# **SAMSUNG**

# ERABILTZAILEAREN ESKULIBURUA

# **Euskaltelek itzulitako eta ekoiztutako eskuliburua**

SM-A525F/DS SM-A526B/DS SM-A725F/DS

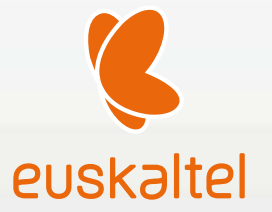

Basque. 2021/03. 1.0 ber.

www.samsung.com

# **Edukia**

# **Oinarrizko kontzeptuak**

- Hasi aurretik, irakurri informazio hau
- Gailua gehiegi berotu daitekeen egoerak, eta irtenbideak
- Telefonoaren diseinua eta funtzioak
- Bateria kargatzea
- SIM edo USIM txartela (nanoSIM txartela)
- Memoria-txartela (microSD txartela)
- Gailua piztea eta itzaltzea
- Hasierako konfigurazioa
- Samsung account
- Aurreko gailutik datuak transferitzea (Smart Switch)
- Pantailari buruzko informazioa
- Jakinarazpen-panela
- Pantaila-argazkiak eta pantaila-grabazioa
- Testua idaztea

# **Aplikazioak eta funtzioak**

- Aplikazioak instalatzea edo desinstalatzea
- Telefonoa
- Kontaktuak
- Mezuak
- Internet
- Kamera
- Galeria
- EA eremua
- Bixby (Galaxy A52)
- Bixby Vision
- Bixbyren errutinak
- Multiwindow
- Samsung Pay
- Samsung Health
- Samsung Oharrak
- Samsung Members
- Galaxy Shop
- Galaxy Wearable
- 79E gutegia
- Reminder
- Irratia
- Ahots-grabagailua
- Nire fitxategiak
- Erlojua
- Kalkulagailua
- Game Launcher
- Game Booster
- Samsung Kids
- SmartThings
- Edukiak partekatzea
- Musika partekatzea
- Smart View
- Windowsera konektatzea
- Samsung Global Goals
- Google Apps

### **Ezarpenak**

- 93 Sarrera
- 93 Samsung account
- 93 Konexioak
	- 94 Wifia
	- 96 Bluetootha
	- 97 NFC bidezko ordainketak eta contactless ordainketak
	- 98 Datuak aurreztea
	- 99 Datu mugikorrekin bakarrik ibiltzeko aplikazioak
	- 99 Konexio partekatua
	- 100 Konexio-ezarpen gehiago
- 101 Soinuak eta bibrazioa
	- 101 Soinuaren efektuak eta kalitatea
	- 102 Aplikazioaren soinu independentea
- 102 Jakinarazpenak
- 103 Pantaila
	- 104 Mugimenduen arintasuna
	- 104 Pantaila-modua aldatzea edo bistaratzekolorea doitzea
- 105 Pantaila-atzealdea
- 105 Gaiak
- 105 Pantaila nagusia
- 106 Blokeo-pantaila
	- 106 Smart Lock
	- 107 Always On Display
- 108 Datu biometrikoak eta segurtasuna
	- 109 Aurpegia ezagutzea
	- 111 Hatz-aztarnak ezagutzea
	- 114 Samsung Pass
	- 116 Karpeta segurua
	- 119 Wiifi segurua (Galaxy A52)
- 120 Pribatutasuna
- 120 Kokapena
- 120 Google
- 121 Hodeia eta kontuak
	- 121 Samsung Cloud
- 122 Funtzio aurreratuak
	- 123 Mugimenduak eta keinuak
	- 124 Mezularitza duala
- 125 Osasun digitala eta guraso-kontrola
- 125 Mantentze-lanak eta bateria
	- 125 Gailuaren optimizazioa
	- 126 Bateria
	- 126 Biltegiratzea
	- 126 Memoria
	- 127 Gailua babestea
- 127 Aplikazioak
- 128 Irisgarritasuna
- 129 Softwarea eguneratzea
- 129 Telefonoari buruz

### **Eranskina**

- 130 Arazoak konpontzea
- 135 Bateria ateratzea

# **Oinarrizko kontzeptuak**

# **Hasi aurretik, irakurri informazio hau**

Gailua erabiltzen hasi aurretik, irakurri eskuliburu hau, erabilera zuzena eta segurua bermatzeko.

- Deskribapenak gailuaren aurrez zehaztutako ezarpenei dira.
- Baliteke eskuliburu honetako eduki batzuk eta gailuarenak guztiz bat ez etortzea, eskualdearen, operadorearen, modeloaren ezaugarrien edo gailuaren softwarearen arabera.
- Baliteke gailuak wifi-sare batera edo sare mugikor batera konektatuta egon behar izatea aplikazio edo funtzio batzuk erabili ahal izateko.
- CPUaren eta RAM memoriaren erabilera handia eskatzen duten edukiek (kalitate handiko edukia) gailuaren errendimendu orokorrari eragiten diote. Baliteke edukiari lotutako aplikazioek behar bezala ez funtzionatzea, eta desberdinak izatea gailuaren zehaztapenen eta erabiltzen den inguruaren arabera.
- Samsungek ez du bere gain hartzen bera ez den hornitzaile baten aplikazioek eragindako errendimenduarazoen erantzukizunik.
- Samsungek ez du bere gain hartzen erregistro-ezarpenak editatzeagatik edo sistema eragilearen softwarea aldatzeagatik sortzen diren errendimendu-arazoen erantzukizunik. Sistema eragilea pertsonalizatzen saiatuz gero, baliteke gailuak edo aplikazioek ondo ez funtzionatzea.
- Softwareak, soinu-iturriek, pantaila-atzealdeek, irudiek eta gailuarekin batera datozen gainerako multimedia-edukiek erabilera-lizentzia mugatua dute. Material horiek helburu komertzialekin edo beste helburu batzuekin erabiltzea egile-eskubideen legeak urratzea da. Erabiltzaileak guztiz erantzule dira multimedia-edukiak legez kanpo erabiltzen badituzte.
- Zure datu-tarifaren arabera, gerta liteke gastu gehigarriak izatea datu-zerbitzu hauek erabiltzeagatik, besteak beste: mezuak, kargatzea eta deskargatzea, sinkronizazio automatikoa edo kokapen-zerbitzuak. Datu-kantitate handiak transferitzeko wifi-konexioa erabiltzea gomendatzen da.
- Gailuarekin datozen aplikazio lehenetsiak eguneratu egin litezke, eta baliteke bateragarri izateari uztea, aurrez jakinarazi gabe. Gailuak dakarren aplikazioren batekin zalantzaren bat badaukazu, jarri harremanetan Samsungen Laguntza Teknikoko Zerbitzuarekin. Erabiltzaileak instalatutako aplikazioen kasuan, berriz, jarri harremanetan zerbitzu-hornitzailearekin.
- Gailuaren sistema eragilea aldatzen baduzu edo iturri ez-ofizialetako softwarea instalatzen baduzu, baliteke gailuak ondo ez funtzionatzea eta datuak hondatzea edo galtzea. Hori eginez gero, Samsungekiko lizentzia-hitzarmena urratzen da, eta bermea ezeztatuta geratzen da.
- Herrialdearen eta operadorearen arabera, gailuak pantaila-babesle bat du, haren ekoizpen- eta banaketaprozesuan kalterik izan ez dezan. Pantaila-babeslean eragindako kalteak ez dira bermean sartzen.
- Ukipen-pantaila garbi ikus dezakezu, bai eta kanpoan argi asko dagoenean ere, inguruaren araberako kontraste-maila automatikoki doitzeko aukera aktibatuta. Produktuaren izaera dela eta, grafiko finkoak denbora luzez bistaratuz gero, irudiak bata bestearen gainean (irudi erreak) edo ahulduta ager daitezke.
	- Gomendatzen da ez erabiltzea grafiko finkoak denbora luzez pantaila osoan edo zati batean, eta ukipen-pantaila itzaltzea gailua erabiltzen ez den bitartean.
	- Ukipen-pantaila erabiltzen ari ez zarenean automatikoki itzal dadin konfigura dezakezu. Ireki **Ezarpenak** aplikazioa, Sakatu **Pantaila** → **Pantailaren denbora muga,** eta, ondoren, hautatu zenbat denbora pasatu behar duen gailuak ukipen-pantaila itzali arte.
	- Ukipen-pantaila konfiguratzeko distira inguruaren arabera automatikoki doitu dezan, ireki **Ezarpenak**, sakatu **Pantaila,** eta, ondoren, irristatu **Argitasun automatikoa** etengailua, hura aktibatzeko.
- Modeloaren eta eskualdearen arabera, litekeena da gailu batzuek FCCren onespena behar izatea (Federal Communications Commission).

Gailu honek haren onespena baldin badu, dagokion FCCren IDa ikusi ahal izango duzu. ID hori ikusteko, ireki **Ezarpenak** aplikazioa, eta sakatu **Telefonoari buruz** → **Egoera informazioa**. Zure gailuak ez badu ID hori, esan nahi du ez duela baimenik AEBn edo haren lurraldeetan saltzeko, eta jabeak erabiltzeko bakarrik sar daitekeela herrialde horretan.

- Gailu mugikorrak hegazkinetan edo itsasontzietan erabiltzeko, baliteke araudi eta murrizketa federalak eta tokikoak egotea. Kontsultatu itzazu dagokion agintariarekin, eta jarraitu beti tripulazioaren jarraibideei, gailua noiz eta nola erabil daitekeen esango dizute eta.
- Gailuak imanak ditu. Utzi segurtasun-tarte bat gailuaren eta haren eraginak kaltetu ditzakeen objektuen artean (hala nola kreditu-txartelak edo gorputzean jarritako gailu medikoak). Gailu medikoren bat baduzu gorputzean, galdetu medikuari gailu mugikorra erabili aurretik.

#### **Urarekiko eta hautsarekiko erresistentzia mantentzea**

Zure gailua hautsak eta urak ez dute hondatzen. Segi aholku hauei arretaz, erresistentziari eusteko. Bestela, gailua hondatu egin daiteke.

- Ez sartu gailua ur gezatan, 1 m-tik gorako sakoneran, eta ez eduki urpean 30 minutuan baino gehiagoan. Gailua ur geza ez den beste edozein likidotan sartzen baduzu (adibidez, ur gazia, ur ionizatua edo edari alkoholdunak), likidoa bizkorrago sartuko da gailuan.
- Ez jarri gailua **ur-korronte zakarretan**.
- Gailua ur gezarekin busti bada, lehortu ongi zapi garbi eta leun batekin. Gailua beste likidoren batek (hala nola ur gazia, igerilekuko ura, xaboi-ura, olioa, lurrina, eguzki-babesa edo eskuak garbitzekoa) edo produktu kimikoren batek (esate baterako, kosmetikoak) ukitzen badu, busti ur gezarekin, eta lehortu ongi zapi garbi eta leun batekin. Jarraibide hauei kasu egiten ez badiezu, baliteke gailuaren errendimenduari eta itxurari eragitea.
- **Gailua uretara erori bada**, baliteke deietan soinua argi ez entzutea. Erabili zapi lehor bat gailua garbitzeko, eta ongi lehortu ezazu erabili aurretik.
- Baliteke ukipen-pantaila eta beste funtzio batzuk ondo ez exekutatzea **gailua uretan erabiliz gero**.
- **Gailua erortzen bada edo kolpe handi bat jasotzen badu**, urarekiko eta hautsarekiko erresistentzia gutxitu egin daitezke.
- **Gailuari zenbait proba egin zaizkio giro kontrolatuan, eta frogatu da ura eta hautsa jasan ditzakeela egoera jakin batzuetan (IP67 sailkapenaren irizpideak betetzen ditu, IEC 60529-Bilgarriak emandako babes-maila [IP kodea] deritzon nazioarteko arauari jarraikiz; probarako baldintzak: 15-35 °C, 86-106 kPa, ur geza, 1 metro, 30 minutu). Sailkapen hori eduki arren, gailua hondatu egin daiteke egoera jakin batzuetan.**

#### **Jakinarazpen-ikonoak**

- **Oharra:** zu zeu edo beste pertsona batzuk kaltetu ditzaketen egoerak. ΛŃ
- **Kontuz:** zure gailua edo beste tresna batzuk kaltetu ditzaketen egoerak.
- **Oharra**: oharrak, erabilera-aholkuak edo informazio gehigarria.

# **Gailua gehiegi berotu daitekeen egoerak, eta irtenbideak**

# **Bateria kargatzen ari den bitartean gailua berotu egiten bada**

Kargatzen ari den bitartean, gerta liteke gailua eta kargagailua berotzea. Baliteke gailua beroago egotea haririk gabe kargatzen ari denean edo kargatze bizkorra erabiltzen denean. Ez du eraginik telefonoaren bizitza erabilgarrian edo errendimenduan; funtzionamenduaren parte da. Bateria gehiegi berotzen bada, baliteke mantsoago kargatzea edo kargagailuak kargatzeari uztea.

#### **Gailua berotzean, segi jarraibide hauei:**

- Deskonektatu gailuaren kargagailua eta itxi irekita dauden aplikazioak. Itxaron gailua hoztu arte, eta, ondoren, jarri berriro kargatzen.
- Gailuaren beheko aldea gehiegi berotzen bada, litekeena da konektatutako USB kablea hondatuta egotea. Ordezkatu USB kable hondatua Samsungek onartutako berri batekin.
- Haririk gabeko kargagailu bat erabiltzen baduzu, ez jarri material arrotzik (adibidez, objektu metalikoak, imanak edo banda magnetikoak dituzten txartelak) gailuaren eta haririk gabeko kargagailuaren artean.

Haririk gabe kargatzeko edo bizkor kargatzeko funtzioak modelo bateragarrietan bakarrik daude aukeran.

# **Erabiltzen ari garela gailua berotzen denean**

Bateria-karga handiagoa eskatzen duten funtzioak edo aplikazioak luzaroan erabiltzen badituzu, gerta daiteke gailua aldi baterako berotzea, bateria-kontsumo handiagoa dela eta. Itxi zabalik dauden aplikazioak, eta ez erabili gailua puska batean.

Hona hemen gailua gehiegi berotzea eragin dezaketen zenbait egoera. Erabiltzen dituzun funtzio eta aplikazioen arabera, baliteke adibide hauek ez aplikatzea zure modeloari:

- Hasierako konfigurazioan, erosi ondoren, edo datuak berrezartzean
- Fitxategi handiak deskargatzean
- Bateria-karga handiagoa behar duten aplikazioak erabiltzean, edo aplikazioak luzaroan erabiltzean:
	- Kalitate handiko jokoak luzaroan erreproduzitzean
	- Bideoak luzaroan grabatzean
	- Distira gehieneko ezarpena erabiliz bideoak sekuentziaka transmititzean
	- Telebista batera konektatzean
- Zenbait zeregin aldi berean egiten direnean edo aplikazio asko atzeko planoan exekutatzen direnean:
	- Multiwindow erabiltzean
	- Bideo-grabazio batean aplikazioak eguneratzen edo instalatzen direnean
	- Bideodei batean fitxategi handiak deskargatzen direnean
	- Nabigazio-aplikazio bat erabili bitartean bideoak grabatzen direnean
- Datu-kantitate handia erabiltzen denean hodeiarekin, posta elektronikoarekin edo beste kontu batzuekin sinkronizatzeko
- Auto batean nabigazio-aplikazio bat erabiltzen denean gailua eguzki-argitan dagoela
- Konexio partekatua erabiltzen denean
- Seinaleko ahuleko edo seinalerik gabeko eremuetan erabiltzen denean gailua
- Hondatutako USB kable batekin kargatzen denean bateria
- Gailuaren erabilera ugariko larakoa hondatuta dagoenean edo material arrotzen eraginpean dagoenean, hala nola likidoa, hauts metalikoa edo grafitoa
- Desplazamenduan zaudenean

#### **Gailua berotzean, segi jarraibide hauei:**

- Eduki eguneratuta telefonoa azken softwarearekin.
- Aplikazio irekien arteko gatazken ondorioz, gailua berotu liteke. Berrabiarazi ezazu.
- Desaktibatu wifi, GPS eta bluetooth funtzioak, behar ez dituzunean.
- Itxi bateria-kontsumoa handitzen duten aplikazioak edo bigarren mailan exekutatzen direnak erabiltzen ez dituzunean.
- Ezabatu behar ez dituzun fitxategiak edo erabiltzen ez dituzun aplikazioak.
- Murriztu pantailaren distira.
- Gailua gehiegi berotzen bada edo denbora luzez berotuta baldin badago, ez erabili minutu batzuez. Gehiegi berotzen jarraitzen badu, jarri harremanetan Samsungen Laguntza Teknikoko Zerbitzuarekin (LTZ).

# **Gailua gehiegi berotzearekin loturiko neurriak**

Gailua gehiegi berotu delako ondoeza sentituz gero, utzi erabiltzeari.

Gailua berotzen denean, baliteke haren funtzioak eta errendimendua mugatzea edo gailua itzaltzea hozteko. Funtzio hau modelo bateragarrietan bakarrik dago erabilgarri.

- Gailua gehiegi berotzen bada eta tenperatura jakin batera iristen bada, ohartarazpen-mezu bat bistaratuko da, gailuan akatsik egon ez dadin, azalean narritadurarik edo kalterik eragin ez dezan eta bateria-ihesik egon ez dadin. Gailuaren tenperatura jaisteko, pantailaren distira eta errendimenduaren abiadura mugatuko dira, eta bateria kargatzeari utziko dio. Exekutatzen ari diren aplikazioak eta deiak itxi egingo dira, eta beste funtzio batzuk mugatu egingo dira, larrialdi-deiak izan ezik, gailua hoztu arte.
- Gailuaren tenperatura are gehiago igo delako beste mezu bat bistaratzen bada, gailua itzali egingo da. Ez erabili gailua haren tenperatura ezarritako mailatik behera jaitsi arte. Bigarren abisu-mezua larrialdidei batean agertzen bada, ez da itzaltzera behartuko eta deia ez da amaituko.

## **Ingurune operatiborako kontuan hartu beharrekoak**

Inguruneak gailua berotzea eragin dezake, kondizio hauetan: Kontuz! Ez laburtu bateriaren bizitza erabilgarria, ez hondatu gailua eta ez eragin suterik.

- Ez gorde gailua tenperatura oso hotzak edo beroak dauden lekuetan.
- Ez utzi gailua denbora luzez eguzkiaren argiak zuzenean jotzen duela.
- Ez erabili eta ez gorde gailua denbora luzez leku oso beroetan (adibidez, udan, auto barruan).
- Ez jarri gailua gehiegi berotu daitekeen lekuetan (adibidez, manta elektriko baten gainean).
- Ez gorde gailua berogailuetan, mikrouhin-labeetan, sukaldeko ekipo beroetan eta goi-presioko edukiontzietan, ezta haietatik gertu ere.
- Ez erabili estaldura hondatua edo askatua duten kableak, ezta hondatuta dauden edo funtzionamendu-akatsak dituzten kargagailuak edo bateriak ere.

# **Telefonoaren diseinua eta funtzioak**

# **Kaxaren edukia**

Ikus bizkor hasteko gida kaxaren edukiari buruzko informazioa lortzeko.

- Gailuarekin batera datozen elementuak eta eskuragarri dauden osagarriak desberdinak izan ΙK litezke eskualdearen edo operadorearen arabera.
	- Gailuarekin datozen elementuak gailurako berariaz diseinatuta daude, eta baliteke beste gailu batzuekin bateragarriak ez izatea.
	- Gailuaren itxura eta zehaztapenak aldatu egin litezke aurretik jakinarazi gabe.
	- Hainbat osagarri eros ditzakezu Samsungen tokiko hornitzailearen bidez. Erosi aurretik, ziurtatu gailuarekin bateragarriak direla.
	- Samsungek onartutako osagarriak soilik erabili. Hori egin ezean, baliteke bermeak estaltzen ez dituen errendimendu-arazoak eta funtzionamendu-erroreak eragitea.
	- Osagarrien eskuragarritasuna aldatu egin liteke, fabrikatzaileen arabera. Eskuragarri dauden osagarriei buruzko informazio gehiago nahi izanez gero, ikusi Samsungen webgunea.

# **Gailuaren diseinua**

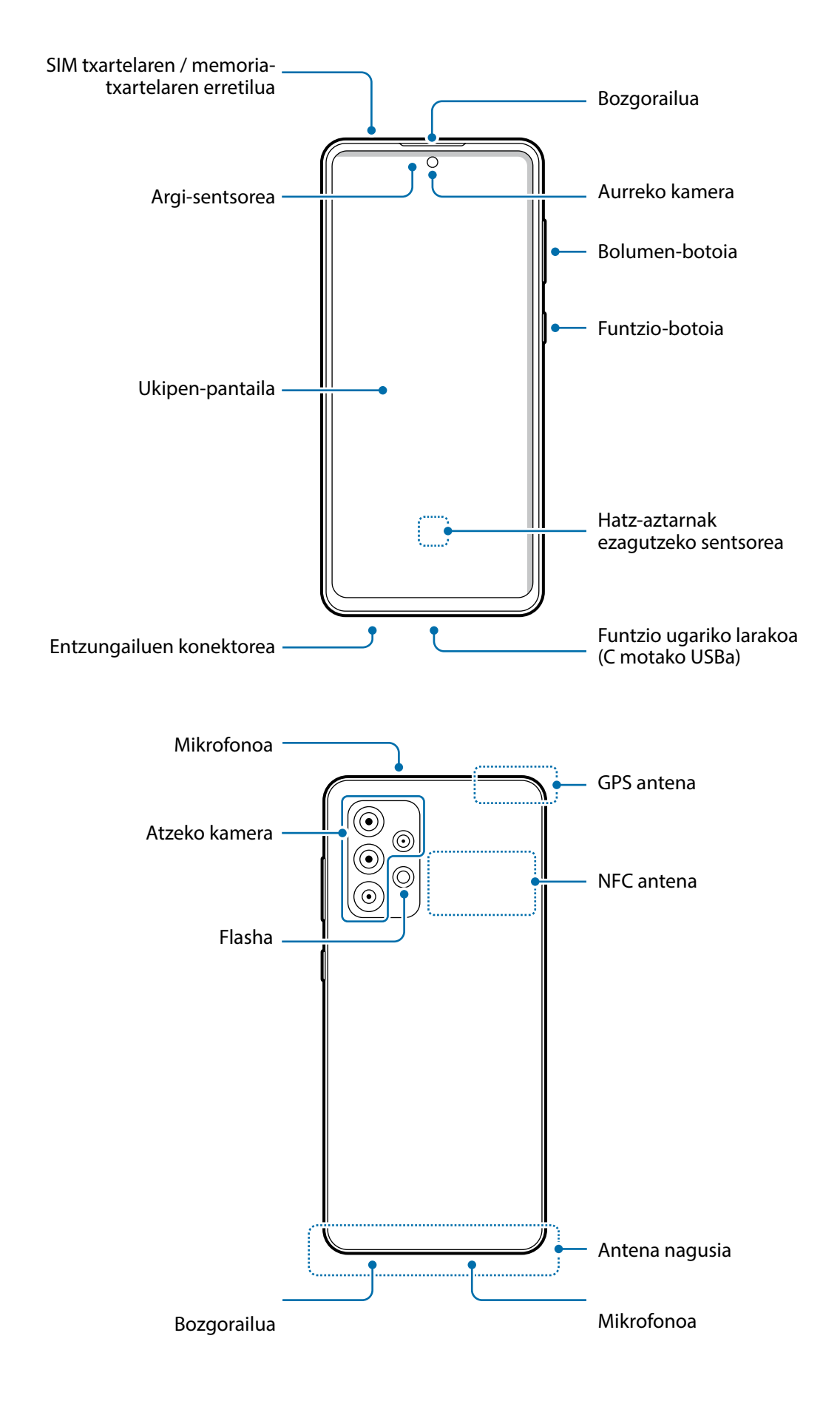

- Ez gerturatu gailua belarrietara bozgorailuak erabiltzen dituzunean, adibidez multimediafitxategiak erreproduzitzeko edo telefonoz hitz egiteko.
	- Ez jarri kameraren lentea argi-iturri indartsu bati begira; adibidez, zuzeneko eguzki-argiari begira. Hala eginez gero, kameraren irudi-sentsorea hondatu egin daiteke, eta ezingo da konpondu. Gainera, argazkietan puntuak edo orbanak ager daitezke.
	- Gailua kristal edo zati akriliko hautsiarekin erabiltzen baduzu, baliteke lesio fisikoak jasatea. Samsungen Arreta Teknikoko Zerbitzu (ATZ) batean konpondu ondoren bakarrik erabili gailua.
	- Mikrofonoan, bozgorailuan edo hargailuan hautsa edo zikinkeria sartzen bada, baliteke gailuaren soinua hondatzea eta funtzio batzuk erabilgarri ez egotea. Hautsa edo zikinkeria objektu zorrotz batekin ateratzen saiatzen bazara, baliteke gailua hondatzea eta desitxuratzea.
- Egoera hauetan konektagarritasun-arazoak gerta daitezke, edo bateria deskargatu egin daiteke:
	- Gailuaren antenaren tokian metalezko itsasgarriak jartzen badituzu.
	- Metalezko materialekin egindako zorroa jartzen badiozu gailuari.
	- Funtzio jakin batzuk (adibidez, deiak edo datu-konexioak) erabiltzen ari zarela gailuaren antenaren ingurua eskuekin edo beste objektu batekin estaltzen baduzu.
	- Samsungek onartutako pantaila-babesle bat erabiltzea gomendatzen da. Bestela, akatsak gerta daitezke sentsoreen funtzionamenduan.
	- Ez estali argi-sentsorea pantailarako osagarriekin (adibidez, pantaila-babesleekin, itsasgarriekin edo estalkiarekin). Bestela, akatsak gerta daitezke sentsorearen funtzionamenduan.

#### **Botoi fisikoak**

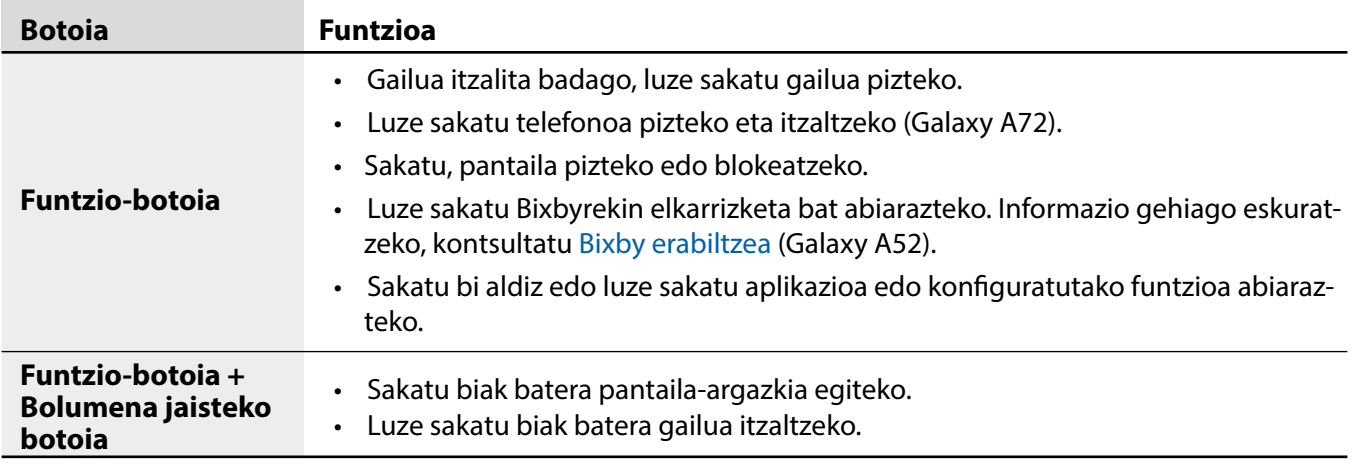

#### **Funtzio-botoia konfiguratzea**

Hautatu ezazu zer aplikazio edo funtzio ireki nahi duzun funtzio-botoia bi aldiz edo luze sakatuta.

Ireki Ezarpenak, sakatu **Eginbide aurreratuak** → Funtzio-botoia, eta, ondoren, hautatu nahi duzun aukera

#### **Botoi programagarriak**

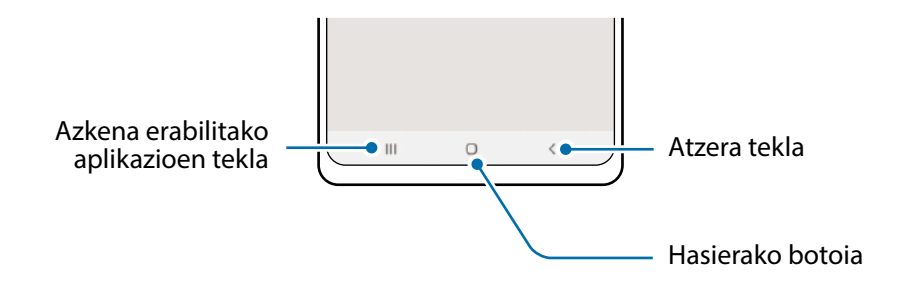

Gailua pizten duzunean, botoi programagarriak pantailaren beheko aldean agertuko dira. Ikusi [Nabigazio-barra](#page-25-0)  [\(botoi programagarriak\)](#page-25-0) atala, informazio gehiago lortzeko.

# **Bateria kargatzea**

Kargatu bateria gailua lehen aldiz erabili aurretik edo denbora luzean erabili ez baduzu.

- Samsungek onartutako eta gailuarentzat bereziki diseinatutako bateriak, kargagailuak eta kableak ΔŊ soilik erabili. Bateragarriak ez diren bateriek, kargagailuek eta kableek lesio fisiko larriak eragin diezazkizukete zuri edo kalteak eragin diezazkiokete gailuari.
- Kargagailua gaizki konektatzen baduzu, baliteke gailuari kalte larriak eragitea. Okerreko (<u>I)</u> erabilerak eragindako kalteak ez dira bermean sartzen.
	- Erabili soilik gailuarekin eman dizuten USB-C kablea. MicroUSB kable batekin erabiltzen baduzu, hondatu egin daiteke gailua.
- Kargagailuak ez du pizteko eta itzaltzeko etengailurik, eta, beraz, ez du elektrizitate-hornidura  $\boxtimes$ eteteko aukerarik; ondorioz, kendu behar da kargagailua saretik. Gainera, konektatuta dagoenean, entxufetik gertu egon behar du. Energia aurrezteko, kargagailua deskonektatu erabiltzen ari ez zarenean.

# **Kable bidezko karga**

Konektatu USB kablea USB elektrizitate-egokigailuari, eta kablea gailuko erabilera ugariko larakoari, bateria kargatzeko. Bateria guztiz kargatuta dagoenean, deskonektatu kargagailua gailutik.

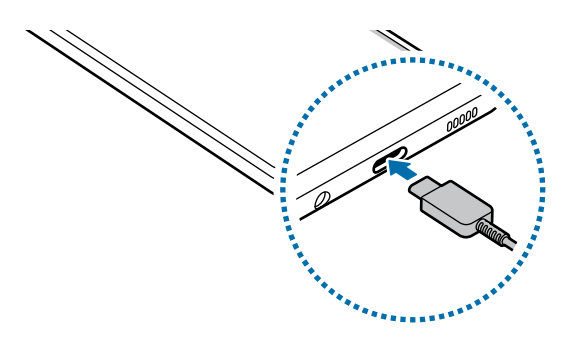

# **Kargatze lasterra**

Ireki **Ezarpenak**, sakatu **Mantentze-lanak eta bateria —**> **Bateria** —> **Bateria ezarpen gehiago**, eta, ondoren, aktibatu nahi duzun funtzioa.

- **Kargatze lasterra**: funtzio hau erabiltzeko, erabili bizkor kargatzeko funtzioarekin bateragarria den bateria-kargagailu bat.
- ſØ Bateria bizkorrago kargatu dezakezu gailua edo pantaila itzalita daudenean.

### **Bateria-kontsumoa murriztea**

Bateria aurrezten laguntzen duten zenbait funtzio ditu gailuak:

- Optimizatu kontsumoa gailuaren mantentze-lanetarako funtzioa erabilita.
- Gailua erabiltzen ari ez bazara, itzali pantaila, funtzio-botoia sakatuta.
- Aktibatu energia aurrezteko modua.
- Itxi behar ez dituzun aplikazioak.
- Desaktibatu bluetooth funtzioa, behar ez duzunean.
- Desaktibatu sinkronizatu behar diren aplikazioen sinkronizazio automatikoa.
- Gutxitu ezazu pantailaren atzeko argiztapenaren denbora.
- Murriztu pantailaren distira.

### **Bateriaren kargatzeari buruzko aholkuak eta oharrak**

- Bateria batere kargarik gabe badago, ezingo duzu gailua piztu kargagailua konektatu eta berehala. Utzi bateria minutu batzuez kargatzen, berriro saiatu aurretik.
- Aplikazio bat baino gehiago erabiltzen badituzu aldi berean, sareko aplikazioak nahiz beste gailu batekin konektatu beharrekoak, bateria azkar agortuko da. Datu-transferentzia egin bitartean bateriarik gabe ez geratzeko, bateria osorik kargatu ondoren erabili aplikazio horiek.
- Kargagailuaz bestelako energia-iturri bat erabiliz gero (adibidez, ordenagailua), baliteke mantsoago kargatzea, korronte elektrikoa baxuagoa baita.
- Gailua erabil dezakezu kargatzen ari dela, baina guztiz kargatzeko denbora gehiago beharko du.
- Gailuak, kargatzen ari dela, elikadura ezegonkorra jasotzen badu, gerta liteke ukipen-pantailak ez funtzionatzea. Hori gertatzen bada, deskonektatu kargagailua gailutik.
- Kargatzen ari den bitartean, gerta liteke gailua eta kargagailua berotzea. Hori normala da, eta ez du eraginik telefonoaren bizitza erabilgarrian edo errendimenduan. Bateria ohikoa baino gehiago berotzen bada, baliteke kargagailuak kargatzeari uztea.
- Erabilera ugariko larakoa bustita dagoela kargatzen baduzu gailua, hondatu egin daiteke. Ongi lehortu kargatzen hasi aurretik.
- Gailua behar bezala kargatzen ez bada, eraman ezazu kargagailuarekin batera Samsungen Laguntza Teknikoko Zerbitzu batera.

# **SIM edo USIM txartela (nanoSIM txartela)**

Sartu telefonia mugikorreko operadoreak emandako SIM edo USIM txartela.

Bi SIM edo USIM txartel sar ditzakezu, gailu berean bi telefono-zenbaki edo bi operadore edukitzeko. Alor batzuetan, moteldu egin daiteke datuak transferitzeko abiadura, SIM txartel bakarraren ordez bi txartel sartzen badira.

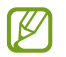

Baliteke sare-konexioa behar duten zerbitzu batzuk erabilgarri ez izatea, zure operadorearen arabera.

### **SIM edo USIM txartela sartzea**

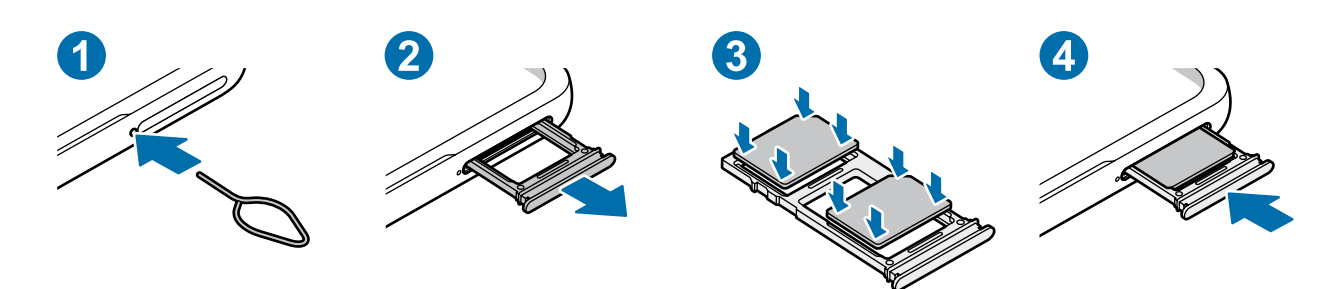

- 1 SIM txartelaren erretilua ateratzeko, sartu ateratze-eraztuna erretiluaren zuloan.
- 2 Atera kontu handiz erretilua zirrikitutik.
- 3 Sartu SIM edo USIM txartela dagokion erretiluan, urre-koloreko kontaktuak beherantz dituela, eta kontu handiz sakatu erretiluaren kontra, ondo egokitu dadin.
- 4 Sartu berriro erretilua dagokion lekuan.
- Erabili nanoSIM txartelak bakarrik.  $\bf{T}$ 
	- Ez galdu SIM edo USIM txartela, eta ez utzi beste inori erabiltzen. Samsungek ez du bere gain hartzen txartelak galtzearen edo lapurtzearen ondorioz sortutako kalte eta eragozpenen ardurarik.
	- Ziurtatu ateratze-eraztuna zuloari perpendikular dagoela. Hala ez bada, gailua honda daiteke.
	- SIM txartela ez badago ondo jarrita, erretilutik atera edo eror daiteke.
	- Erretilua bustita dagoela sartzen baduzu gailuan, gailua hondatu egin daiteke. Ziurtatu une oro erretilua lehorra dagoela.
	- Sartu erabat erretilua bere zirrikituan, gailuan likidorik sar ez dadin.

#### **Txartela ongi instalatzea**

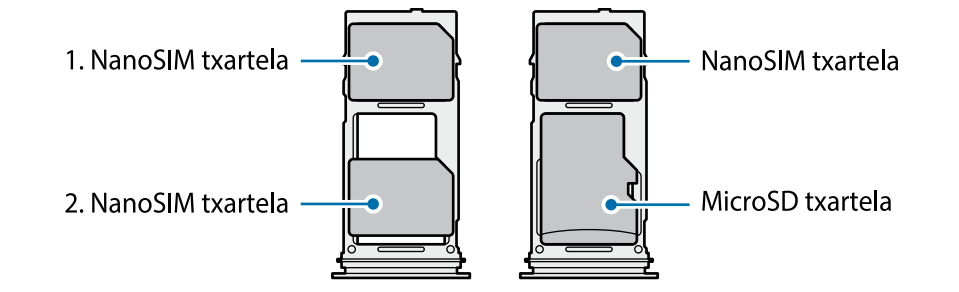

### **SIM txartelak kudeatzea**

Ireki **Ezarpenak**, eta sakatu **Konexioak** → **SIM txartel kudeatzailea**.

- **SIM txartelak**: aktibatu SIM txartela, SIM txartelaren ezarpenak erabili eta pertsonalizatzeko.
- **SIM txartel lehenetsia**: bi txartel daudenean aktibatuta, funtzio batzuetan SIM txartel horietako bat lehenesteko balio du; adibidez, ahots-deietarako.
- **SIM txartelaren ezarpen gehiago**: deiaren ezarpenak konfiguratzeko balio du.

# **Memoria-txartela (microSD txartela)**

### **Memoria-txartel bat sartzea**

Baliteke gailuaren memoria-txartelaren edukiera beste modelo batzuetakoen desberdina izatea, eta baliteke memoria-txartel batzuk zure gailuarekin bateragarriak ez izatea, memoria-txartel motaren eta haren fabrikatzailearen arabera. Gailuaren memoria-txartelaren gehienezko edukiera egiaztatzeko, kontsultatu Samsungen webgunea.

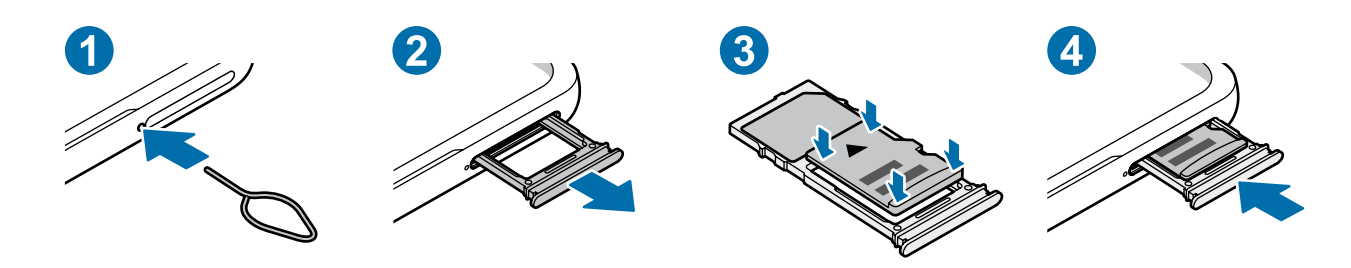

- 1 SIM txartelaren erretilua ateratzeko, sartu ateratze-eraztuna erretiluaren zuloan.
- 2 Atera kontu handiz erretilua zirrikitutik.
- 3 Sartu memoria-txartela dagokion erretiluan, urre-koloreko kontaktuak beherantz dituela, eta kontu handiz sakatu erretiluaren kontra, ondo egokitu dadin.
- 4 Sartu berriro erretilua dagokion lekuan.
- Baliteke memoria-txartel batzuk zure gailuarekin erabat bateragarriak ez izatea. Bateragarria ez  $(\mathbf{I})$ den memoria-txartel bat erabiltzen baduzu, baliteke gailua edo txartela bera, baita txartelean gordetako datuak hondatzea ere.
	- Ziurtatu memoria-txartela dagokion aldea gora begira duela sartu duzula.
	- Ziurtatu ateratze-eraztuna zuloari perpendikular dagoela. Hala ez bada, gailua honda daiteke.
	- Erretilua gailutik ateratzen duzunean, datu mugikorren konexioa desaktibatu egingo da.
	- Memoria-txartela ez badago ondo jarrita, erretilutik atera edo eror daiteke.
	- Erretilua bustita dagoela sartzen baduzu gailuan, gailua hondatu egin daiteke. Ziurtatu une oro erretilua lehorra dagoela.
	- Sartu erabat erretilua bere zirrikituan, gailuan likidorik sar ez dadin.
- Gailu honetan, FAT eta exFAT fitxategi-sistemak erabil daitezke memoria-txarteletarako. W Fitxategi-sistema ezberdin batekin formateatu den txartel bat txertatzen baduzu, txartela berriz formateatzeko eskatuko dizu gailuak; bestela, ez du ezagutuko. Memoria-txartela erabiltzeko formateatu egin behar duzu. Gailuak ezin badu txartela formateatu edo ez badu ezagutzen, jarri harremanetan memoria-txartelaren fabrikatzailearekin edo Samsungen Arreta Teknikoko Zerbitzuko (ATZ) zentro batekin.
	- Datuak sarri idazten eta ezabatzen arituz gero, memoria-txartelaren bizitza erabilgarria murriztu egiten da.
	- Gailuan memoria-txartel bat sartzen duzunean, txartelaren fitxategi-direktorioa **Nire fitxategiak**  → **SD txar.** karpetan agertuko da.

### **Memoria-txartela ateratzea**

Memoria-txartel bat kendu aurretik, desaktibatu, seguru erauzteko.

Ireki **Ezarpenak**, eta sakatu **Mantentze-lanak eta bateria** → **Biltegiratzea** → **Aurreratua** → **SD txar.** → **Egotzi**.

 $\mathbf{D}$ Ez atera kanpo-biltegiragailua (adibidez, memoria-txartel bat edo USB biltegiragailu bat) informazioa transferitzen edo jasotzen ari denean, ez eta datuak transferitu bezain laster. Hori eginez gero, baliteke datuak galtzea edo hondatzea, edo kanpo-biltegiragailua edo telefonoa bera kaltetzea. Samsungek ez du bere gain hartzen kanpo-biltegiragailuak gaizki erabiltzearen ondorioz sor daitezkeen galeren ardurarik (datu-galerak adibidez).

# **Memoria-txartela formateatzea**

Baliteke ordenagailu batean formateatutako memoria-txartel bat ez izatea bateragarria gailuarekin. Formateatu memoria-txartela gailuan.

#### Ireki **Ezarpenak**, eta sakatu **Gailuaren mantentze lanak** → **Biltegiratzea** →**Aurreratua** → **SD txar.** → **Formateatu**.

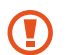

Memoria-txartela formateatu aurretik, gogoan izan datu garrantzitsu guztien segurtasun-kopia egin behar dela. Fabrikatzailearen bermeak ez ditu estaltzen erabiltzaileen ekintzek eragindako datu-galerak.

# **Gailua piztea eta itzaltzea**

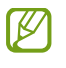

Haririk gabeko gailuak debekatuta dauden eremuetan zaudenean (hegazkinetan eta ospitaleetan, adibidez), bete langileek egindako ohar eta argibide guztiak.

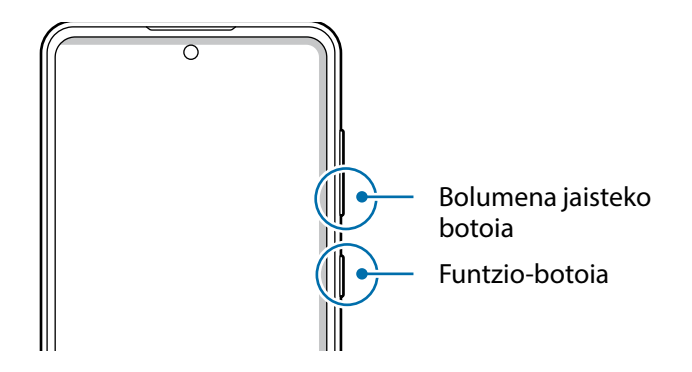

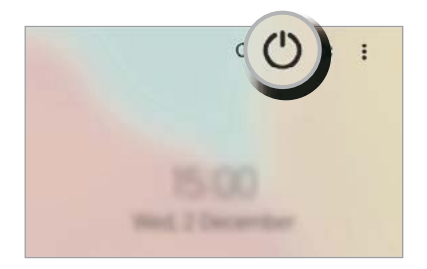

#### **Gailua piztea**

Gailua pizteko, luze sakatu funtzio-botoia segundo batzuez.

#### **Gailua itzaltzea**

- 1 Gailua itzaltzeko, luze sakatu batera funtzio-botoia eta bolumena jaisteko botoia. Bestela, ireki jakinarazpen-panela, irristatu hatza behera, eta, ondoren, sakatu  $\bigcup$
- 2 Sakatu **Itzalita**.

Gailua berrabiarazteko, sakatu **Berrabiaraztea**.

Funtzio-botoia sakatuta duzunean itzal dadin konfigura dezakezu gailua. Ireki **Ezarpenak** aplikazioa, M sakatu **Eginbide aurreratuak** → **Funtzio-botoia**, eta, ondoren, sakatu **Itzaltzeko menua** aukera, **Sakatu eta eutsi** atalean. (Galaxy A52)

#### **Berrabiaraztera behartzea**

Gailua blokeatu egiten bada eta ez badu erantzuten, sakatu funtzio-tekla eta bolumena jaistekoa batera gutxienez 7 segundoz, berrabiarazteko.

#### **Larrialdi modua**

Larrialdi modua aktibatu dezakezu gailuan, bateriaren kontsumoa murrizteko. Aplikazio eta funtzio batzuen erabilera mugatu egingo da. Larrialdi moduan, ekintza hauek egin ditzakezu: larrialdi-dei bat egin, zure uneko kokalekuari buruzko informazioa bidali, larrialdi-alarma bat martxan jarri, eta beste.

Larrialdi modua aktibatzeko, luze sakatu funtzio-botoia eta bolumena jaisteko botoia batera, eta, ondoren, sakatu **Larrialdi modua**. Bestela, ireki jakinarazpen-panela, irristatu hatza behera, eta, ondoren, sakatu (∪) → **Larrialdi modua.**

Larrialdi modua desaktibatzeko, sakatu →> **Ezgaitu Larrialdi modua**.

Geratzen den erabilera-denborak erakusten du zenbat denbora gelditzen den bateria erabat agortu  $\varnothing$ arte. Kargatze-denbora aldatu egin liteke, gailuaren ezarpenen eta funtzionamendu-baldintzen arabera.

# **Hasierako konfigurazioa**

Gailua lehen aldiz piztean edo fabrikako balioak berrezarritakoan, jarraitu pantailako argibideei.

ſℒ

Wifi-sare batera konektatzen ez bazara, baliteke gailuko funtzio batzuk konfiguratzeko aukerarik ez izatea hasierako konfigurazioan.

# **Samsung account**

Samsung account kontu-zerbitzu bat da, aukera ematen duena Samsungen zenbait zerbitzu Samsungen gailu mugikor, telebista eta webgune bidez erabiltzeko.

Zure Samsung accountekin erabil ditzakezun zerbitzuen zerrenda ikusteko, zoaz gune honetara: [account.samsung.com.](http://account.samsung.com)

- 1 Ireki **Ezarpenak** eta sakatu **Kontuak eta babeskopiak** → **Kontuak** → **Gehitu kontua** → **Samsung account**. Bestela, ireki **Ezarpenak** → **Samsung account**
- 2 Lehendik sortuta baldin badaukazu Samsung account bat, hasi saioa.
	- Googleko kontuarekin hasi nahi baduzu saioa, sakatu **Egin aurrera Google-rekin**.
	- Samsung account konturik ez baduzu, sakatu **Kontua sortu**.

#### **Zure IDa bilatzea eta pasahitza berrezartzea**

Zure Samsung accounten IDa edo pasahitza ahazten bazaizkizu, sakatu **ID bilatu** edo **Berrezarri pasahitza**  Samsung-en saioa abiarazteko pantailan, eta idatzi behar den informazioa.

#### **Itxi saioa zure Samsung accounten**

Samsung accounteko saioa ixten duzunean, zure datu, kontaktu eta gertaera guztiak gailutik ezabatuko dira.

- 1 Ireki **Ezarpenak** aplikazioa, eta sakatu **Kontuak eta babeskopiak** → **Kontuak**.
- 2 Sakatu **Samsung account** → **Nire profila** eta,ondoren, sakatu **Amaitu saioa**, pantailaren beheko aldean.
- 3 Sakatu **Amaitu saioa**, sartu zure Samsung account-en pasahitza eta, ondoren, sakatu **Ados**.

# **Aurreko gailutik datuak transferitzea (Smart Switch).**

Smart Switch erabil dezakezu gailu zaharretik berrira datuak transferitzeko.

Ireki **Ezarpenak** aplikazioa, eta sakatu **Kontuak eta babeskopiak** → **Smart Switch**.

- Baliteke funtzio hau gailu edo ordenagailu batzuetan erabilgarri ez egotea.
	- Mugak aplikatzen dira. Ikusi [www.samsung.com/smartswitch](http://www.samsung.com/smartswitch) xehetasun gehiago izateko. Samsungentzat, copyrighta oso garrantzitsua da. Zure edukiak edo eskubideak dituzun edukiak bakarrik transferitu.

#### **Datuak USB kable bidez transferitzea**

ſИ

Lehengo gailua uneko gailura konekta dezakezu USB kable baten bidez, datuak bizkor eta erraz transferitzeko.

- 1 Konektatu gailua aurreko gailura USB kable baten bidez. Aurreko gailuaren modeloaren arabera, baliteke USB konektore bat behar izatea.
- 2 Aplikazioak hautatzeko leihoa agertzen denean, sakatu **Smart Switch** → **Jaso datuak**.

#### 3 Lehengo gailuan, sakatu **Baimendu**.

Aplikazio hau ez badago instalatua, **Galaxy Store**tik edo **Play Store**tik deskargatu dezakezu. Zure gailuak lehengo gailua ezagutuko du, eta transferi ditzakezun datuen zerrenda bistaratuko du.

- 4 Hautatu elementu bat hura berreskuratzeko, eta sakatu **Transferitu**.
- Ez deskonektatu USB kablea gailutik fitxategiak transferitzen ari diren bitartean. Hala eginez gero,  $\mathbf{O}$ baliteke datuak galtzea edo gailuak kalteak izatea.
- Datuak transferitzean gailuak bateria gehiago kontsumitzen du. Datuak transferitu aurretik, ziurta M ezazu bateriak nahiko karga duela. Bateria-maila baxua baldin bada, baliteke datu-transferentzia etetea.

#### **Datuak haririk gabe transferitzea**

Datuak transferitu ditzakezu lehengo gailutik gailu berrira Wi-Fi Direct erabilita.

- 1 Lehengo gailuan, abiarazi Smart Switch. Aplikazio hau ez badago instalatua, **Galaxy Store**tik edo **Play Store**tik deskargatu dezakezu.
- 2 Zure gailuan, ireki **Ezarpenak** eta sakatu **Kontuak eta babeskopiak** → **Gailu zaharreko datuak**.
- 3 Hurbildu gailuak.
- 4 Lehengo gailuan, sakatu **Bidali datuak** → **Hari gabe**.
- 5 Lehengo gailuan, sakatu **Baimendu**.
- 6 Gailuan, hautatu elementu bat hura berreskuratzeko, eta sakatu **Transferitu**.

#### **Segurtasun-kopia eta datuak leheneratzea, kanpo-biltegiragailu bat erabilita**

Datuak transferi ditzakezu kanpo-biltegiragailu bat erabilita (adibidez, microSD txartel bat).

- 1 Egin ezazu aurreko gailuko datuen segurtasun-kopia bat kanpo-biltegiragailu batean.
- $2$  Sartu kanpo-biltegiragailua zure gailuan, edo konektatuta hartara.
- 3 Zure gailuan, ireki **Ezarpenak** eta sakatu **Kontuak eta babeskopiak** → **Kanpo biltegirako transf.**.
- 4 Hautatu segurtasun-kopia egin duzun data **Berrezarri SD txartelatik**-ean eta sakatu.
- $5$  Jarraitu pantailako argibideei datuak kanpoko biltegiratze-gailutik transferitzeko.

#### **Segurtasun-kopiako datuak ordenagailu batetik transferitzea**

Transferitu datuak telefonoaren eta ordenagailuaren artean. Ordenagailuan Smart Switch aplikazioa deskargatu behar duzu hemendik: [www.samsung.com/smartswitch](http://www.samsung.com/smartswitch). Lehengo gailuko datuen Segurtasunkopia bat egin ordenagailuan, eta inportatu datuak zure gailura.

- 1 Ordenagailuan, joan [www.samsung.com/smartswitch](http://www.samsung.com/smartswitch) helbidera, Smart Switch deskargatzeko.
- 2 Ordenagailuan, jarri martxan Smart Switch.
- Gailu zaharra Samsung gailu bat ez bada, egin datuen segurtasun-kopia bat ordenagailuan, gailuaren  $\mathbb{Z}$ fabrikatzaileak emandako programa baten bidez. Ondoren, egin bosgarren urratsa.
- 3 Konektatu lehengo gailua ordenagailura telefonoaren USB kablearen bidez.
- 4 Ordenagailuan, jarraitu pantailako argibideei gailutik datuen segurtasun-kopiak egiteko. Ondoren, deskonektatu gailu zaharra ordenagailutik.
- 5 Konektatu gailua ordenagailura USB kable baten bidez.
- 6 Ordenagailuan, jarraitu pantailako argibideei datuak zure gailura transferitzeko.

# **Pantailari buruzko informazioa**

## **Ukipen-pantaila kontrolatzea**

**Sakatzea**

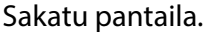

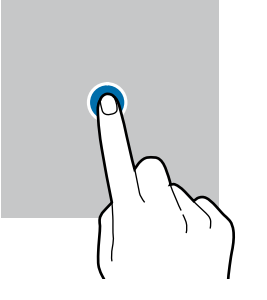

**Luze sakatzea** Luze sakatu pantaila, gutxi gorabehera 2 segundoz.

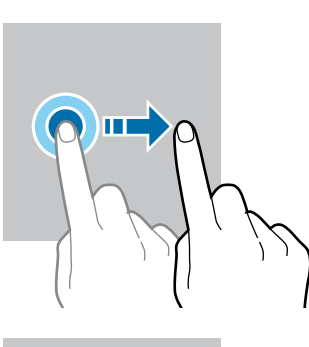

**Bi aldiz sakatzea** Sakatu bi aldiz pantaila.

**Atximur egitea** Bereizi edo elkartu bi hatz pantailan.

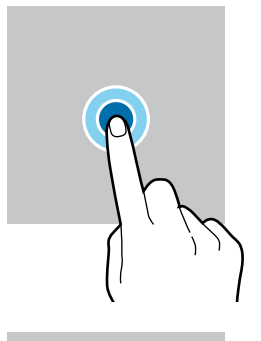

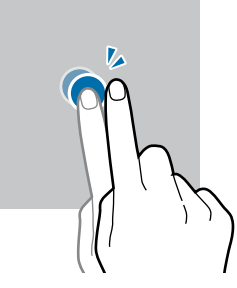

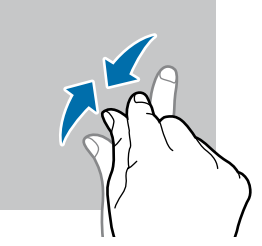

- Ukipen-pantailak ez du ukitu behar beste gailu elektrikorik. Deskarga elektrostatikoek ukipenpantailaren funtzionamenduan eragin dezakete.
	- Ukipen-pantailak kalterik izan ez dezan, ez ukitu edo sakatu objektu puntadunekin, eta ez sakatu gehiegi hatzekin.
	- Gomendatzen da ez erabiltzea grafiko finkoak denbora luzez pantaila osoan edo zati batean; bestela, gerta liteke irudiak bata bestearen gainean (irudi erreak) edo ahulduta agertzea.

 $\mathbb{Z}$ 

 $\bigcirc$ 

Pantailaren ertzetatik hurbil ukituz gero, baliteke gailuak ez ezagutzea, ertzak ukipen bidez idazteko eremutik kanpo daudelako.

## **Irristatzea**

**Mugitzea** Luze sakatu elementu bat, eta eraman nahi duzun kokalekura.

Irristatu hatza gora, behera, ezkerrera edo eskuinera.

# <span id="page-25-0"></span>**Nabigazio-barra (botoi programagarriak)**

Pantaila pizten duzunean, botoi programagarriak nabigazio-barran agertuko dira, pantailaren beheko aldean. Botoi programagarriak honela daude konfiguratuta lehenespenez: azkena erabilitako aplikazioak, Hasierako botoia eta Atzera egiteko tekla. Botoien funtzioak aldatu egin daitezke, erabiltzen den aplikazioaren edo erabilera-ingurunearen arabera.

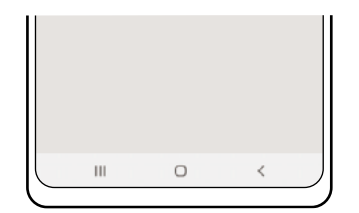

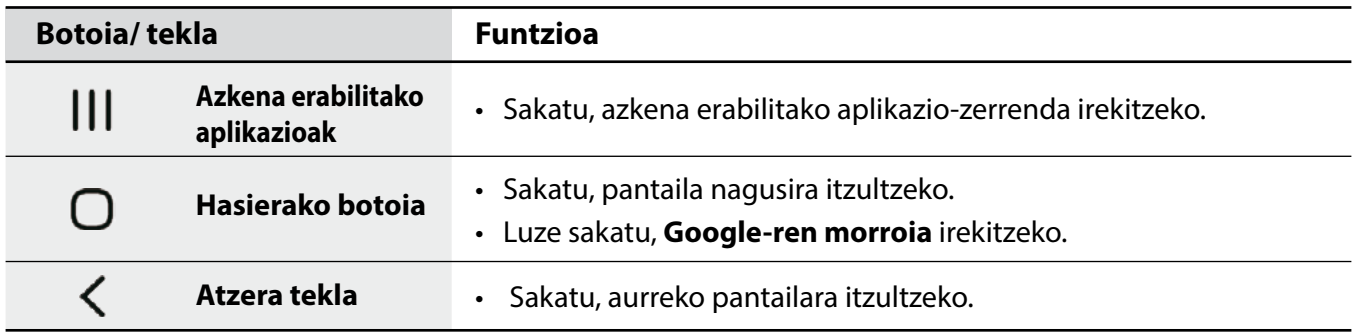

#### **Nabigazio-barra ezkutatzea**

Ezkutatu nabigazio-barra, pantaila handiagoa eduki dezazun fitxategiak ikusteko edo aplikazioak erabiltzeko.

Ireki **Ezarpenak**, sakatu **Pantaila** → **Nabigazio barra** eta, ondoren, sakatu **Irristatze keinuak, Nabigazio mota** aukeran. Nabigazio-barra ezkutatu egingo da, eta keinuen iradokizunak bistaratuko dira. Sakatu **Ezarpen gehiago** eta hautatu nahi duzun aukera.

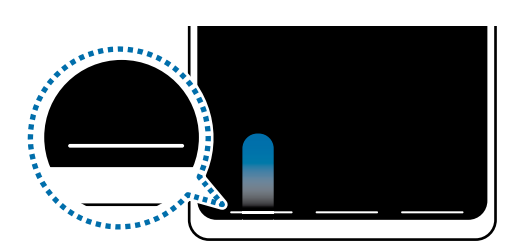

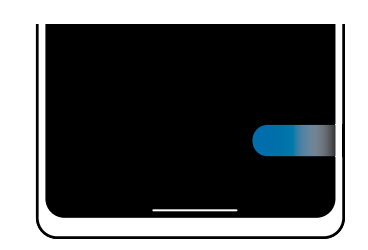

Irristatu behetik hasita. Irristatu alboetatik eta beheko aldetik.

Keinu-iradokizunak pantailaren beheko aldetik ezkutatu nahi badituzu, sakatu **Keinuen aholkuak**  etengailua, hura desaktibatzeko.

# **Pantaila nagusia eta aplikazioen pantaila**

Gailuaren funtzio guztietara sartzeko abiapuntua da pantaila nagusia. Widgetak, aplikazioetarako lasterbideak eta beste funtzio asko ditu.

Aplikazioen pantailan, aplikazioetako ikonoak daude; baita azkena instalatutakoenak ere.

#### **Nola txandakatu pantaila nagusiaren eta aplikazioen pantailaren artean**

Pantaila nagusian, irristatu hatza gorantz aplikazioen pantaila irekitzeko.

Pantaila nagusira itzultzeko, irristatu hatza gorantz edo beherantz aplikazioen pantailan. Hasierako botoia edo atzera tekla ere sakatu dezakezu.

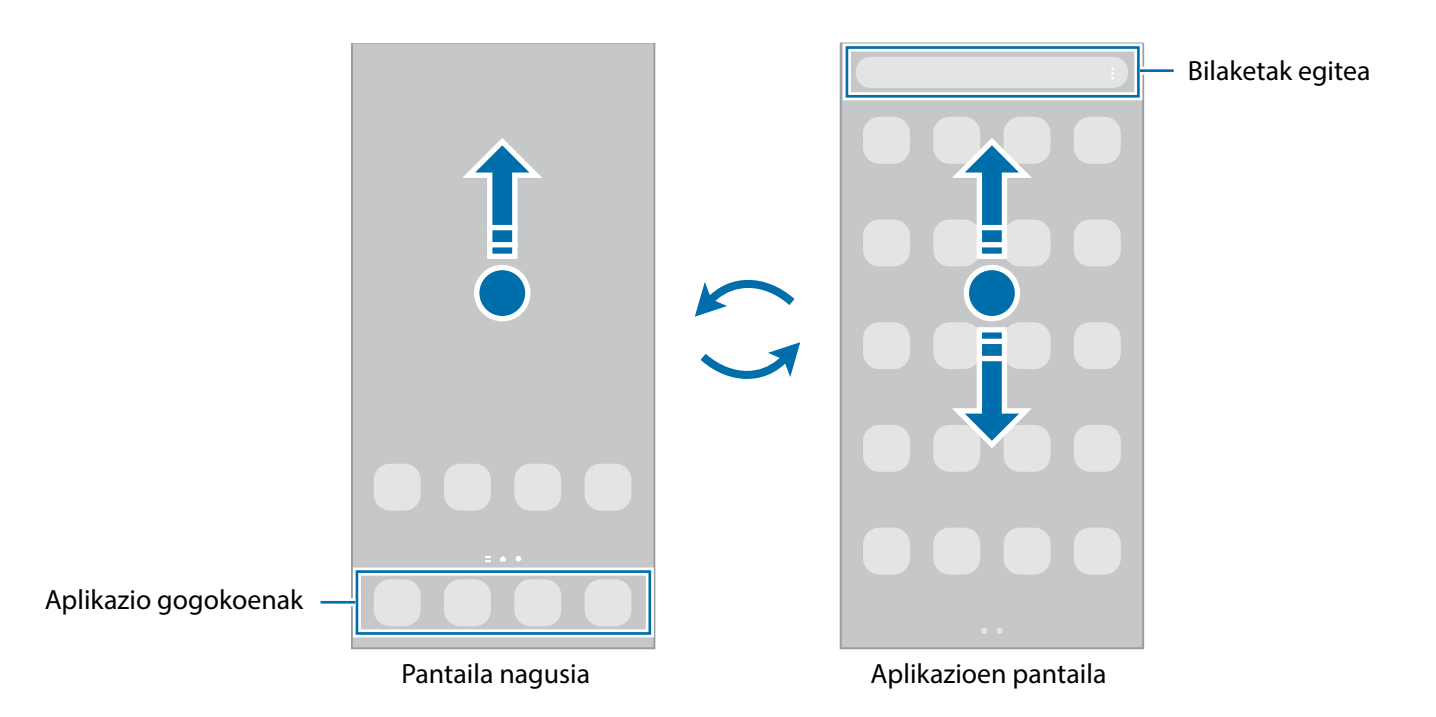

Pantaila nagusian aplikazioen botoia erantsiz gero, aplikazioen pantaila ireki dezakezu botoi hori sakatuta. Pantaila nagusian, luze sakatu eremu huts bat, sakatu **Ezarpenak** eta, ondoren, sakatu **Erakutsi Aplikazioen pantaila botoia Pantaila nagusian**, hura aktibatzeko. Aplikazioen botoia pantaila nagusiaren beheko aldean bistaratuko da.

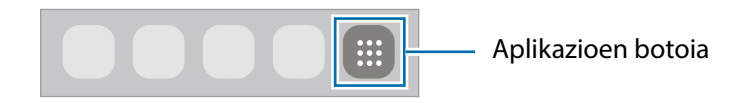

#### **Pantaila nagusia editatzea**

Pantaila nagusian, luze sakatu eremu huts bat, edo egin atximur, editatzeko eskuragarri dauden aukeretara sartzeko. Pantaila-atzealde bat konfiguratu dezakezu, widgetak gehitu ditzakezu, eta askoz gehiago. Horrez gain, pantaila nagusian panelak erantsi, ezabatu edo berrantolatu ditzakezu.

- $\cdot$  **Panel bat gehitzeko:** mugitu hatza ezkerrera, eta, ondoren, sakatu $(+)$ .
- **Panelak mugitzeko:** luze sakatu panel baten aurrebista, eta, ondoren, mugitu beste kokapen bateraino.
- **Panelak ezabatzeko:** sakatu **m** panelean.

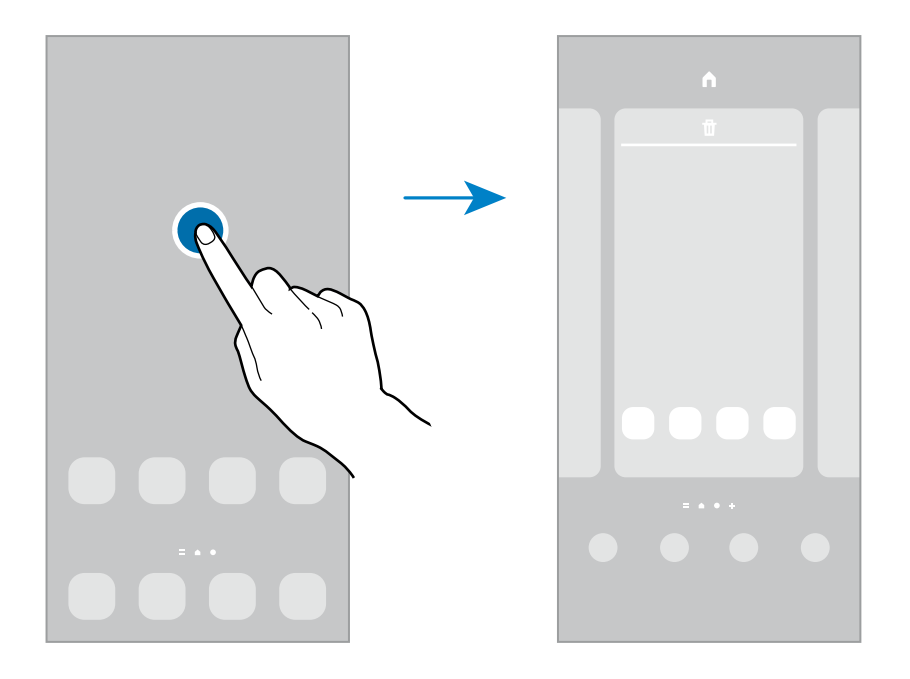

- **Pantaila atzealdea**: pantaila nagusian eta blokeo-pantailan agertuko den pantaila-atzealdeko irudia aldatzeko.
- **Gaiak**: gailuaren gaia aldatzeko. Interfazearen ikusizko elementuak (koloreak, ikonoak eta atzeko planoak) aldatu egingo dira aukeratutako gaiaren arabera.
- **Widgetak**: aplikazio txikiak dira, funtzio jakin batzuk martxan jartzen dituztenak, pantaila nagusian informazioa eta sarbide erosoa izateko. Hautatu widget bat eta sakatu **Gehitu** pantaila nagusiari gehitzeko.
- **Ezarpenak**: pantaila nagusiaren ezarpenak konfiguratzeko, hala nola pantailaren banaketa.

#### **Pantaila nagusian aplikazio guztiak bistaratzea**

Aplikazioen beste pantaila bat erabili beharrik gabe, gailua konfiguratu dezakezu pantaila nagusian aplikazio guztiak bistara ditzan. Pantaila nagusian, luze sakatu eremu huts bat, eta, ondoren, sakatu **Ezarpenak** → **Pantaila nagusiaren diseinua** → **Pantaila nagusia soilik** → **Ezarri**.

Aplikazio guztietara sartu ahal izango duzu hatza ezkerrera mugituta pantaila nagusian.

#### **Bilatzailea abiaraztea**

Zure gailuko edukia bizkor bila dezakezu.

- 1 Aplikazioen pantailan, sakatu **Bilatu**. Bestela, ireki jakinarazpen-panela, irristatu hatza behera, eta, ondoren, sakatu $Q$ .
- 2 Idatzi gako-hitz bat. Gailuko aplikazioetan eta edukian bilatuko du. Teklatuan  $\Omega$  sakatzen baduzu, eduki gehiago bilatu ahal izango duzu.

#### **Elementuak mugitzea**

Luze sakatu elementu bat, eta, ondoren, mugitu kokaleku berri batera. Elementu bat beste panel batera eramateko, mugitu pantailaren alboetako bateraino.

Aplikazio baten lasterbide bat eransteko pantaila nagusian, luze sakatu elementua aplikazioen pantailan, eta, ondoren, sakatu **Gehitu Pantaila**. Pantaila nagusian aplikaziorako lasterbidea gehituko da.

Aukera duzu, halaber, sarrien erabiltzen dituzun aplikazioak lasterbideen eremura eramateko (pantaila nagusiaren beheko aldean).

#### **Karpetak sortzea**

Karpetak sor ditzakezu antzeko aplikazioak gordetzeko eta horietara bizkorrago sartzeko.

Pantaila nagusian edo aplikazioen pantailan, luze sakatu aplikazio bat, eta, ondoren, eraman beste aplikazio batera.

Hautatutako aplikazioak izango dituen karpeta berri bat sortuko da. Sakatu Karpeta izena idatzi, eta idatzi izen bat.

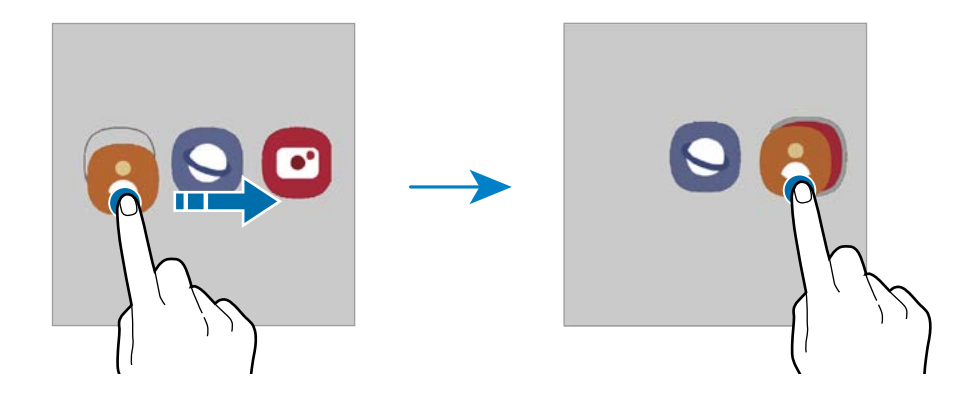

#### • **Aplikazio gehiago eranstea**

Sakatu **+** karpetan. Markatu erantsi nahi dituzun aplikazioak, eta sakatu **Eginda**. Bestela, eraman aplikazioa karpeta horretara.

#### • **Aplikazioak mugitzea karpeta batetik**

Luze sakatu aplikazio bat, kokaleku berri batera mugitzeko.

#### • **Karpeta bat ezabatzea**

Luze sakatu karpeta bat, eta, gero, sakatu **Ezabatu**. Karpeta baino ez da ezabatuko; izan ere, barruko aplikazioak aplikazioen pantailan kokatuko dira berriro.

## **Edge panela**

Zure aplikazioetara eta funtzioetara erraz sar zaitezke Edge paneletatik.

Irristatu Edge edukien kontrolagailua pantailaren erdialdera.

Edge panelaren kontrolagailua ezin bada ikusi, ireki **Ezarpenak**, sakatu **Pantaila**, eta, ondoren, irristatu **Edge edukiak** etengailua, aktibatzeko.

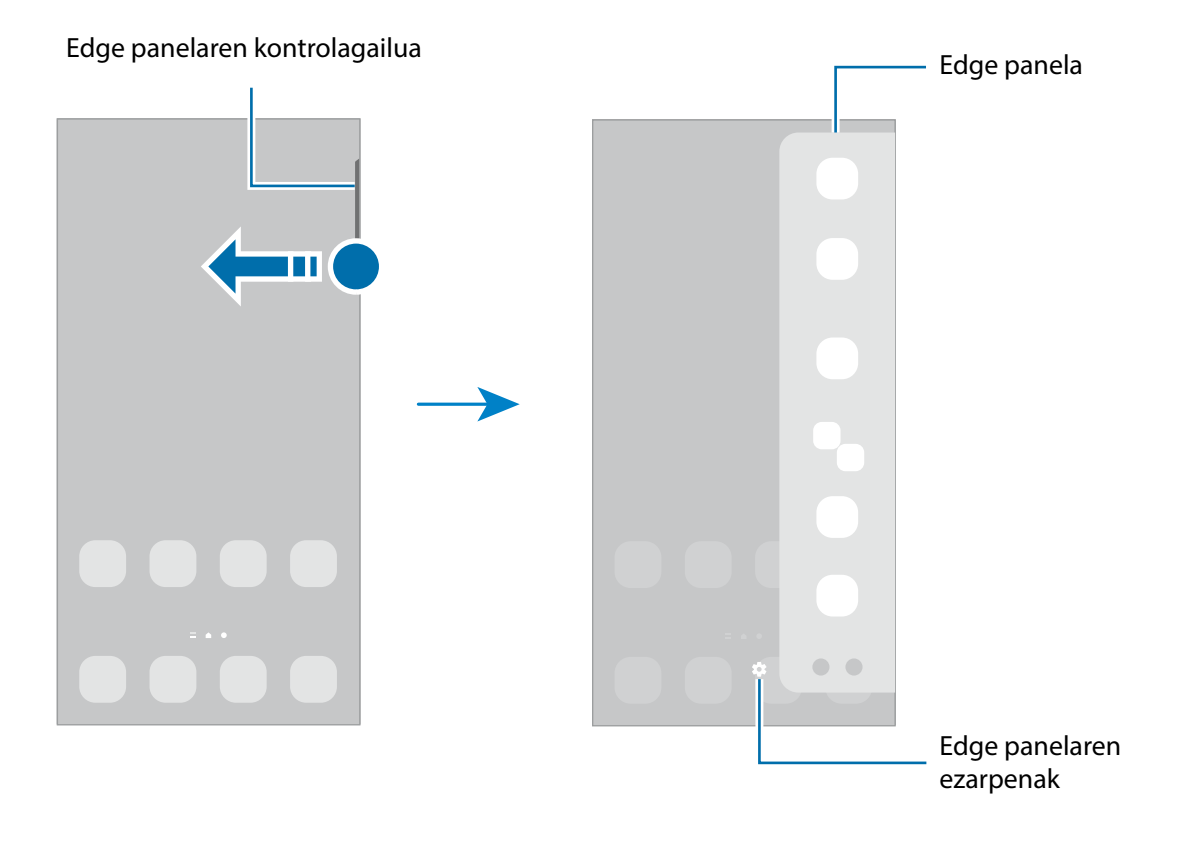

# **Blokeo-pantaila**

Funtzio-botoia sakatzen baduzu, pantaila itzali egingo da, eta gailua blokeatu egingo da. Gainera, pantaila itzali eta automatikoki blokeatuko da, gailua denbora-tarte jakin batez erabiltzen ez baduzu.

Pantaila desblokeatzeko, irristatu hatza edozein norabidetan pantaila pizten denean.

Pantaila itzalita dagoenean pizteko, sakatu funtzio-botoia. Bestela, sakatu pantaila bi aldiz.

#### **Pantaila blokeatzeko modua aldatzea**

Pantaila blokeatzeko modua aldatzeko, ireki **Ezarpenak**, sakatu **Pan. Blokeo** → **Pantaila blokeo mota**, eta, gero, aukeratu metodo bat.

Patroi bat, PIN bat, pasahitz bat edo zure datu biometrikoak hautatzen badituzu pantaila blokeatzeko, beste pertsona batzuk zure gailura sartzea eragotziko duzu, eta zure informazio pertsonala babestu dezakezu. Pantaila blokeatzeko modua ezarri ondoren, kode bat behar da gailua desblokeatzeko.

IИ

Gailua konfiguratu dezakezu desblokeatzeko kodea zenbait aldiz segidan gaizki sartu eta saiakerakopuru jakin bat gaindituz gero gailuan fabrikako datuak berrezartzeko moduan. Ireki **Ezarpenak**, sakatu **Pan. Blokeo** → **Pantaila blokeo mota**, desblokeatu pantaila horretarako aukeratutako moduarekin, eta, ondoren, irristatu **Fabrikako ezarp. auto. berrezartzea** etengailua, aktibatzeko.

### **Ikono adierazleak**

Ikono adierazleak egoera-barran bistaratzen dira, pantailaren goiko aldean. Taula honetan jasotzen dira ikono ohikoenak.

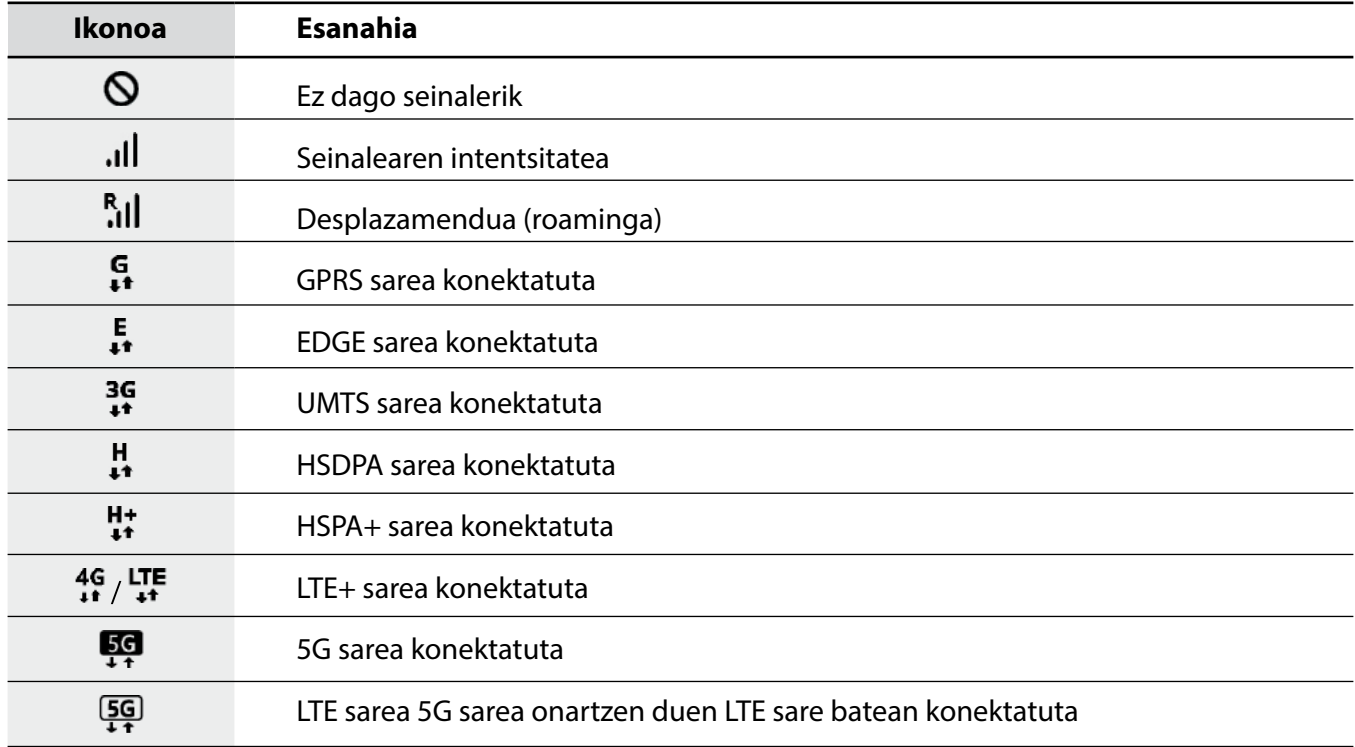

 $\mathbb{Z}$ 

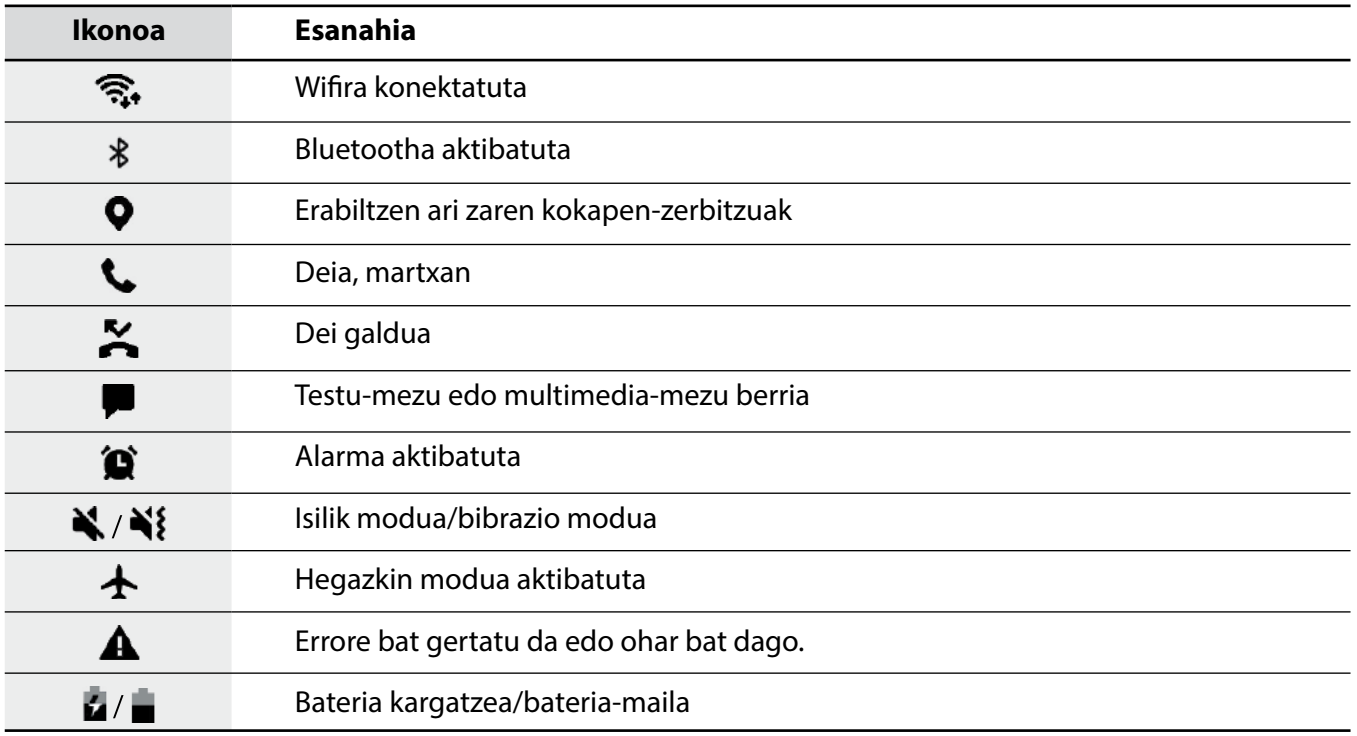

- Aplikazio batzuetan, baliteke egoera-barra ez bistaratzea pantailaren goiko aldean. Bistaratzeko, irristatu pantailaren goiko aldea beherantz.
	- Ikono adierazle batzuk jakinarazpen-panela irekitzean bakarrik bistaratzen dira.
- Litekeena da ikonoak operadorearen eta modeloaren arabera aldatzea.

# **Jakinarazpen-panela**

Jakinarazpenak jasotzen dituzunean, ikono adierazleak bistaratuko zaizkizu egoera-barran. Ikonoei buruzko informazio gehiago ikusteko, ireki jakinarazpen-panela, eta ikusi xehetasunak.

Jakinarazpen-panela irekitzeko, irristatu behera egoera-barra. Ixteko, irristatu pantaila gorantz.

Jakinarazpen-panelean, funtzio hauek erabili ahal izango dituzu:

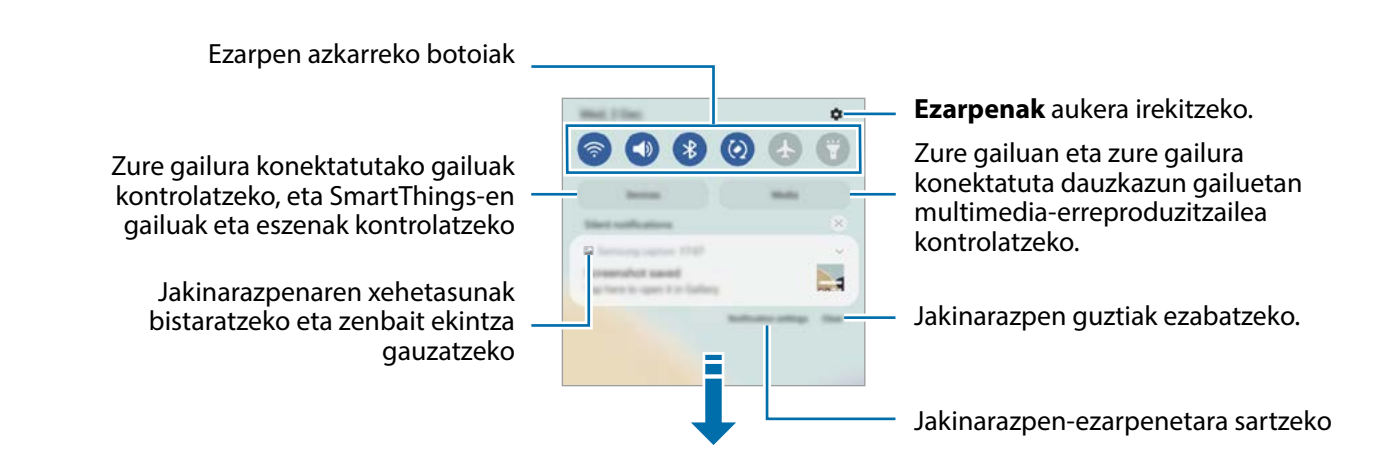

#### **Ezarpen azkarren botoiak erabiltzea**

Sakatu ezarpen azkarreko botoiak, funtzio batzuk aktibatzeko. Mugitu hatza jakinarazpen-panelean gorantz botoi gehiago ikusteko. Botoi gehiago jartzeko, sakatu $(+)$ .

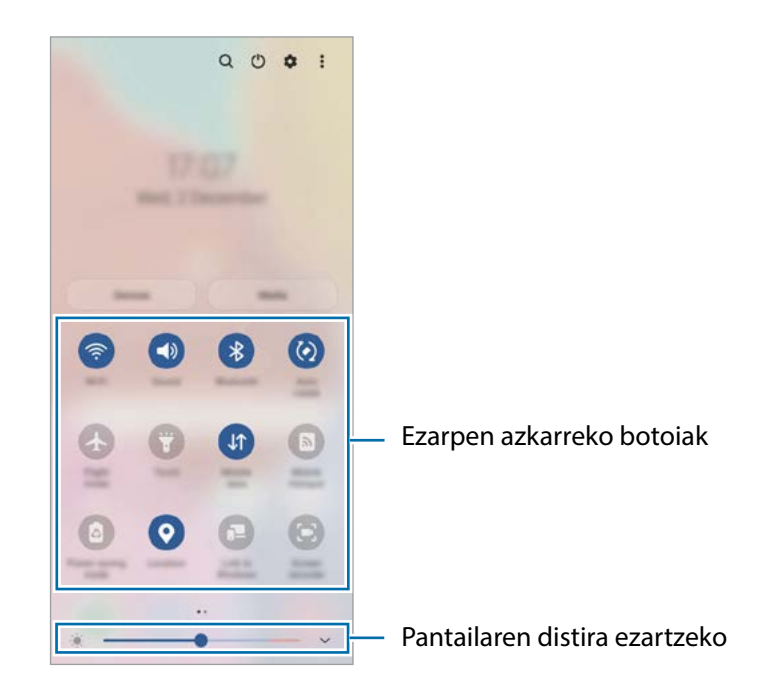

Funtzioen ezarpenak aldatzeko, sakatu botoi bakoitzaren azpian dagoen testua. Ezarpen zehatzagoak ikusteko, luze sakatu botoi bat.

Botoiak berrantolatzeko, sakatu → **Editatu botoiak**, luze sakatu botoi bat, eta, ondoren, eraman beste kokaleku batera.

#### **Multimedia-edukiaren erreprodukzioa kontrolatzea**

Multimedia funtzioarekin erraz kontrola ditzakezu musika- eta bideo-erreprodukzioa. Beste gailu batean erreproduzitzen segi dezakezu.

- 1 Ireki jakinarazpen-panela, eta sakatu **Multimedia**.
- 2 Sakatu kontrolagailuaren ikonoak, erreprodukzioa kontrolatzeko. Beste gailu batean erreproduzitzen segitzeko, sakatu  $\mathcal{D}$  eta nahi duzun gailua hautatu.

#### **Gertu dauden gailuak kontrolatzea:**

Exekutatu funtzio hau bizkor, gertu dauden eta zure gailura konektatuta dauden gailuak eta maiz erabiltzen diren SmartThingsen gailuak eta eszenak jakinarazpen-paneletik kontrolatzeko.

- 1 Ireki jakinarazpen-panela, eta sakatu **Gailuak**. Gertu dauden eta zure gailura konektatuta dauden gailuak eta SmartThingsen gailuak eta eszenak agertuko dira.
- 2 Hautatu gertu duzun gailu bat edo SmartThings gailu bat kontrolatzeko, edo hautatu eszena bat abiarazteko.

# **Pantaila-argazkiak eta pantaila-grabazioa**

### **Pantaila-argazkia hartzea**

Gailua erabiltzen ari zaren bitartean pantaila-argazkia atera dezakezu, eta gainean idatzi, gainean marraztu, moztu edo partekatu egin dezakezu. Uneko pantailaren eta eremu mugigarriaren argazkia atera dezakezu.

#### **Pantaila-argazki bat egitea**

Pantaila-argazkiak egiteko modu hauek dituzu. Pantaila-argazkiak **Galerian** ikus ditzakezu.

**1. metodoa** Pantaila-argazkia botoiekin egitea: sakatu funtzio-botoia eta bolumena jaisteko botoia aldi berean.

**2. metodoa** Desplazamendu bidez pantaila-argazki bat egitea: eskua pantailan ezkerrera eta eskuinera irristatu.

- Zenbait aplikazio eta funtzio erabiltzen ari zaren bitartean ezin da egin pantaila-argazkirik.
	- Desplazamendu bidez pantaila-argazkia egiteko aukera ez badago aktibatuta, ireki **Ezarpenak** aplikazioa, sakatu **Eginbide aurreratuak** →**Mugimenduak eta keinuak**, eta, ondoren, sakatu **Irristatu esku-azpia kapturatzeko** etengailua, hura aktibatzeko.

Pantaila-argazki bat atera ondoren, pantailaren beheko tresna-barrako aukera hauek erabil ditzakezu:

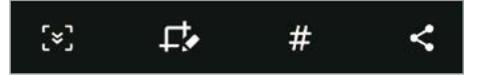

- $\in$   $\cdot$   $\cdot$  Uneko edukiaren eta orri zabaldu batean (adibidez, webgune bat) ezkutuan dagoen edukiaren pantaila-argazkia ere egiteko. [<sup>z</sup>] sakatuz gero, pantaila automatikoki mugituko da behera eta eduki gehiago hartuko du.
- $\cdot \Box$ : pantaila-argazkian idatzi edo marrazteko, edo pantaila-argazkiaren zati bat mozteko. Moztutako eremua **Galeria** karpetan ikus dezakezu.
- $\cdot \#$ : pantaila-argazkiari etiketak gehitzeko. Pantaila-argazkiak etiketaren arabera bilatzeko, aplikazioen pantailaren goiko aldean sakatu **Bilatu**, Aplikazioak, eta, ondoren, sakatu **Pantaila-argazkiak** → Q. Etiketen zerrenda ikus dezakezu, eta nahi duzun pantaila-argazkia erraz bilatu.
- $\cdot$   $\leq$ : pantaila-argazkia partekatzeko.
- Pantaila-argazkian ez badira aukerak bistaratzen, ireki **Ezarpenak** aplikazioa, sakatu **Eginbide**   $|\mathcal{Y}|$ **aurreratuak**, → **Pantaila kapturak eta pantaila grabagailua,** eta, ondoren, sakatu **Pantaila kapturen tresna barra** etengailua, aktibatzeko.

### **Pantaila-grabazioa**

Gailua erabiltzen ari zarela graba dezakezu pantaila.

- 1 Ireki jakinarazpen-panela, irristatu hatza panelean behera, eta, ondoren, sakatu **Pantaila grabagailua** hura aktibatzeko.
- 2 Hautatu soinu-ezarpen bat, eta sakatu **Hasi grabatzen**. Atzerako kontaketa amaitzen denean hasten da grabatzen.
	- Pantailan idatzi edo marrazteko, sakatu  $\blacktriangleright$ .
	- Zeure burua bideoan agertzen dela pantaila grabatzeko, sakatu & (Galaxy A72).
- 3 Bideoa grabatzen bukatzen duzunean, sakatu **. Bideoa Galeria** karpetan ikus dezakezu.
- Pantailaren grabagailuaren ezarpenak aldatzeko, ireki **Ezarpenak**, eta sakatu **Eginbide aurreratuak** IИ → **Pantaila kapturak eta pantaila grabagailua**.

# **Testua idaztea**

### **Teklatuaren kokapena**

Testua idaztean, automatikoki agertuko da teklatua.

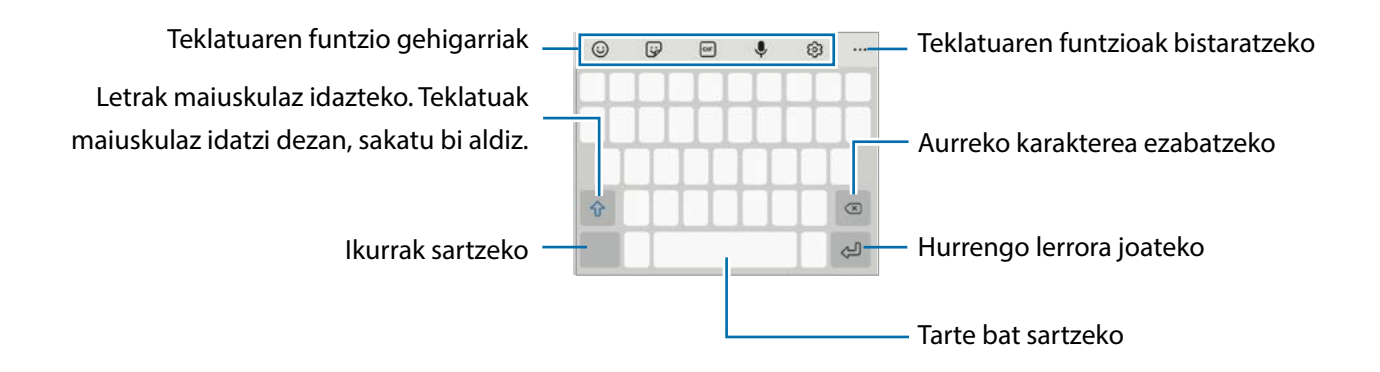

Testua ahoz sartzeko moduak ez du funtzionatzen hizkuntza batzuetan. Testua sartzeko,  $\boldsymbol{\varnothing}$ bateragarria den hizkuntzetako batera aldatu behar duzu idazteko hizkuntza.

#### **Sarrerako hizkuntza aldatzea**

Sakatu → **Hizkuntzak eta motak** → **Kud. Idazketa Hizkuntzak** eta, gero, aukeratu erabili nahi dituzun hizkuntzak. Bi hizkuntza edo gehiago aukeratzen badituzu, idazteko hizkuntza alda dezakezu, zuriune-barra ezkerrera edo eskuinera eramanda.

#### **Teklatua aldatzea**

Sakatu nabigazio-barran teklatua aldatzeko.

Teklatu-mota aldatzeko, sakatu  $\bigotimes \rightarrow$  **Hizkuntzak eta motak**, hautatu lehenengo hizkuntza, eta, ondoren, nahi duzun teklatu-mota.

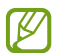

• Baldin eta teklatuaren botoia  $\frac{1+1}{2}$ ez bada agertzen nabigazio-barran, ireki **Ezarpenak** sakatu **Kudeaketa orokorra** → **Teklatu zerrenda eta lehenespena** eta, ondoren, sakatu **Nabigazio barrako teklatuaren botoia** etengailua hura aktibatzeko.

**• 3 x 4 teklatu** batean, tekla bakoitzak hiru edo lau karaktere ditu. Karaktere bat sartzeko, sakatu tekla behin baino gehiagotan, nahi duzun karakterea bistaratu arte.
#### **Teklatuaren funtzio gehigarriak**

- $\cdot$   $\odot$  : emotikonoak txertatzeko.
- $\ddot{\mathbf{v}}$ : zure antza duten sticker-ak edo emoji-sticker-ak txertatzeko. Ikusi Nire emojiaren stickerrak [erabiltzea txateatzen ari naizenean](#page-65-0) informazio gehiago izateko.
- $\cdot$   $\circ$   $\circ$   $\circ$   $\circ$  GIF animatuak eransteko.
- 0 : testua ahots bidez idazteko.
- : teklatuaren ezarpenak aldatzeko.

Sakatu  $\bullet \bullet \bullet$  teklatuko funtzio gehiago erabiltzeko.

- $\cdot$   $\mathsf{Q}$  : edukia bilatzeko eta idazteko.
- $\widehat{\mathbb{G}}$ : testua itzultzeko eta sartzeko.
- $\sqrt{p_{\text{obs}}}$ : Samsung Pass-en erregistratutako informazio pertsonala sartzeko.
- **D**: bideoen estekak partekatzeko.
- $\cdot$   $\Box$  : arbeleko elementu bat gehitzeko.
- $\cdot \langle \cdot \rangle$ : testua editatzeko panela irekitzeko.
- $\Box$ ): teklatu modua aldatzeko.
- $\cdot$   $\bigoplus$  : teklatuaren tamaina aldatzeko.
- $\Box$  /  $\Box$  /  $\Box$  : sticker-ak txertatzeko.
- M Baliteke zenbait funtzio erabilgarri ez egotea, operadorearen edo modeloaren arabera.

### **Kopiatzea eta itsastea**

- 1 Luze sakatu testu bat.
- 2 Mugitu edo , nahi duzun testua aukeratzeko, edo ukitu **Hautatu den.**, testu osoa aukeratzeko.
- 3 Sakatu **Kopiatu** edo **Moztu**. Hautatutako testua arbelean gordetzen da automatikoki.
- 4 Luze sakatu testua sartu nahi duzun lekua, eta sakatu **Itsatsi**. Aurrez kopiatutako testua itsasteko, sakatu **Arbela**, eta aukeratu testua.

# **Aplikazioak eta funtzioak**

## **Aplikazioak instalatzea edo desinstalatzea**

## **Galaxy Store**

Samsung Galaxy gailuetarako diseinatutako aplikazioak erosi eta deskargatu ditzakezu.

Ireki Galaxy Store aplikazioa. Bilatu aplikazioak kategoriaren arabera, edo ukitu Q, gako-hitzak bilatzeko.

- Baliteke aplikazio hau erabilgarri ez egotea, operadorearen edo modeloaren arabera. M
	- Automatikoki eguneratzeko ezarpenak aldatzeko, sakatu **<del>≡</del> → <b>ta** → **Eguneratu aplikazioak automatikoki**, eta, gero, hautatu aukera bat.

## **Play Store**

Aplikazioak erosi eta deskargatu ditzakezu.

Ireki Play Store aplikazioa. Bilatu aplikazioak kategoriaren arabera, edo gako-hitzen arabera.

Automatikoki eguneratzeko ezarpena aldatzeko, sakatu **<del>≡</del> → Ezarpenak → Eguneratu** M **aplikazioak automatikoki**, eta, gero, hautatu aukera bat.

## **Aplikazioak kudeatzea**

#### **Aplikazioak desinstalatzea edo desaktibatzea**

Luze sakatu aplikazio bat, eta hautatu aukera bat:

- **Desinstalatu**: deskargatutako aplikazioak desinstalatzeko.
- **Desaktibatu**: gailuan desinstalatu ezin diren hautatutako zenbait aplikazio lehenetsi desaktibatzeko.

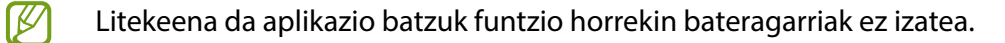

#### **Aplikazioak aktibatzea**

Ireki **Ezarpenak**, sakatu **Aplikazioak** → → **Desgaituta** → **Ados**, hautatu aplikazio bat, eta, ondoren, sakatu **Gaitu**.

#### **Aplikazioen baimenak konfiguratzea**

Aplikazio batzuek ondo funtziona dezaten, baliteke baimenak behar izatea zure gailuko informazioa erabiltzeko edo ikusteko.

Aplikazioek dituzten baimenen ezarpenak ikusteko, ireki **Ezarpenak** eta sakatu **Aplikazioak**. Hautatu aplikazio bat, eta sakatu Baimenak. Aplikazioen baimenen zerrenda ikus dezakezu, eta baimenak aldatu.

Aplikazioen baimenen ezarpenak ikusteko edo aldatzeko, baimen-mailaren arabera, ireki **Ezarpenak** eta sakatu **Aplikazioak →**  $\stackrel{\bullet}{\bullet}$  **→ Baimenen kudeatzailea**. Aukeratu elementu bat eta aplikazio bat.

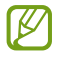

Aplikazioei baimenak ematen ez badizkiezu, baliteke aplikazioen oinarrizko funtzioak behar bezala ez ibiltzea.

## **Telefonoa**

### **Sarrera**

Deitu edo erantzun ahots-deiei edo bideodeiei.

Atzeko kameraren ingurua estalita baldin badago, baliteke hitz egiten ari zaren bitartean zaratak [K] entzutea. Kendu atzeko haren inguruan dauden osagarriak (pantaila-babeslea edo itsasgarriak).

### **Deitzea**

- 1 Ireki **Telefonoa** aplikazioa, eta sakatu **Teklatua**.
- 2 Sartu telefono-zenbaki bat.
- 3 Sakatu **a**hots-dei bat egiteko, eta **diago de bideodei bat egiteko.**

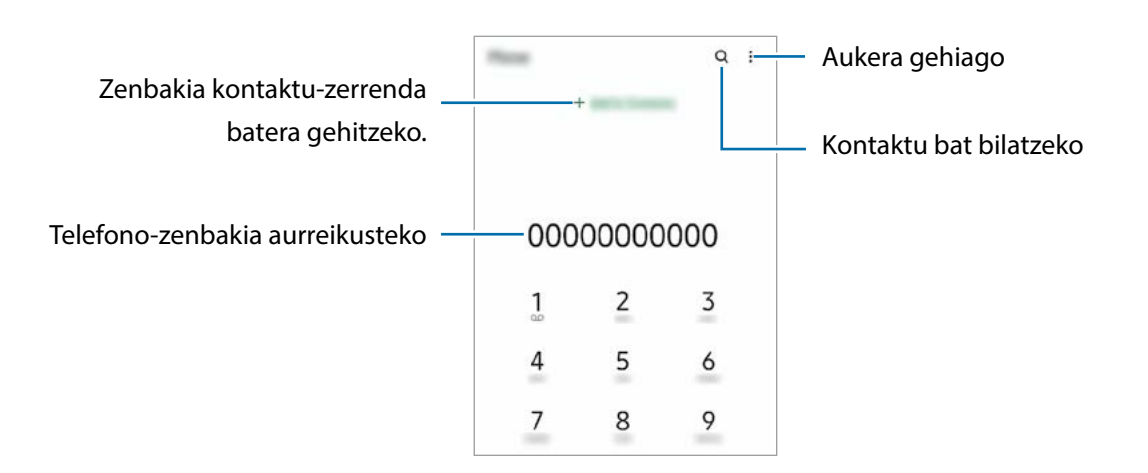

#### **Erregistro- edo kontaktu-zerrenda erabiliz deiak egitea**

Ireki **Telefonoa** aplikazioa, sakatu **Azkenak** edo **Kontaktuak**, eta, ondoren, irristatu eskuinerantz kontaktu edo telefono-zenbaki baten gainean, dei bat egiteko.

Funtzio hau desgaituta badago, sakatu → **Ezarpenak** → **Deiaren beste ezarpen batzuk** eta, ondoren, sakatu **Aldatu deira edo testu mezura** etengailua, gaitzeko.

#### **Markaketa bizkorra erabiltzea**

Zenbaki bat markaketa bizkor gisa konfiguratzeko, ireki **Telefonoa** aplikazioa, sakatu **Teklatua** edo **Kontaktuak →**  $\frac{2}{2}$  **→ Markaketa bizkorra**, hautatu markaketa bizkorreko zenbaki bat, eta gero, hautatu telefono-zenbaki bat.

Dei bat egiteko, luze sakatu markaketa bizkorreko zenbakietako bat zenbakizko teklatuan. 10etik aurreragoko markaketa bizkorreko zenbakiak sartu nahi badituzu, sakatu zenbakiaren lehenengo digituak, eta, gero, luze sakatu azken digitua.

Adibidez, **123** markaketa bizkorreko zenbaki gisa konfiguratzen baduzu, sakatu **1**, sakatu **2** eta, ondoren, luze sakatu **3**.

#### **Nazioarteko dei bat egitea**

- 1 Ireki **Telefonoa** aplikazioa eta sakatu **Teklatua**.
- 2 Luze sakatu **0**, **+** ikurra bistaratu arte.
- $3$  Idatzi herrialdeko kodea, area-kodea eta telefono-zenbakia; eta, ondoren, sakatu $\bigodot$

## **Deiak jasotzea**

#### **Dei bati erantzutea**

Dei bat jasotzen duzunean, arrastatu (v zirkulu handitik kanpora.

#### **Dei bat ez onartzea**

Dei bat jasotzen duzunean, arrastatu azirkulu handitik kanpora.

Jasotako dei bat ez onartzean mezu bat bidali nahi baduzu, irristatu **Bidali mezua** barra gorantz, eta hautatu bidali nahi duzun mezua.

Uko egiteko mezuak sortzeko, ireki **Telefonoa**, sakatu → **Ezarpenak** → **Ukatu azkar mezuak**, idatzi mezu bat, eta, ondoren, sakatu  $+$ .

## **Telefono-zenbakiak blokeatzea**

Blokea itzazu blokeatuen zerrendan dauden zenbakien deiak.

- 1 Ireki **Telefonoa**, eta sakatu → **Ezarpenak** → **Blokeatu zenbakiak**.
- 2 Sakatu **Azkenak** edo **Kontaktuak**, hautatu kontaktuak edo telefono-zenbakiak, eta, ondoren, sakatu **Eginda**.

Zenbaki bat eskuz sartzeko, sakatu **Gehitu kontaktuetan**, idatzi telefono-zenbakia, eta, ondoren, sakatu $\leftarrow$ .

Blokeatutako zenbakiak zurekin harremanetan jartzen saiatzen direnean, ez duzu jakinarazpenik jasoko. Deiak deien erregistroan agertzen dira.

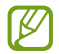

Halaber, solaskidearen IDa erakusten ez duten pertsonen sarrerako deiak blokeatu ditzakezu. Sakatu **Blok. zk. ezezagunak/pribatuak** etengailua, funtzio hori aktibatzeko.

## **Hitz egiten ari zarela dituzun aukerak**

- **Gehitu deia**: bigarren dei bat markatzeko. Lehen deia zain geratuko da. Bigarren deia amaitzen duzunean, lehena jarriko da martxan berriro.
- **Jarri deia zain**: deia zain uzteko.
- **Bluetooth**: audioaren irteera bluetooth entzungailu batera aldatzeko, halakorik badago gailuari konektatuta.
- **Bozgor.**: bozgorailua aktibatzeko edo desaktibatzeko. Bozgorailu bat erabiltzen duzunean, urrundu gailua belarritik.
- **Isilarazi:** mikrofonoa desaktibatzeko, beste solaskideak ez diezazun entzun.
- **Teklatua** / **Ezkutatu**: teklatua irekitzeko edo ixteko.
- $\left( \bullet \right)$ : uneko deia amaitzeko.
- **Kamera**: bideo-dei batean kamera itzaltzeko, solaskideak ikus ez zaitzan.
- **Aldatu**: bideo-dei batean aurreko kameraren eta atzekoaren artean aldatzeko.

W Baliteke zenbait funtzio erabilgarri ez egotea, operadorearen edo modeloaren arabera.

## **Kontaktuak**

### **Sarrera**

Sortu kontaktu berriak, edo kudea itzazu gailuan.

## **Kontaktuak gehitzea**

#### **Kontaktu berria sortzea**

- 1 Ireki **Kontaktuak** eta sakatu $+$ .
- 2 Hautatu non gorde nahi duzun.
- 3 Sartu kontaktuaren xehetasunak, eta sakatu **Gorde**.

#### **Kontaktuak inportatzea**

Zure gailuko beste toki batzuetatik inportatu ditzakezu kontaktuak.

- 1 Ireki **Kontaktuak**, eta sakatu → **Kudeatu kontaktuak** → **Inportatu/esportatu kontaktuak** → **Inportatu**.
- 2 Jarraitu pantailan agertzen diren argibideei kontaktuak inportatzeko.

#### **Kontaktuak web-kontuetakoekin sinkronizatzea**

Sinkronizatu gailuko kontaktuak web-eko kontuetan (adibidez, Samsung accounten) gordeta dituzun kontaktuekin.

- 1 Ireki **Ezarpenak** aplikazioa**,** sakatu **Hodeia eta kontuak** → **Kontuak**, eta hautatu sinkronizatu nahi duzun kontua.
- 2 Sakatu **Sinkronizatu kontua** eta sakatu **Kontaktuak** etengailua, aktibatzeko. Samsung account-entzat, sakatu → **Sinkronizazio ezarpenak**, eta irristatu **Kontaktuak** etengailua, aktibatzeko.

## **Kontaktuak bilatzea**

Ireki Kontaktuak aplikazioa. Sakatu  $\mathbf Q$  kontaktu-zerrendaren goiko aldean, eta sartu bilaketa-irizpideak.

Sakatu kontaktua. Gero, egin eragiketa hauetako bat:

- **C**: ahots-dei bat egiteko.
- **O** / **O** : bideo-dei bat egiteko.
- **O** : mezu bat idazteko.
- $\cdot$   $\heartsuit$  : mezu elektroniko bat idazteko.

## **Kontaktuak ezabatzea**

- 1 Ireki **Kontaktuak** aplikazioa eta sakatu → **Ezabatu**.
- 2 Hautatu kontaktuak, eta sakatu **Ezabatu**. Banan-banan ezabatzeko, sakatu kontaktu-zerrendako kontaktu bat, eta sakatu **Gehiago** → **Ezabatu**.

## **Kontaktuak partekatzea**

Kontaktuak beste pertsona batzuekin partekatzeko aukera ugari daude.

- 1 Ireki **Kontaktuak** aplikazioa eta sakatu → **Kontaktuak partekatzea**.
- 2 Hautatu kontaktuak, eta sakatu **Partekatu**.
- 3 Hautatu partekatzeko metodo bat.

### **Taldeak sortzea**

Taldeak sor ditzakezu (adibidez, familia edo lagunak), eta kontaktuak taldeka kudeatu.

- 1 Ireki **Kontaktuak** eta sakatu → **Taldeak** → **Sortu taldea**.
- 2 Segi pantailako jarraibideei, taldea sortzeko.

## **Kontaktu bikoiztuak fusionatzea**

Kontaktu-zerrendan kontaktu errepikatuak badaude, bateratu bakar batean, zerrenda arintzeko.

- 1 Ireki **Kontaktuak**, eta sakatu → **Kudeatu kontaktuak** → **Bateratu kontaktuak**.
- 2 Hautatu kontaktuak, eta sakatu **Bateratu**.

## **Mezuak**

#### **Sarrera**

Mezuak bidaltzea eta elkarrizketen arabera ikustea.

Litekeena da atzerrian zaudenean mezuak bidali edo jasotzeagatik kargu osagarriak izatea.

## **Mezuak bidaltzea**

- 1 Ireki **Mezuak** eta sakatu
- 2 Gehitu hartzaileak, eta idatzi mezu bat. Ahots-mezu bat grabatzeko edo bidaltzeko, luze sakatu  $\|\cdot\|$ , esan mezua, eta askatu hatza. Grabazioaren ikonoa mezuak idazteko eremua zuri dagoenean bakarrik bistaratuko da.
- 3 Sakatu **mezua bidaltzeko.**

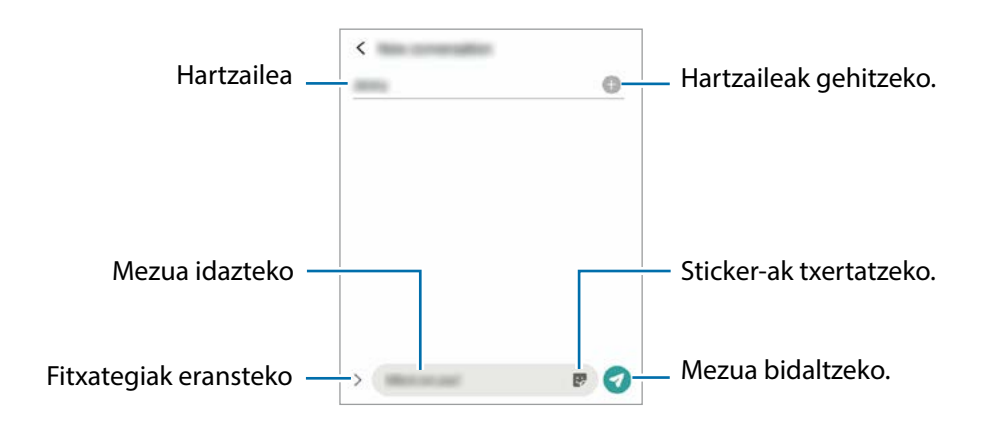

## **Mezuak ikustea**

- 1 Ireki **Mezuak** aplikazioa, eta sakatu **Hizketaldiak**.
- 2 Hautatu mezuen zerrendako kontaktu bat edo telefono-zenbaki bat.
	- Mezuari erantzuteko, sakatu mezua idazteko eremua, idatzi nahi duzuna, eta, ondoren, sakatu
	- Letraren tamaina doitzeko, bereizi edo elkartu bi hatz pantailan.

#### **Mezuak ordenatzea**

Mezuak kategoriaka ordenatu ditzakezu, eta erraz kudeatu.

Ireki **Mezuak** aplikazioa eta sakatu **Hizketaldiak** → **Gehitu kategoria bat**.

Kategoriaren aukera agertzen ez bada, sakatu → **Ezarpenak**, eta hautatu **Elkarrizketen kategoriak** etengailua, aktibatzeko.

#### **Mezuak ezabatzea**

Luze sakatu mezu bat, eta, gero, sakatu **Ezabatu**.

### **Mezuen ezarpenak aldatzea**

**Mezuak** aplikazioan, sakatu → **Ezarpenak**. Jaso nahi ez dituzun mezuak blokea ditzakezu, jakinarazpenen ezarpenak aldatu ditzakezu eta askoz gehiago.

## **Internet**

Interneten nabigatu dezakezu informazioa bilatzeko eta gogoko dituzun webguneak markatu ditzakezu gogoko gisa, haietara erosotasunez sar zaitezen.

- 1 Ireki **Internet** aplikazioa.
- 2 Idatzi web-helbidea edo hitz gako bat, eta sakatu **Joan**.

Tresna-barrak ikusteko, arrastatu poliki hatza pantailan behera.

Fitxa batetik bestera bizkor joateko, irristatu hatza ezkerrera edo eskuinera, norabide-eremuan.

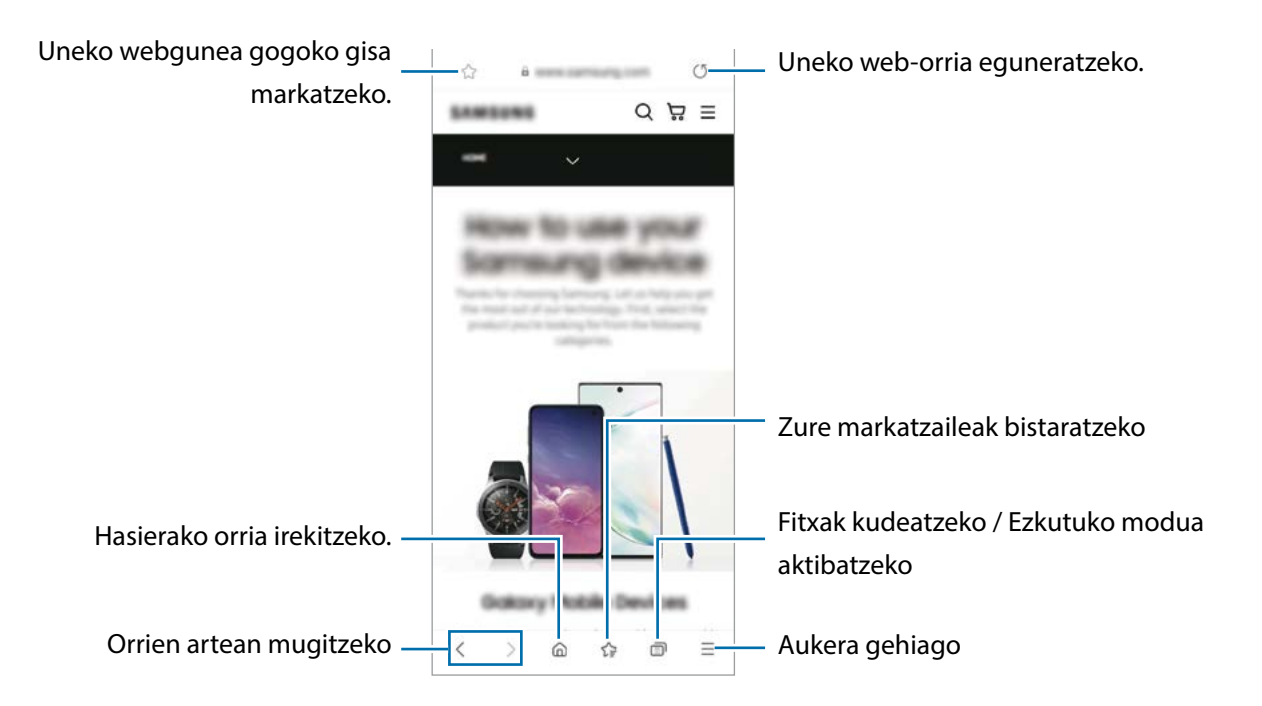

#### **Ezkutuko modua erabiltzea**

Ezkutuko modurako pasahitz bat definitzen baduzu, ekidingo duzu beste batzuek zure bilaketa- eta nabigazio-historia, zure markatzaileak eta gorde dituzun orriak ikustea.

- 1 Sakatu $\Box \rightarrow$  Gaitu modu sekretua.
- 2 Sakatu **M. sekr. blokeatzea** etengailua, aktibatzeko, eta hautatu **Hasi**, eta, ondoren, ezarri ezkutuko moduaren pasahitza.

Ezkutuko moduan, gailuak tresna-barren kolorea aldatuko du. Ezkutuko modua desaktibatzeko, sakatu →**Ezgaitu modu sekretua**.

M Ezkutuko moduan ezingo dituzu funtzio batzuk erabili; adibidez, pantaila-argazkia.

## **Kamera**

### **Sarrera**

Atera argazkiak eta grabatu bideoak hainbat modu eta ezarpenekin.

#### **Kamera erabiltzeko arauak**

- Ez egin inori argazkirik edo ez grabatu bideorik baimenik gabe.
- Ez egin argazkirik eta ez grabatu bideorik legez debekatuta dagoen lekuetan.
- Ez egin argazkirik eta ez grabatu bideorik inoren pribatutasunari eragin diezaiokezun lekuetan.

## **Argazkiak ateratzea**

- 1 Ireki **Kamera** aplikazioa. Funtzio-botoia bi aldiz bizkor sakatuz edo blokeatutako pantailako  $\bullet$  ezkerrera irristatuz ere ireki dezakezu aplikazioa.
- M • Kameraren funtzio batzuk ez dira egoten erabilgarri **Kamera** aplikazioa blokeo-pantailatik abiaraztean edo pantaila itzaltzean, blokeo modua aktibatuta dagoen bitartean.
	- Kamera automatikoki itzaliko da erabiltzen ari ez bazara.
	- Baliteke zenbait funtzio erabilgarri ez egotea, operadorearen edo modeloaren arabera.
- 2 Aurrebistako pantailan, sakatu kamerarekin fokuratu nahi duzun irudia. Irudien distira doitzeko, irristatu enkoadraketa zirkularraren gainean edo azpian agertzen ezarpenbarra.

#### $3$  Sakatu  $\bigcap$  argazkia ateratzeko.

Argazkiak ateratzeko modua aldatzeko, irristatu ezkerrera edo eskuinera argazkiak ateratzeko moduen zerrenda edo aurrebistaren pantaila.

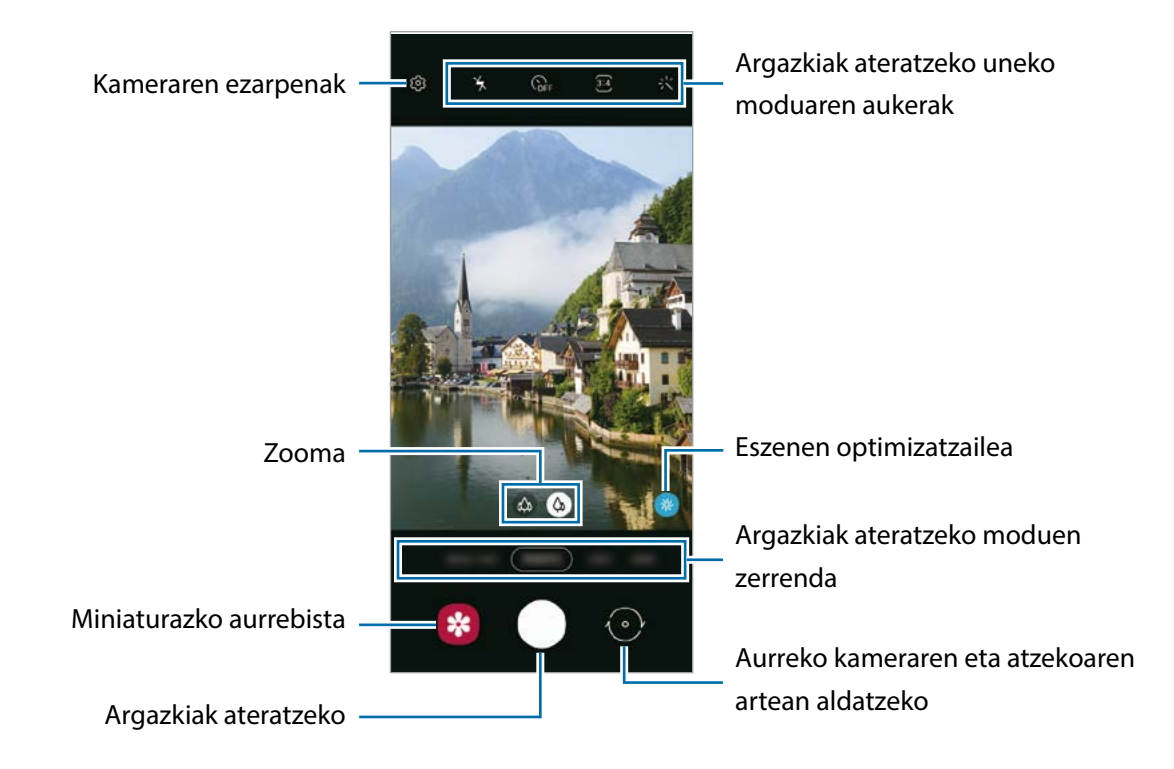

- Aurrebistaren pantaila aldatu egin daiteke argazkia ateratzeko moduaren eta erabiltzen ari zaren kameraren arabera.
	- Argazkiak edo bideoak bereizmen edo zoom-erlazio handiarekin ateratzen badituzu, baliteke argi fokuratuta ez agertzea subjektua gertu badago. Egin argazkiak eta bideoak distantzia egokian.
	- Argazkiak lausotuta ateratzen badira, garbitu kameraren lentea eta saiatu berriro.
	- Egiaztatu lentea garbi dagoela eta ez dagoela kaltetuta. Garbi ez badago, baliteke gailuak ondo ez funtzionatzea bereizmen handia behar duten modu batzuetan.
	- Gailuko kamerak objektibo angeluhandi bat du. Baliteke lente honekin egindako argazkietan eta bideoetan distortsio txiki bat egotea; horrek ez du esan nahi gailuak funtzionamenduarazoak dituenik. Argazkietako distortsioa zuzentzeko, sakatu ② aurrebistaren pantailan, sakatu **Formatua eta aukera aurreratuak**, eta, ondoren, sakatu **Formen zuzenketa ultra zabala**  etengailua, hura aktibatzeko.
	- Bideo bat grabatzeko ahalmen maximoa bereizmenaren araberakoa izan daiteke.
	- Kamera lurrundu egin daiteke edo kondentsazioa sor daiteke gailuak bat-bateko tenperaturaaldaketak jasaten baditu, kameraren estalkiaren barruko eta kanpoko airearen arteko tenperaturaaldaketek eraginda. Erabiltzeko asmoa baduzu, saiatu halakorik gerta ez dadin. Kamera lurrunduta badago, utzi bere kasara lehortzen, giro-tenperaturan, argazkiak atera edo bideoak grabatu aurretik. Bestela, lausotuta atera litezke.

#### **Zoom funtzioak erabiltzea**

Hautatu  $\otimes / \otimes / \circ$ edo irristatu ezkerrera edo eskuinera, pantaila hurbiltzeko edo urruntzeko. Bi hatz ere erabil ditzakezu; pantaila gainean jarri eta elkarrengandik aldendu pantaila gertuago ikusteko, eta gerturatu pantaila urrunago ikusteko.

- $\otimes$  : kamera ultra angeluhandiari esker, argazkiak eta bideoak oso angelu zabalarekin atera daitezke; adibidez, paisaietan.
- $\Diamond$  : lente angeluhandiaren bidez oinarrizko argazkiak atera eta bideo arruntak graba ditzakezu.
- $\cdot$   $\Diamond$  : teleobjektiboa duen kameraren bidez, argazkiak edo bideoak egin ditzakezu subjektua handituta.
- Zoomaren funtzioak atzeko kameran bakarrik daude erabilgarri. ΙB

#### **Fokuratze automatikoa (AF) eta esposizioa (AE) blokeatzea**

Hautatutako gune baten fokuratzea (AF) eta esposizioa (AE) funtzioak blokea ditzakezu, kamerak ezarpen automatikorik egin ez dezan subjektuetan edo argi-iturrietan egon daitezkeen aldaketen arabera.

Luze sakatu fokuratu beharreko eremua. AF/AE zirkulua azalduko da eremuan, eta fokuratze- eta esposizioezarpenak blokeatu egingo dira. Ezarpen hori blokeatuta egongo da argazki bat atera ondoren ere.

ſØ Argazkia ateratzeko hautatutako moduaren arabera, litekeena da funtzio hau erabilgarri ez egotea.

#### **Kamera botoia erabiltzea**

- Luze sakatu Kamera botoia, bideo bat grabatzeko.
- Argazkiak jarraika ateratzeko, irristatu Kamera botoia pantailaren ertzerantz eta eutsi.
- Beste Kamera botoi bat gehitzen baduzu, pantailaren edozein tokitara mugitu ahal izango duzu, eta argazkiak erosoago atera. Aurrebistaren pantailan, aukeratu ۞ → **Argazki metodoak**, eta irristatu **Obturadore botoi mugikorra** aukeraren etengailua, aktibatzeko.

#### **Argazkiak ateratzeko uneko moduaren aukerak**

Aurrebistaren pantailan, erabili aukera hauek:

- $\frac{1}{2}$ : flasha aktibatzeko edo desaktibatzeko.
- $\bigodot$ : kamerak argazki bat automatikoki atera baino lehen zenbat denbora pasatuko den hautatzeko.
- 34 : argazkien formatu-ratioa eta bereizmena hautatzeko.
- [ $\phi$ : argazkia mugimenduan ikusteko funtzioa aktibatzeko edo desaktibatzeko. Funtzio hau aktibatzen baduzu, Kamera botoia sakatu baino segundo batzuk lehenago bideo-klip bat ere grabatuko da.
- $\mathcal{M}$  : bideo bat egonkortzeko superegonkorraren funtzioa aktibatu edo desaktibatzeko.
- : gaueko kamera lasterraren funtzioa aktibatzeko edo desaktibatzeko.
- $\cdot$   $\bigcup_{\lambda}$ : irudiak transmititzeko abiadura bat hautatzeko.
- •  $\overline{\mathbf{e}}$  : bideoen formatu-ratioa hautatzeko.
- FHD: Bideoaren bereizmena konfiguratzeko.
- : iragazki bat edo edertasun-efektuak aplikatzeko.
- : neurketa-metodo bat aukeratzeko. Argiztapen-balioak nola kalkulatu zehazten du. **Erdian** aukerak argazkiaren erdialdeko argia erabiltzen du esposizioa kalkulatzeko; [o] Gunea aukerak eszenako puntu jakin bateko argia erabiltzen du esposizioa kalkulatzeko; ( $\phi$ ) Matrizea aukerak eszena guztia orekatzen du.
- (C) : **JANARI** moduan, objektu bat enkoadraketa zirkularraren barruan fokuratzeko eta enkoadraketaren kanpoan geratzen den irudia desfokuratzeko.
- $\mathbb{R}$  : **JANARI** moduan kolore-tonua doitzeko.
- Eskuragarri dauden aukerak aldatu egin litezke modeloaren edo argazkia ateratzeko moduaren arabera.

## **Argazki modua**

Kamerak automatikoki doitzen ditu argazkiak ateratzeko aukerak, inguruaren arabera, argazkiak erraz ateratzeko. Kliskatzeko moduen zerrendan, sakatu **Argazkia** eta, ondoren, sakatu (argazkia ateratzeko.

#### **Bereizmen handiko argazkiak ateratzea**

Atera bereizmen handiko argazkiak.

Argazkiak ateratzeko aukeretan, sakatu  $\frac{34}{4} \rightarrow \frac{314}{6400}$ , eta atera argazkia.

Emaitza desberdina izan daiteke modeloaren arabera. ۱B

#### **Eszenen optimizatzailea**

Kamerak subjektua detektatzen duenean, eszenen optimizatzailearen botoia aldatu egingo da, eta optimizatutako kolore eta efektuak aplikatuko dira.

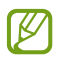

Funtzio hori aktibatuta ez badago, sakatu aurrebistaren pantailan, eta irristatu **Eszena optimizatzailea** etengailua, aktibatzeko.

#### **Konposizio-iradokizunak**

Kamerak argazkiaren konposizio egokiena iradokitzen du, subjektuaren kokapena eta angelua detektatuta. Aurrebistaren pantailan, sakatu  $\bigotimes$ eta irristatu **Argazkien iradokizunak** aukeraren etengailua, aktibatzeko.

- 1 Argazkiak ateratzeko moduen zerrendan, sakatu **Argazkia**. Aurrebistaren pantailan gida bat bistaratuko da.
- 2 Gida erreferentzia hartuta, jarri kamera subjektuari begira. Kamerak konposizioa identifikatuko du, eta aurrebistaren pantailan gomendatutako konposizioa bistaratuko da.
- 3 Mugitu gailua, gida bat etor dadin gomendatutako konposizioarekin. Konposizio egokiena lortzen duenean, gida hori jarriko da.
- 4 Sakatu  $\bigcap$  argazkia ateratzeko.

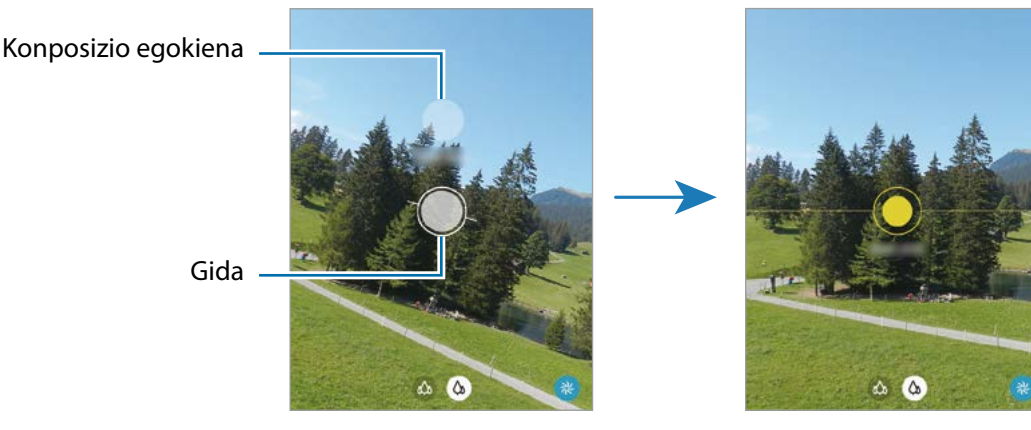

#### **Selfieak egitea**

Atera selfieak aurreko kamerarekin.

- 1 Aurrebistaren pantailan, irristatu hatza gora edo behera, edo sakatu  $\odot$ aurreko kamera aldatzeko eta selfieak ateratzeko.
- 2 Jarri aurreko kameraren lentearen aurrealdean. Paisaiaren edo pertsonen panoramikoarekin selfieak ateratzeko, sakatu ....
- $3$  Sakatu  $\bigcap$  argazkia ateratzeko.

#### **Iragazkiak eta edertasun-efektuak aplikatzea**

Argazki bat atera aurretik, iragazki bat hauta dezakezu eta aurpegiko ezaugarriak aldatu (hala nola azalaren tonua edo aurpegiaren forma).

- 1 Aurrebistaren pantailan, sakatu X.
- 2 Hautatu efektuak, eta atera argazki bat. Nire iragazkiak funtzioa erabiltzen baduzu, zeure iragazkia sortu ahal izango duzu **Galeria**tik nahi duzun kolore-tonua duen irudia hartuta

## **Bideo modua**

Kamerak automatikoki doitzen ditu argazkiak ateratzeko aukerak, inguruaren arabera, argazkiak erraz atera ditzazun.

- 1 Argazkiak ateratzeko moduen zerrendan, sakatu **BIDEOA,** eta, ondoren, sakatu bideoa grabatzeko.
	- Grabatzen ari zarela aurreko edo atzeko kamerara aldatzeko, irristatu hatza gorantz edo beherantz aurrebistaren pantailan, edo sakatu  $\odot$ . (SM-A526B)
	- Grabatzen ari zarela bideoan grabatzen ari zarenaren argazki bat egin nahi baduzu, sakatu  $\circledcirc$ ).
- 2 Sakatu bideoaren grabazioa geldiarazteko.

## **Dibertsio modua**

Egin argazki bat hainbat efekturekin.

Argazkiak ateratzeko moduen zerrendan, sakatu **DIVERSIÓN**.

Beste efektu bat hautatzeko, irristatu kameraren botoia ezkerrera edo eskuinera.

## **Kaptura bakarraren modua**

Atera hainbat bideo eta argazki kaptura bakarrarekin.

Gailuak hartualdi onena hautatzen du automatikoki, gero iragazkidun argazkiak sortzeko edo sekzio jakin batzuk errepikatuta bideoak sortzeko.

- 1 Kliskatzeko moduen zerrendan, sakatu **KAPTURA BAKARRA**.
- 2 Sakatu  $\bigcirc$  eta mugitu kamera, nahi duzun eszena hartzeko.
- 3 Amaitutakoan, sakatu aurrebistaren miniatura. Beste emaitza batzuk ikusteko, irristatu — ikonoa gorantz. Emaitzak bereizita gordetzeko, sakatu **Seleccionar**, markatu nahi dituzun elementuak, eta, gero, sakatu ↓.

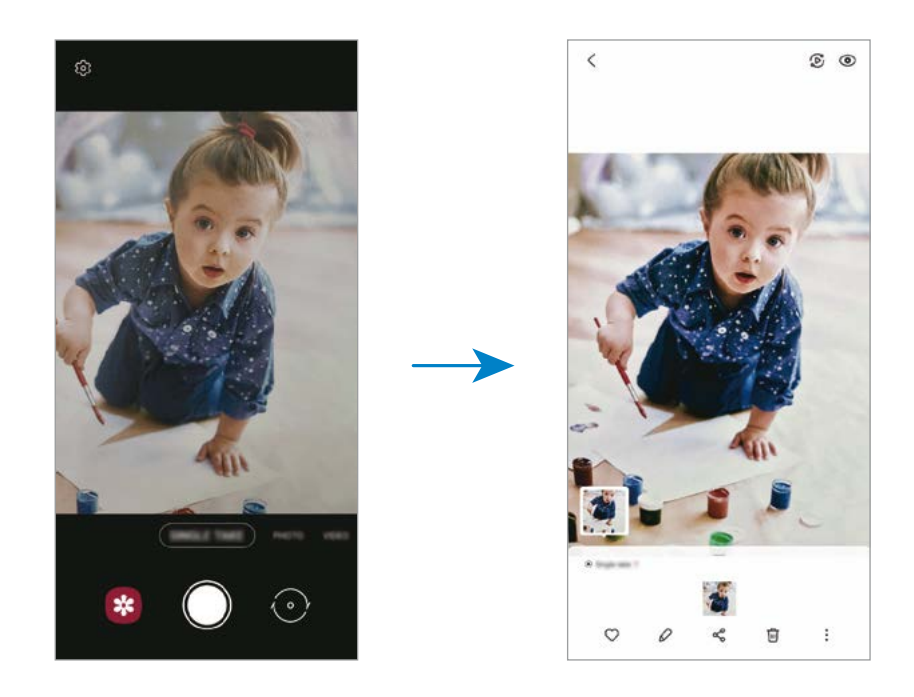

### **AR marrazkien modua**

Bideo dibertigarriak graba ditzakezu, eta irudietan eskuz idatzi, edo aurpegietan edo pantailako edozein tokitan marrazki birtualak jarri.

Sakatu **GEHIAGO** → **AR MARRAZKIAK** kliskatzeko moduen zerrendan. Informazio gehiago eskuratzeko, kontsultatu [AR marrazkiak.](#page-66-0)

## **Pro modua / Vídeo Pro modua**

Atera argazkiak eta bideoak kliskatzeko aukerak eskuz doituta, hala nola esposizio-balioa eta ISO balioa.

Sakatu **GEHIAGO** → **PRO o VÍDEO PROFESIONAL**, kliskatzeko moduen zerrendan. Hautatu aukerak eta pertsonalizatu ezarpenak, eta, ondoren, sakatu  $\bigcirc$ argazkia ateratzeko edo sakatu  $\bigcirc$ bideo bat grabatzeko.

#### **Erabilgarri dauden aukerak**

- $\bigcirc$  : ezarpenak berrezartzeko.
- : ISO balio bat hautatzeko. Kamerak argirako duen sentsibilitatea kontrolatzen du. Balio txikiak objektu finkoetarako edo ondo argiztatuetarako erabiltzen dira. Balio handienak argi gutxiko objektuetarako edo azkar mugitzen direnetarako dira egokiak. Dena den, ISO sentsibilitate-maila altuek zarata eragin dezakete argazkietan edo bideoetan.
- : obturadorearen abiadura doitzeko. Obturadorearen abiadura mantsoa bada, argi gehiago pasatzen uzten du, eta, beraz, argazkiak edo bideoak argitsuagoak dira. Aukera hau egokia da paisaiei argazkiak ateratzeko edo grabatzeko, edo gauean ateratzen direnerako. Obturazio-abiadura bizkorragoa bada, argi gutxiago sartzen da. Oso bizkor mugitzen diren objektuei argazkiak edo bideoak ateratzeko egokia da aukera hau.
- $\Box$ : esposizioaren balioa aldatzeko. Kameraren sentsoreak jasotzen duen argi-kantitatea zehazteko. Argi gutxi dagoen lekuetan, esposizio handiagoa erabili behar da.
- $\cdot$   $\circ$  : fokuratzeko modua aldatzeko. Mugitu ezarpen-barra  $\clubsuit$  edo  $\triangle$  aldera, fokuratzea eskuz doitzeko. Automatikoki fokuratzeko modura aldatzeko, sakatu **ESKUZ**.
- wB : kolore-tenperatura konfiguratu dezakezu, zurien balantze egoki bat aukeratuta, irudiek errealitateko kolorearen antzekoa izan dezaten. Kolore-tenperatura konfiguratu dezakezu.
- : kolore-tonua doitzeko.
- Obturazio-abiadura eskuz konfiguratzen bada, ezingo da doitu ISOa **AUTO** aukeran, ez eta IИ esposizioaren balioa aldatu ere. Esposizioaren balioa aldatu egiten da, eta obturadorerako doitutako abiaduraren arabera bistaratzen da.

#### **Fokuratze-eremua eta esposizio-eremua bereiztea**

Fokuratze-eremua eta esposizio-eremua bereizteko, luze sakatu aurrebistaren pantaila.

AF/AE laukia pantailan bistaratzen denean, irristatu zirkulu bakoitza fokuratze-eremua eta esposizio-eremua bereizi nahi dituzun tokiraino.

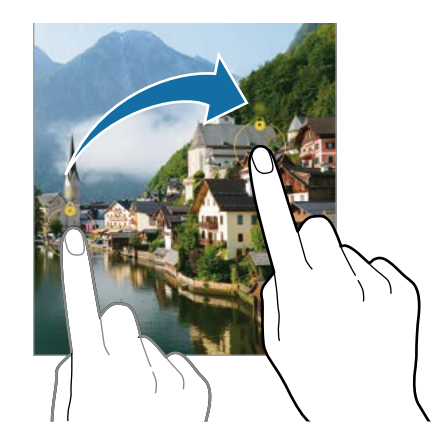

## **Modu panoramikoa**

Modu panoramikoan, zenbait argazki atera ditzakezu, eta, ondoren, elkartu eszena zabal bat sortzeko.

- 1 Argazkiak ateratzeko moduen zerrendan, sakatu **GEHIAGO** → **PANORAMA**.
- 2 Sakatu  $\bigcirc$ , eta mugitu gailua poliki norabide batean. Mantendu argazkia kameraren bisorearen markoaren barruan. Aurrebistako irudia gidari gisa balio duen markotik kanpo baldin badago edo gailua mugitzen ez baduzu, gailuak automatikoki utziko dio argazkiak ateratzeari.
- 3 Sakatu  $\bigcirc$  argazkiak ateratzeari uzteko.
	- Saiatu ez ateratzen argazkiak xehetasunik gabeko atzealdeekin (zeru hutsa edo horma laua).

## **Janari modua**

Janarien argazkiak kolore biziagoekin atera ditzakezu.

- 1 Argazkiak ateratzeko moduen zerrendan, sakatu **GEHIAGO** → **JANARIA**.
- 2 Sakatu pantaila, eta irristatu marko zirkularra nabarmendu nahi duzun eremuaren gainean. Markotik kanpoko eremua desfokuratuta ikusiko da. Markoa berriro aldatzeko, mugitu markoaren izkina bat.
- $3$  Sakatu  $\bigotimes$  eta irristatu ezarpenen barra, kolorearen tonua doitzeko.
- 4 Sakatu  $\bigcap$  argazkia ateratzeko.

### **Gau modua**

Argazkiak atera ditzakezu, argi gutxi dagoenean flasha erabili beharrik gabe. Tripode bat erabiltzen baduzu, emaitza argiagoak eta egonkorragoak lortuko dituzu.

- 1 Argazkiak ateratzeko moduen zerrendan, sakatu **GEHIAGO** → **GAUA**.
- 2 Sakatu  $\bigcirc$  eta eutsi gailuari sendo kaptura amaitu arte.

## **Makro modua**

Pertsonen argazkiak lehen planoan ateratzeko balio du. Argazkiak ateratzeko moduen zerrendan, sakatu **GEHIAGO** → **MACRO**.

### **Erretratu modua**

Kamerarekin argazkiak atera daitezke atzealdea lausoturik dutela eta subjektua nabarmenduta.

- 1 Argazkiak ateratzeko moduen zerrendan, sakatu **GEHIAGO** → **ERRETRATUA**.
- $2$  Irristatu barra ezkerrera edo eskuinera atzealdea desfokuratzeko, eta doitu desfokuratze-maila.

3 Aurrebistaren pantailan **Prest** agertzen denean, sakatu oargazki bat ateratzeko.

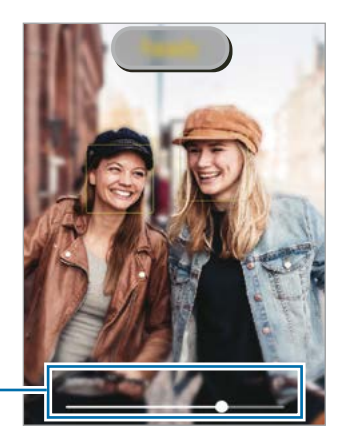

Atzealdea desfokuratzeko doitze-barra

- Erabili funtzio hori argi asko dagoen lekuetan.
	- Baliteke atzealdea ondo ez desfokuratzea ez aplikatzea egoera hauetan:
		- Gailua edo objektua mugitzen ari bada.
		- Subjektu fina edo gardena bada.
		- Subjektuak atzealdearen antzeko kolorea baldin badu.
		- Subjektua edo atzealdea lauak badira.

## **Kamera supergeldoaren modua**

Kamera supergeldoaren funtzioak bizkor gertatu den eszena bat grabatzen du, gero kamera geldoan ikus dezazun.

- 1 Argazkiak ateratzeko moduen zerrendan, sakatu **GEHIAGO** → **SUPERGELDOA**, eta, ondoren, sakatu bideoa grabatzeko. Gailuak unea kamera supergeldoan hartuko du, eta bideo gisa grabatuko du.
- 2 Aurrebistaren pantailan, sakatu aurrebistaren miniatura, eta sakatu **Erreprod. Mugim. geldoko. bideoa**. Sekzioa kamera supergeldoan editatzeko, sakatu  $\bullet$  → **Editorea**, eta irristatu sekzioa editatzeko barra ezkerrera edo eskuinera.

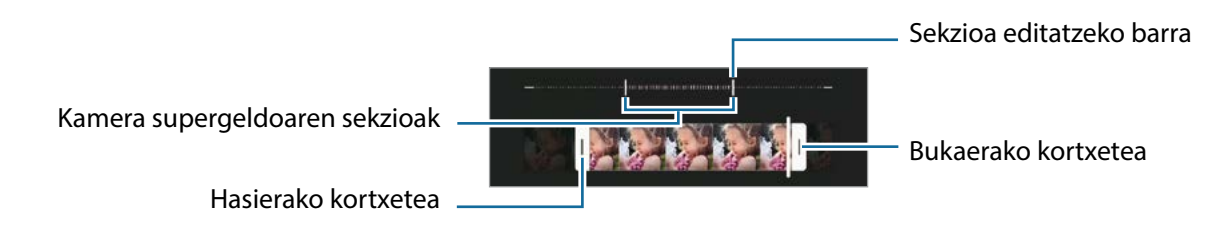

Erabili funtzio hori argi asko dagoen lekuetan. Bideoak leku itxietan edo argi gutxi dagoen tokietan  $\mathbb{M}$ grabatzean, baliteke pantaila ilun edo pikortsu agertzea. Pantailak dar-dar egin dezake argi-baldintza jakin batzuetan (adibidez, argi fluoreszenteak daudenean).

## **Kamera geldoa modua**

Grabatu bideo bat, kamera geldoan ikusteko. Kamera geldoan erreproduzitu nahi dituzun bideo-sekzioak zehaztu ditzakezu.

- 1 Argazkiak ateratzeko moduen zerrendan, sakatu **GEHIAGO** → **KAMERA GELDOA**, eta, ondoren, sakatu bideoa grabatzeko.
- 2 Grabatzen bukatzen duzunean, sakatu  $\bigcirc$ grabazioa gelditzeko.
- 3 Aurrebistaren pantailan, sakatu aurrebistaren miniatura, eta sakatu **Errepr. mug. sup. geld. bideoa**. Bideoaren zati bizkorrena kamera geldoko sekzio bezala konfiguratuko da, eta bideoa erreproduzitzen hasiko da. Bideoaren arabera, kamera geldoko bi sekzio sor daitezke. Sekzioa kamera geldoan editatzeko, sakatu → **Editorea,** eta irristatu sekzioa editatzeko barra ezkerrera edo eskuinera.

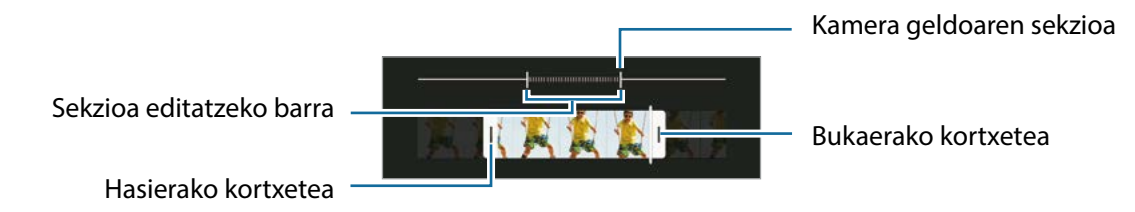

## **Kamera lasterra modua**

Grabatu eszenak (adibidez hodeiak mugitzen edo pertsonak pasatzen), eta bistaratu bideo gisa, kamera bizkorrean.

- 1 Argazkiak ateratzeko moduen zerrendan, sakatu **GEHIAGO** → **KAMERA LASTERRA**.
- 2 Sakatu  $\bigcup_{k}$ , eta hautatu irudiak transmititzeko abiadura-aukera bat. Irudiak transmititzeko abiadura **Auto.** aukeran konfiguratuz gero, gailuak automatikoki doitzen du abiadura, eszenaren abiadura-aldaketen arabera.
- $3$  Sakatu $\odot$ , grabatzen hasteko.
- 4 Sakatu  $\left( \blacksquare \right)$  grabazioa amaitzeko.
- Gaueko kamera lasterraren funtzioa erabiltzeko, sakatu ( kliskatzeko aukeretan. Aukera hori egokia ΙK da mugitzen ari diren autoen argazkiak ateratzeko, argia ere mugitzen ari dela ematen baitu.

## **Kameraren ezarpenak pertsonalizatzea**

Aurrebistaren pantailan, sakatu  $\tilde{Q}$ . Baliteke aukera batzuk erabilgarri ez egotea, argazkia ateratzeko hautatutako moduaren arabera.

#### **Funtzio adimendunak**

- **Eszena optimizatzailea**: gailua konfiguratzeko automatikoki ezarri dezan kolorearen konfigurazioa eta optimizatutako efektua aplika dezan, subjektuaren edo eszenaren arabera.
- **Argazkien iradokizunak**: gailua konfiguratzeko kamerak argazkiaren konposizio egokiena iradoki dezan, subjektuaren kokapena eta angelua identifikatuta.
- **Eskaneatu QR kodeak**: aurrebistako pantailan QR kodeak eskaneatzeko konfiguratzen du gailua.

#### **Irudiak**

- **Irristatu obturadorearen botoia**: kameraren botoia pantailaren ertzera irristatu eta luze sakatuta duzula zer ekintza egitea nahi duzun hautatzeko.
- **Formatua eta aukera aurreratuak**: irudia nola gorde nahi duzun hautatzeko.
	- **HEIF argazkiak**: argazkiak HEIF (High Efficiency Image Format) formatuan ateratzeko.
	- **Formen zuzenketa ultra zabala**: argazkiak kamera ultra angeluhandiarekin ateratzen direnean sortzen den distortsioa zuzentzeko konfiguratzen du gailua.

#### **Selfieak**

- **Erab. ang. zuz. talde selfieetarako**: gailua konfiguratzeko, angelu panoramikoko selfie batera automatikoki alda dezan enkoadraketan bi pertsona baino gehiago daudenean.
- **Gorde selfieak aurreikusi bezala**: argazkiak aurrebistaren pantailan agertzen diren bezala gordetzeko, aurreko kamerarekin aterata bezala eta buelta eman gabe.

#### **Bideoak**

- **Eraginkortasun handiko bideoak:** bideoak eraginkortasun handiko Códec bideo-formatuan (HEVC) grabatzeko. HEVC bideoak artxibo konprimitu gisa gordeko dira, gailuan memoria aurrezteko.
	- Ezin dira erreproduzitu HEVC bideoak beste gailu batzuetan, ez eta Internet bidez partekatu ſB ere.
		- Kamera geldoko eta supergeldoko bideoak ezin dira grabatu HEVC formatuan.
- **Bideo egonkortzea**: aktibatu bibrazioen aurkako funtzioa, bideoa grabatzean kamera mugitzeak eragiten duen efektu lausoa murrizteko edo kentzeko.

#### **Funtzio erabilgarriak**

 $\not\!\!\! W$ 

- **HDR automatiko**: kolore biziko argazkiak atera eta xehetasun guztiak erreproduzitzeko, eremu oso argi edo ilunetan.
- **Sareta lerroak**: bisorean gidak agertzeko, helburuak hautatzean argazkia osatzen laguntzeko.
- **Kokapen etiketak**: erantsi GPS kokapeneko etiketa bat argazkiari.
	- Baliteke GPSaren seinalearen intentsitatea gutxitzea seinalea oztopatzen den kokalekuetan besteak beste, eraikinen artean edo eremu baxuetan— edo eguraldi txarra egiten duenean.
		- Zure kokapena argazkietan ager liteke Internetera igotzen dituzunean. Halakorik ez gertatzeko, desaktibatu kokapen-etiketaren ezarpena.
- **Argazki metodoak**: argazkiak ateratzeko edo bideoak grabatzeko kliskatzeko modu gehigarriak hautatzeko.
- **Mantendu beharreko ezarpenak**: kamera irekitzean, erabilitako azken ezarpenak erabiltzen ditu, hala nola argazkiak ateratzeko modua.
- **Biltegiratze kokapena**: argazkiak eta bideoak memoriako zein kokapenetan gordeko diren aukeratzeko. Funtzio hau bistaratzen da memoria-txartel bat txertatzen denean.
- **Ur-marka**: ur-marka eransteko argazkien ezkerreko beheko aldean.
- **Konfigurazioa berrezarri**: kameraren ezarpenak berrezartzeko.
- **Jarri gurekin harremanetan**: galderak egin ditzakezu, edo sarrien egiten direnak ikusi.
- **Kamerari buruz**: **Kamera** aplikazioaren bertsioa eta lege informazioa bistaratzeko.
- M Baliteke funtzio batzuk erabilgarri ez egotea modeloaren arabera.

## **Galeria**

#### **Sarrera**

Zure gailuan gordetako argazki eta bideoak ikus ditzakezu. Horrez gain, argazki eta bideoak kudeatu ditzakezu bildumen arabera, edo istorioak sortu.

## **Galeria erabiltzea**

Ireki **Galeria**.

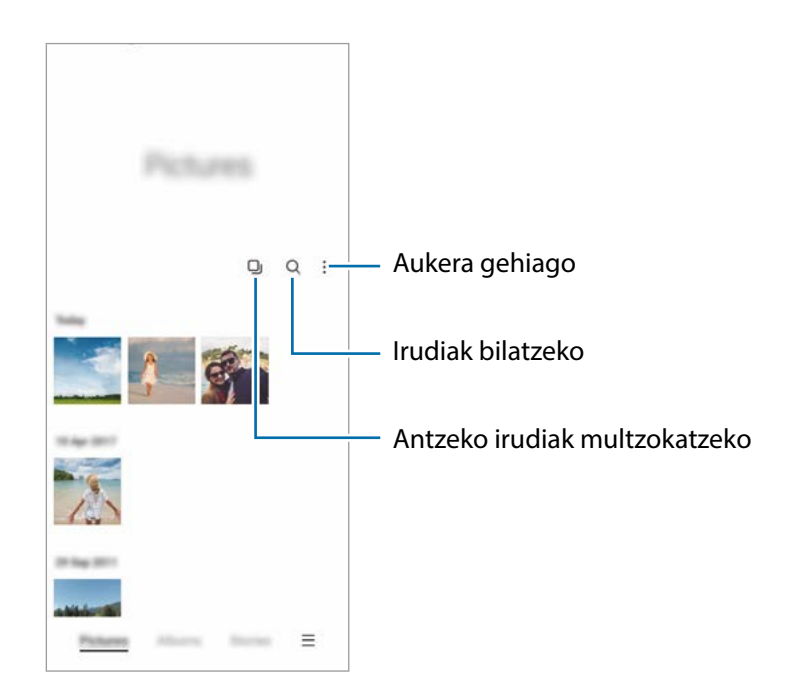

#### **Antzeko irudiak multzokatzea**

Ireki Galeria aplikazioa, eta sakatu **da**ntzeko irudiak multzokatzeko eta onenak bakarrik bistaratzeko aurrebista gisa. Aurrebista sakatzen baduzu, multzoko irudi guztiak ikusi ahalko dituzu.

## **Irudiak ikustea**

Ireki **Galeria**, eta hautatu irudi bat. Beste fitxategi batzuk ikusteko, lerratu hatza pantailaren ezkerrera edo eskuinera.

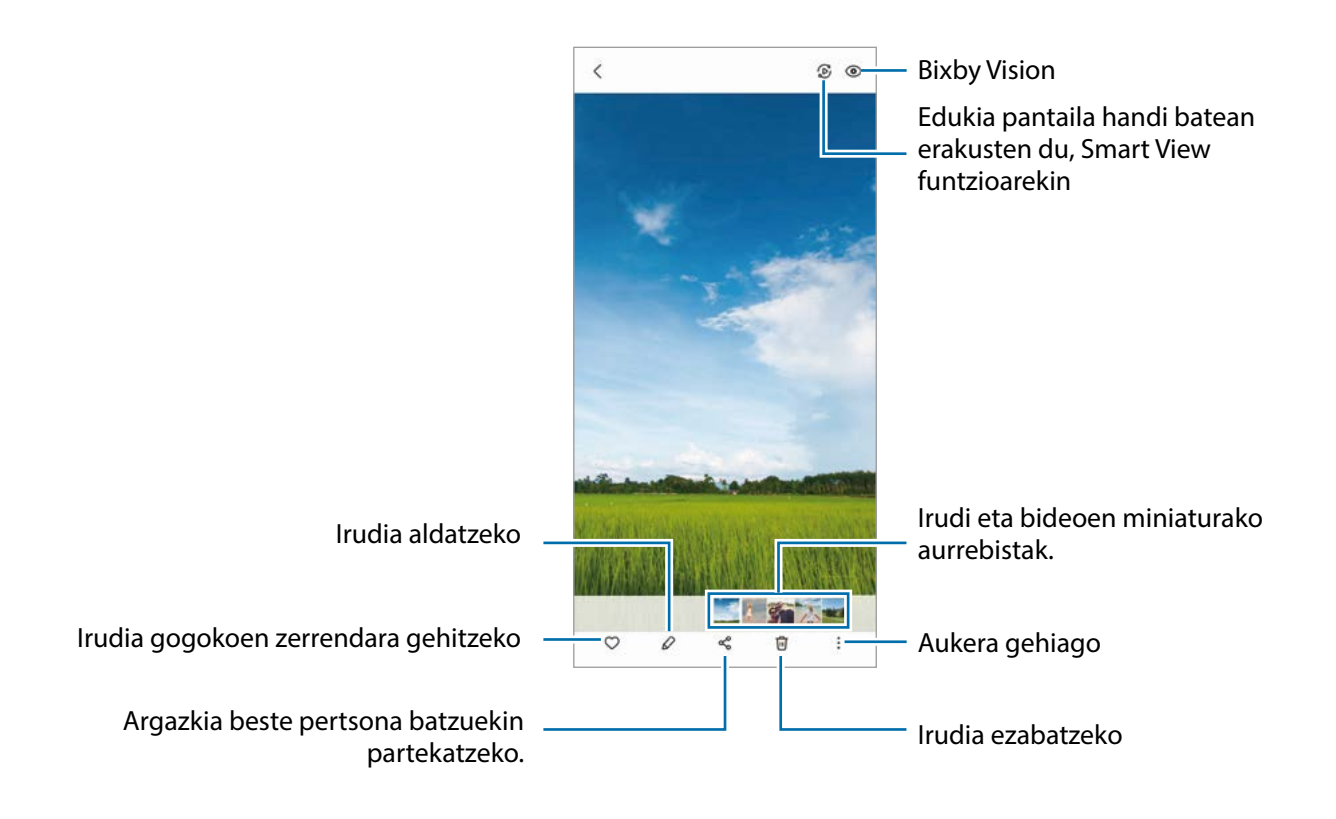

#### **Irudi handiak ebakitzea**

- 1 Ireki **Galeria**, eta hautatu irudi bat.
- 2 Ipini bi hatz gorde nahi duzun eremuaren gainean eta elkarrengandik aldendu. Ondoren, sakatu **. .**. Ebakitako eremua fitxategi berri gisa gordetzen da.

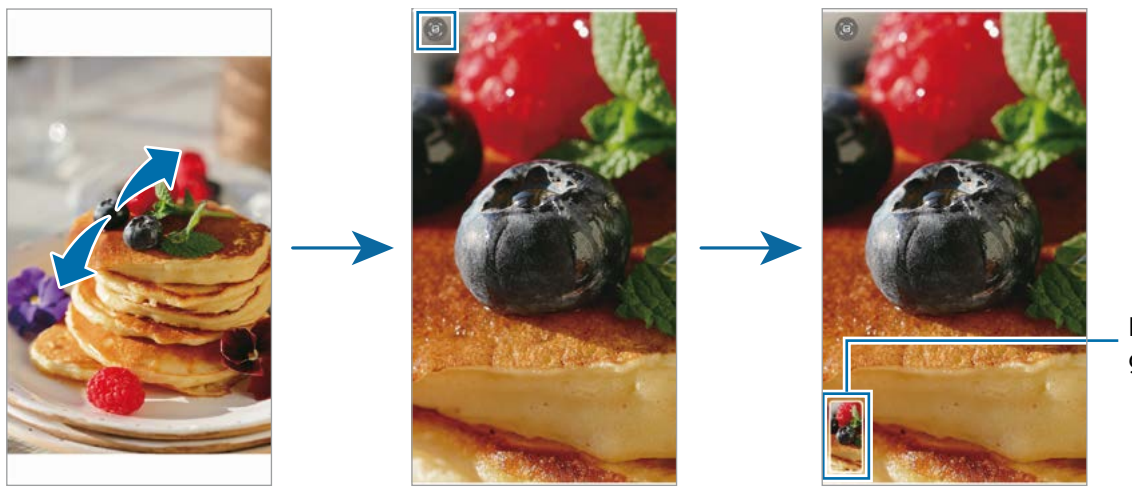

Irudiaren miniatura gordeta

## **Bideoak ikustea**

Ireki **Galeria** aplikazioa, eta hautatu bideo bat erreproduzitzeko. Beste fitxategi batzuk ikusteko, lerratu hatza pantailaren ezkerrera edo eskuinera.

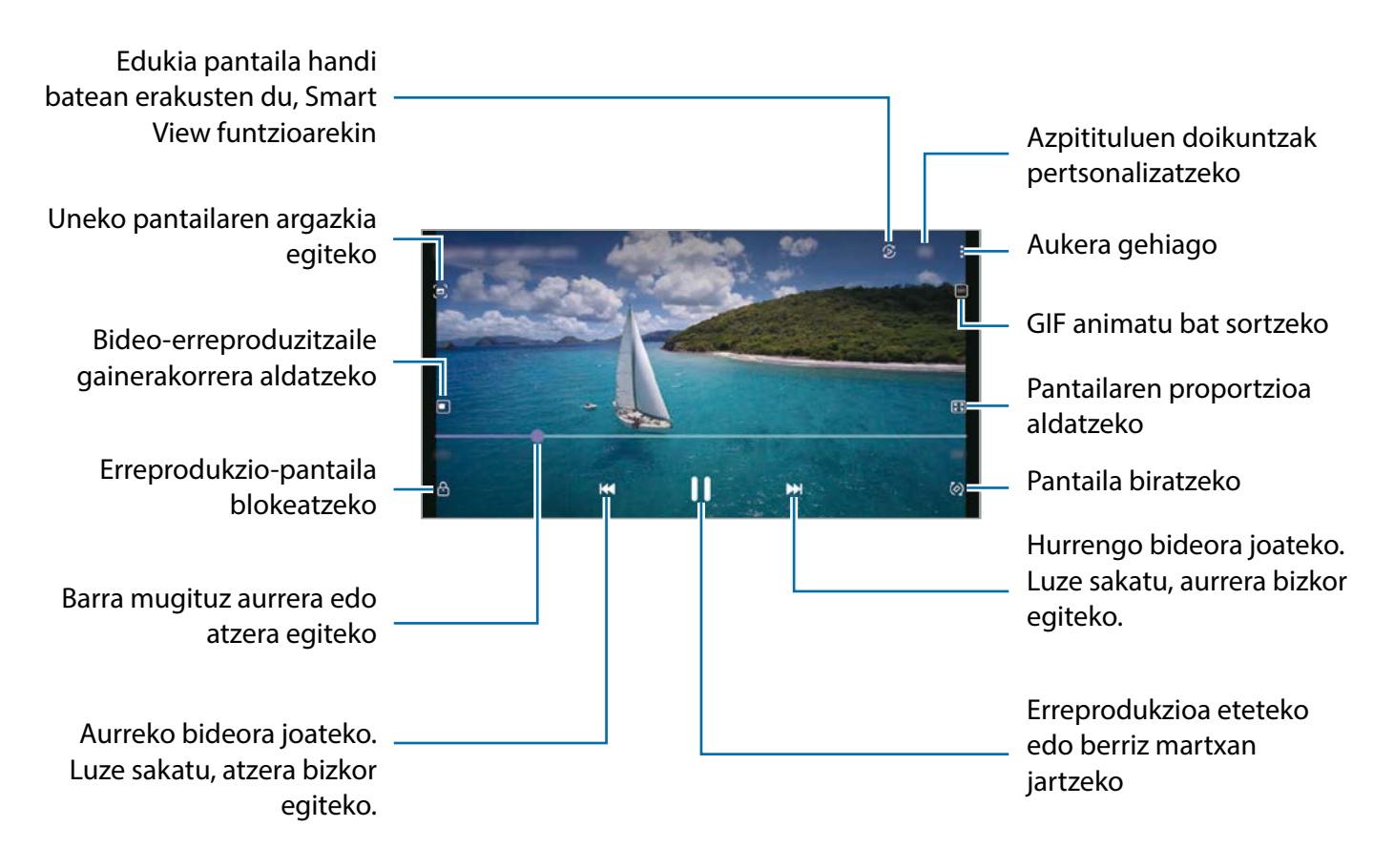

Distira doitzeko, irristatu hatza gorantz edo beherantz, erreprodukzio-pantailaren ezkerraldean; edo bolumena doitzeko, eskuineko aldean.

Aurrera edo atzera bizkor joateko, erreprodukzio-pantailan arrastatu hatza ezkerrerantz edo eskuinerantz.

## **Bildumak**

Sortu albumak eta antolatu irudiak eta bideoak.

- 1 Ireki Galeria aplikazioa, eta sakatu **Albumak** → → **Sortu albuma**, album bat sortzeko.
- 2 Hautatu albuma, sakatu **Gehitu**, eta kopiatu edo mugitu nahi dituzun irudiak eta bideoak.

## **Istorioak**

Irudiak eta bideoak egiten edo gordetzen badituzu, gailuak haien kokapen-etiketak eta data irakurriko ditu, irudiak eta bideoak ordenatuko ditu, eta istorioak sortuko.

Ireki **Galeria** aplikazioa, sakatu **Istorioak** eta, ondoren, hautatu historia.

Irudiak edo bideoak gehitzeko edo ezabatzeko, hautatu historia bat eta sakatu → → **Gehitu** edo **Editatu**.

## **Argazkiak eta bideoak sinkronizatzea**

Ireki Galeria aplikazioa, sakatu  $\equiv$  **→ Ezarpenak → Hodeiko sinkronizazioa** eta jarraitu pantailako jarraibideei sinkronizazioa amaitzeko. **Galeria** aplikazioa eta hodeia sinkronizatu egingo dira.

Zure **Galeria** hodeiarekin sinkronizatzen duzunean, ateratako argazki eta bideoak ere hodeian gordeko dira. Hodeian gordetako argazkiak eta bideoak **Galerian** ikus ditzakezu, bai eta beste gailu batzuetan ere.

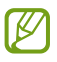

Samsung account eta Microsoft-en kontua konektatzen dituzunean, hodeiko biltegiratzea konfigura dezakezu Microsoft OneDrive bidez.

## **Irudiak edo bideoak ezabatzea**

Ireki **Galeria**, sakatu luze ezabatu nahi duzun bideo, irudi edo istorioa, eta sakatu **Ezabatu**.

#### **Zakarrontzia erabiltzea**

Ezabatutako argazkiak eta bideoak zakarrontzian geratzen dira. Fitxategiak denbora-tarte jakin bat pasatu ondoren ezabatuko dira.

Ireki **Galeria**, sakatu → **Ezarpenak** eta, ondoren, irristatu **Zaborra** etengailua, aktibatzeko.

Zakarrontziko fitxategiak ikusteko, ireki **Galeria**, eta sakatu → **Zaborra**.

## **EA eremua**

#### **Sarrera**

EArekin lotutako funtzioak ematen ditu EA eremuak. Aukeratu funtzio bat, eta egin argazki edo bideo dibertigarriak.

## **EA eremua irekitzea**

Honela ireki dezakezu EA eremua:

- Ireki **EA eremua** aplikazioa.
- Ireki **Kamera** eta sakatu **GEHIAGO** → **EA EREMUA.**

 $\not\!\!\! W$ Baliteke zenbait funtzio erabilgarri ez egotea, operadorearen edo modeloaren arabera.

## **AR Emoji kamera**

#### **EA emojiak sortzea**

Sortu zure antza duen emoji bat.

- 1 Ireki **EA eremua** aplikazioa, eta sakatu **Kamera AR Emoji** → .
- 2 Lerrokatu aurpegia pantailarekin, sakatu o eta atera argazki bat edo sakatu **Sortu argazkitik**, irudi bat hautatzeko.

**Emotik. Lehenets** sakatzen baduzu, emoji bat aukeratu eta nahi bezala apaindu dezakezu.

3 Segi pantailako jarraibideei emoji bat sortzeko.

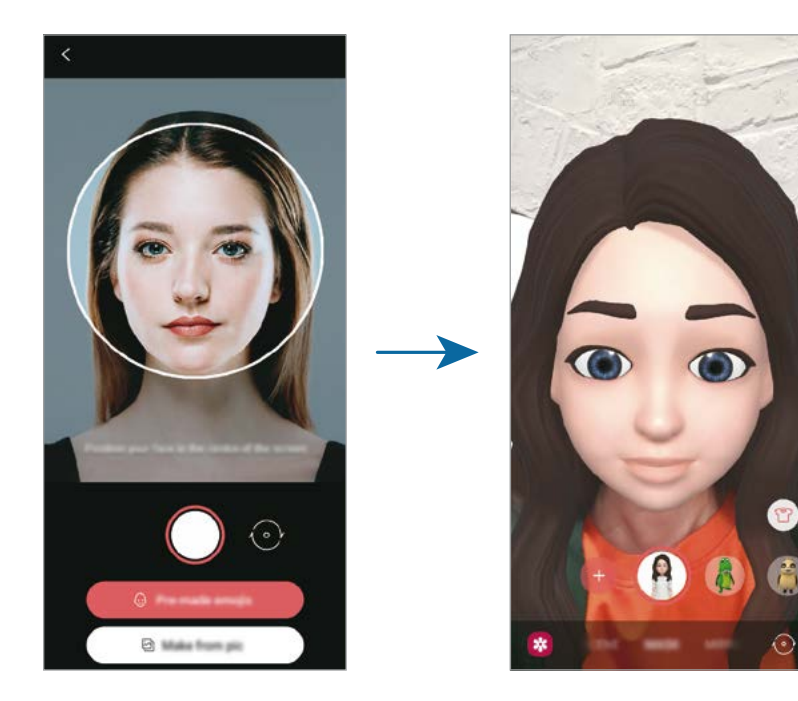

#### **Emoji bat ezabatzea**

Ireki **EA eremua** aplikazioa, eta sakatu **Kamera AR Emoji**. Sakatu → **Kudeatu emotikonoak**, hautatu ezabatu nahi duzun emojia, eta, ondoren, sakatu **Ezabatu**.

#### **Emojia duten argazkiak eta bideoak kapturatzea**

Emojia duten argazki eta bideo dibertigarriak sor ditzakezu kliskatzeko moduak erabilita.

- 1 Ireki **EA eremua** aplikazioa, eta sakatu **Kamera AR Emoji**.
- 2 Hautatu emojia eta erabili nahi duzun modua. Eskuragarri dauden aukerak hautatutako emojiaren araberakoak dira.
	- **ESZENA:** zure emojiak zure espresioak imitatzen ditu.
	- **MASKARA**: zure emojiaren aurpegia zurearen gainean agertzen da, maskara bat daramazula irudikatzeko.
	- **ISPILUA**: zure emojiak zure gorputzaren mugimenduak imitatzen ditu.
	- **JOKOA**: zure emojia atzealde erreal batean mugitzen da.

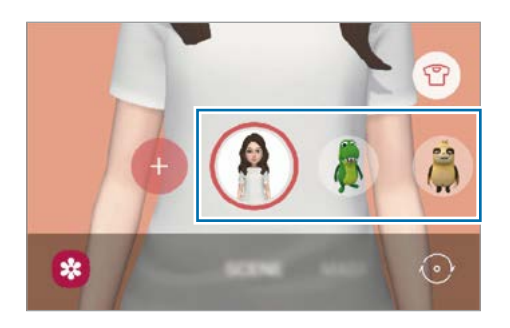

3 Sakatu emojiaren ikonoa argazki bat ateratzeko, edo luze sakatu ikonoa bideo bat grabatzeko. **Galerian**  ateratako argazkiak eta grabatutako bideoak ikus ditzakezu, eta horiek partekatzeko aukera duzu.

## **AR emojiaren stickerrak**

Zure emojiaren espresioak eta ekintzak dituzten stickerrak sor ditzakezu. Mezuak idaztean edo sare sozialetan ari zarenean, zure emojiarekin sortutako stickerrak erabil ditzakezu.

#### **Zure stickerrak sortzea**

- 1 Ireki **EA eremua** aplikazioa eta sakatu **AR Emojiaren stickerrak**
- 2 Sakatu **Stickerrak Personalizatu**, pantailaren behealdean.
- 3 Editatu stickerrak nahi bezala, eta sakatu **Gorde**. Sakatu **Stickerrak Personalizatu**, sortu dituzun stickerrak ikusteko.

#### <span id="page-65-0"></span>**Emojiaren stickerrak ezabatzea**

Ireki **EA eremua** aplikazioa, eta sakatu **AR Emojiaren stickerrak** → → **Ezabatu**. Aukeratu ezabatu nahi dituzun emoji-stickerrak, eta sakatu **Ezabatu**.

#### **Zure emojiaren stickerrak erabiltzea elkarrizketetan**

Mezuetako edo sare sozialetako elkarrizketetan, emojiarekin sortutako stickerrak erabil ditzakezu. Adibide batzuk dituzu hemen zure emojien stickerrak **Mezuak** aplikazioan erabiltzeko.

- 1 **Mezuak** aplikazioan mezuak idazten ari zarela, sakatu **Gaman** Samsungen teklatuan.
- 2 Sakatu emojiaren ikonoa.
- 3 Hautatu zure emojiaren stickerretako bat. Emojiaren stickerra gehitu egingo da.

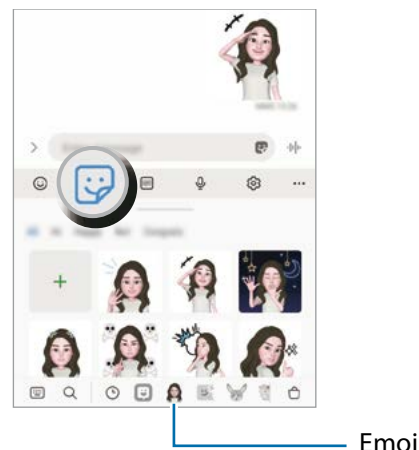

Emojiaren ikonoa

### **AR Emoji estudioa**

Editatu edo apaindu zure emojia AR Emoji Studio aukeran. Arropak ere sor ditzakezu zure emojiarentzat, pertsonalizatutako patroiekin eta koloreekin.

Ireki **EA eremua** aplikazioa, eta sakatu **AR Emoji estudioa**.

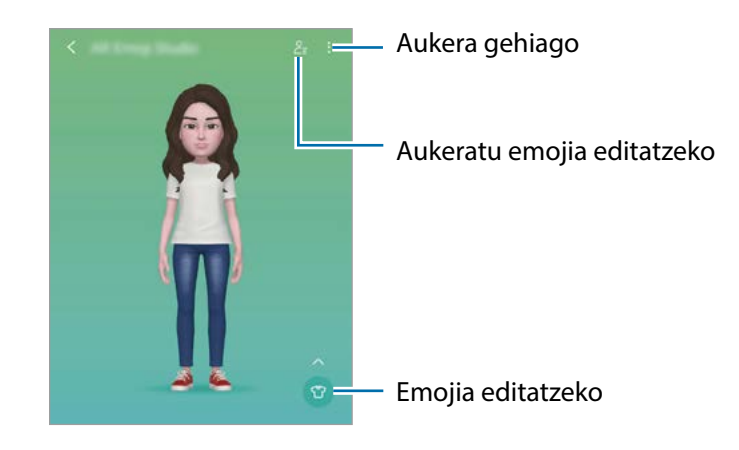

## <span id="page-66-0"></span>**AR marrazkiak**

Bideo dibertigarriak graba ditzakezu, eta irudietan eskuz idatzi, edo aurpegietan edo pantailako edozein tokitan marrazki birtualak jarri. Kamerak aurpegi bat edo eremu bat ezagutzen duenean, aurpegiko zirrimarrek aurpegiari segituko diote mugitzen bada. Beste eremuetako zirrimarrak, berriz, ez dira mugituko kamera mugitu arren.

- 1 Ireki **EA eremua** aplikazioa, eta sakatu **AR Marrazkiak**. Kamerak subjektua ezagutzen duenean, ezagutze-eremua bistaratuko da pantailan.
- 2 Idatzi edo marraztu ezagutze-eremuan.
	- Atzeko kamera erabilita ere idatz edo marraztu dezakezu ezagutze-eremutik kanpo.
		- sakatzen baduzu, bideo bat egin dezakezu marrazten duzun bitartean.

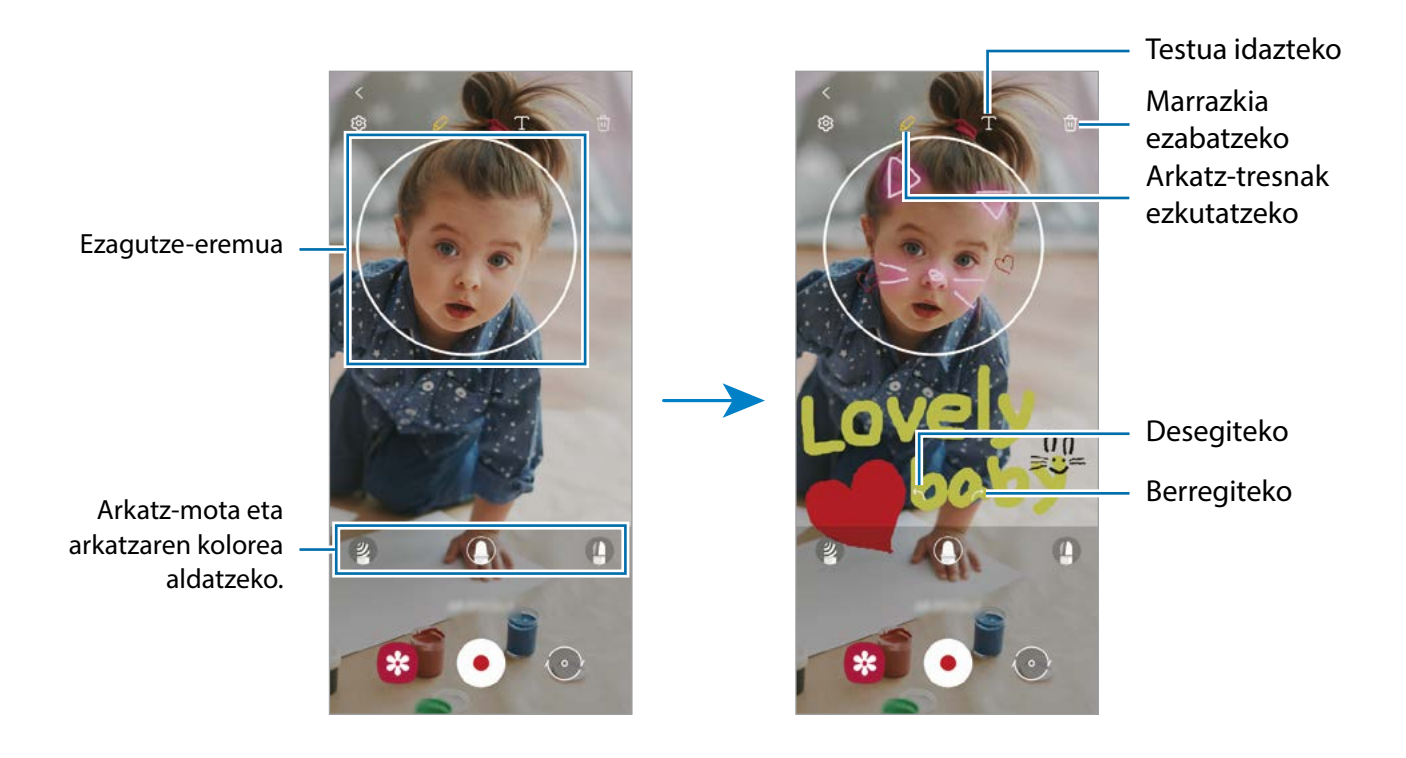

- $3$  Sakatu  $\odot$  bideo bat grabatzeko.
- 4 Sakatu bideoaren grabazioa geldiarazteko. **Galerian** ere ikusi eta partekatu ditzakezu bideoak.

## **Argazkiak apaintzea**

Atera argazki eta bideoak stickerrekin.

Ireki **EA eremua** aplikazioa, eta sakatu **Deco-argazkia**.

### **Sarrera**

Erabiltzailearen interfaze bat da Bixby, gailua erosoago erabiltzen laguntzen dizuna.

Bixbyrekin hitz egin dezakezu, edo testua idatzi. Bixbyk eskatutako funtzioa exekutatuko du, edo eskatutako informazioa bistaratuko. Sartu [www.samsung.com/bixby](http://www.samsung.com/bixby) webgunean informazio gehiago eskuratzeko.

 $\mathbb{Z}$ Bixby hizkuntza batzuetan bakarrik dago, eta baliteke eskualde batzuetan erabilgarri ez egotea.

## **Bixby abiaraztea**

Luze sakatu funtzio-botoia Bixby-ren hasierako orria irekitzeko. Bixbyren hizkuntza hautatu ondoren, hasi saioa zure Samsung accounten, eta osatu konfigurazioa, pantailako jarraibideei jarraituz. Amaitutakoan, Bixbyren pantaila irekiko da.

## **Bixby erabiltzea**

Luze sakatu funtzio-botoia hitz egiten ari zarela, eta, amaitzen duzunean, altxatu hatza botoitik. Bestela, "Hi, Bixby" ere esan dezakezu, eta, ondoren, egin nahi duzuna.

Adibidez, funtzio-botoia sakatuta duzun bitartean, esan "¿Qué tiempo hace hoy?" Gailuaren pantailan eguraldiari buruzko informazioa agertuko da.

Bihar zer eguraldi egingo duen jakin nahi baduzu, esan "¿Y mañana?", funtzio-botoia sakatuta duzula.

Elkarrizketa batean Bixbyk galdera bat egiten badizu, luze sakatu funtzio-botoia, eta erantzun. Bestela, saka daiteke Bixbyri erantzuteko.

Entzungailuak edo bluetooth audio-gailuak erabiltzen badituzu, edo elkarrizketa bat "Hi, Bixby" esanda abiarazi baduzu, elkarrizketarekin segi dezakezu ikonorik sakatu gabe. Ireki **Bixby** aplikazioa, eta sakatu → **Escucha automática**→ **Solo manos libres**.

#### **Bixby ahots bidez aktibatzea**

Bixbyrekin elkarrizketak "Hi, Bixby" esanda abiaraz ditzakezu. Erregistratu zure ahotsa Bixbyk erantzun dezan "Hi, Bixby" esaten diozunean.

- 1 Ireki **Bixby** aplikazioa, eta sakatu  $\equiv \rightarrow \bullet$  **Activación por voz.**
- 2 Sakatu **Activar con "Hi, Bixby"** etengailua, aktibatzeko.
- 3 Segitu pantailan agertuko diren jarraibideei konfigurazioa osatzeko. Orain, "Hi, Bixby" esan eta elkarrizketa bat has dezakezu.

#### **Testua idatzita komunikatzea**

Zarata asko dagoen toki batean zaudelako edo behar bezala hitz egiteko aukerarik ez duzulako zure ahotsa ezagutzen ez badu, idatziz komunikatu zaitezke Bixbyrekin.

Abiarazi **Bixby** aplikazioa, ukitu eta, ondoren, nahi duzuna idatzi.

Komunikazioan, Bixbyk ere idatziz erantzungo dizu, ahots bidez egin beharrean.

## **Bixby Vision**

#### **Sarrera**

Bixby Vision zerbitzuak funtzio batzuk eskaintzen dizkizu irudia ezagutzean oinarrituta. Bixby Vision erabil dezakezu objektuak ezagutzean informazioa bizkor bilatzeko. Erabili Bixby Vision-en funtzioak.

- Irudi-bereizmenaren, -tamainaren edo -formatuaren arabera, baliteke funtzio hau eskura ez egotea  $\mathbb{Z}$ edo bilaketa-emaitza zuzenak ez ematea.
	- Samsung ez da Bixby Vision-ek produktuei buruz ematen duen informazioaren erantzule.

## **Bixby Vision abiaraztea**

Abiarazi Bixby Vision, modu hauetako bat erabilita:

- **Kameran,** eta sakatu **Gehiago** argazkiak ateratzeko moduen zerrendan eta sakatu **BIXBY VISION**.
- $\cdot$  Galeria aplikazioan, hautatu irudi bat eta sakatu  $\bigcirc$ .
- **Internet** aplikazioan, luze sakatu irudi bat eta sakatu **Buscar con Bixby Vision**.
- Aplikazioen pantailan **Bixby Vision** aukeraren ikonoa eransten baduzu, handik ireki dezakezu **Bixby Vision** aplikazioa.

## **Bixby Vision erabiltzea**

- 1 Bixby Vision abiaraztea.
- 2 Hautatu erabili nahi duzun funtzioa.
	- $\cdot$   $(\text{T})$  : dokumentu edo irudietako testua ezagutu eta itzultzeko.
	- $\cdot$   $\odot$  : antzemandako objektuaren antzeko irudiak eta harekin erlazionatutako informazioa Interneten bilatzeko.
	- $(\overleftrightarrow{\pi})$ : produktuei buruzko informazioa bilatzeko.
	- ( ps) : QR kodeak ezagutzen ditu eta informazioa erakusten du.

Eskura dauden funtzioak eta bilaketa-emaitzak desberdinak izan daitezke eskualdearen edo  $\mathbb{Z}$ operadorearen arabera.

## **Bixbyren errutinak**

#### **Sarrera**

Gailua modu praktikoagoan erabiltzeko, errutina batzuk gehitu diezazkiokezu, zure ohituretan oinarrituta.

Adibidez, "Ohera joan aurretik" errutinak hainbat gauza egingo ditu, hala nola Isilik modua eta Modu iluna aktibatu, ikusmeneko eta entzumeneko eragozpenak arintzeko gailua oheratu aurretik erabiltzen duzunean.

## **Errutinak gehitzea**

- 1 Ireki **Ezarpenak** aplikazioa eta sakatu **Eginbide aurreratuak** → **Bixby routines**.
- 2 **Descubrir** zerrendan, hautatu nahi duzun errutina edo sakatu **Añadir rutina**, zure errutinak gehitzeko.
	- Errutinen baldintzak eta ekintzak ezartzeko, **Descubrir** zerrenda erabil dezakezu.
	- Errutina eskuz aktibatzea hautatu nahi baduzu, sakatu **Iniciar de forma manual**. Aukera hori ez da bistaratuko aurrez ez badago ezarrita aktibatzeko baldintzarik. Ohartarazpenen leiho gainerakor bat agertzen denean, sakatu **Gehitu**. Errutina pantaila nagusian erants dezakezu widget gisa, eta hartan bizkor sartu.

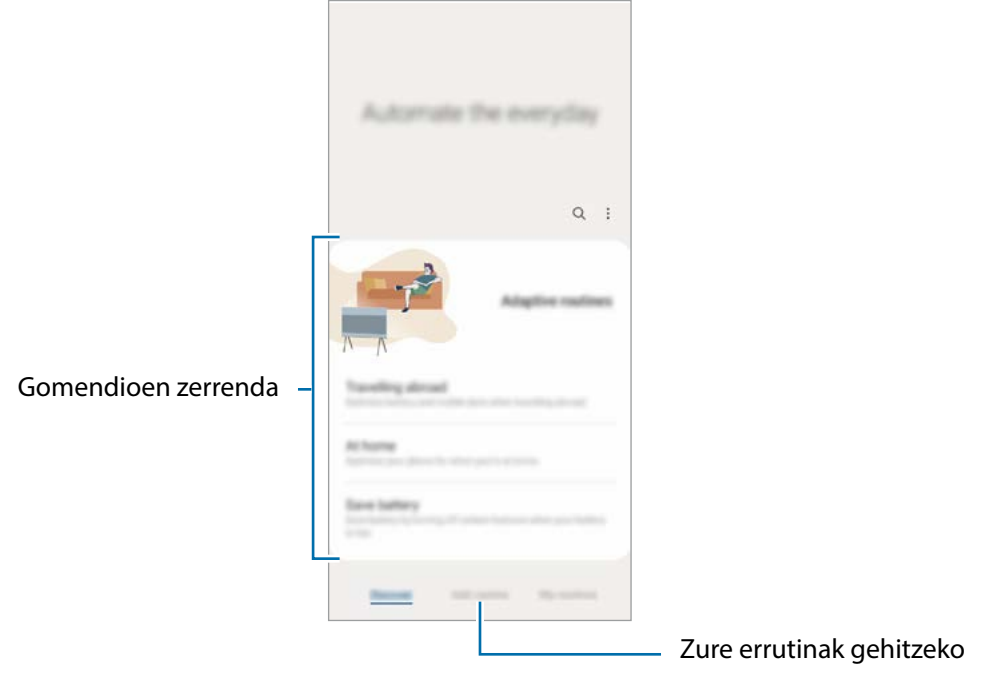

#### **Errutina gomendatuak gehitzea**

Zure gailuak zure erabilera-ereduak ikasten dituenean, gomendatuko dizu errutina gisa gehitzeko funtzio erabilgarriak edo sarrien erabiltzen dituzunak.

Gomendioaren jakinarazpena bistaratzen denean, sakatu **Ikusi guztia**, eta erantsi zure errutina gisa.

## **Errutinak erabiltzea**

#### **Errutina automatikoak exekutatzea**

Errutina automatikoak automatikoki exekutatzen dira, ezarritako baldintzak betetzen direnean.

#### **Errutinak eskuz exekutatzea**

Exekuzio-baldintza gisa **Iniciar de forma manual** ezarrita duten eskuzko errutinak eskuz exekutatu ditzakezu nahi duzunean, botoi bakar bat sakatuta.

Ireki **Ezarpenak**, sakatu **Eginbide aurreratuak** → **Bixby Routines** → **Nire errutinak**, eta, ondoren, sakatu abiarazi nahi duzun errutinan. Bestela errutinaren widgeta sakatu pantaila nagusian.

#### **Exekutatzen ari diren errutinak ikustea**

Exekutatzen ari diren errutinak jakinarazpen-panelean bistaratuko dira. Errutina baten xehetasunak ikusteko, sakatu jakinarazpena.

Aktibo dauden errutinak bizkor geldiaraz ditzakezu. Jakinarazpen-panelean, sakatu errutinaren ondoan, eta sakatu **Gelditu**.

#### **Errutinak kudeatzea**

Ireki **Ezarpenak** aplikazioa, eta sakatu **Eginbide aurreratuak** →**Bixby routines** → **Nire errutinak**. Zure errutinak bistaratuko dira.

Errutina bat desaktibatzeko, sakatu errutina →  $\cdot \cdot \cdot \rightarrow$  **Desactivar esta rutina** edo sakatu **.** 

Errutinak ezabatzeko, sakatu → **Ezabatu**, markatu ezabatu nahi duzuna, eta, ondoren, sakatu **Ezabatu**.
## **Multiwindow**

#### **Sarrera**

Multiwindow-rekin, bi aplikazio batera abiarazi daitezke pantaila berean. Halaber, hainbat aplikazio batera ireki ditzakezu pantaila gainerakorraren ikuspegian.

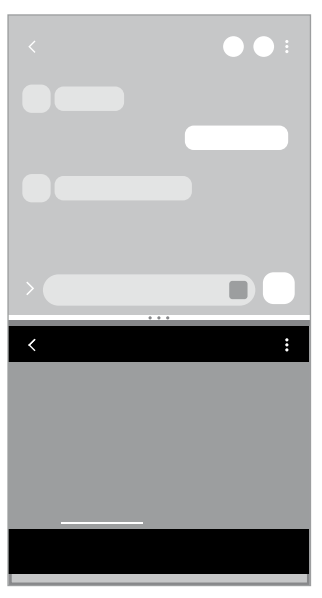

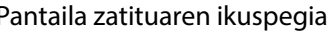

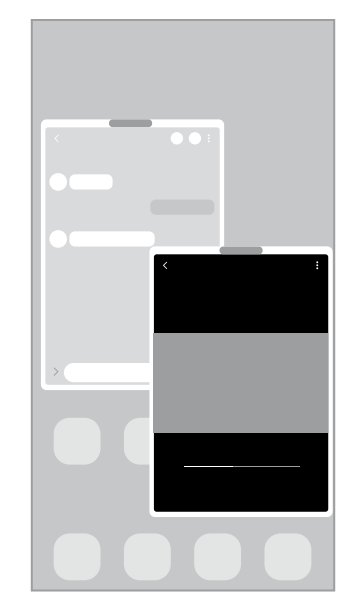

Pantaila zatituaren ikuspegia Pantaila gainerakorraren ikuspegia

 $\mathbb{Z}$ Litekeena da aplikazio batzuk funtzio horrekin bateragarriak ez izatea.

### **Pantaila zatituaren ikuspegia**

- 1 Sakatu Azkena erabilitako aplikazioen tekla, azkena erabilitako aplikazioen zerrenda irekitzeko.
- 2 Arrastatu pantaila eskuinera edo ezkerrera, sakatu aplikazio baten ikonoa, eta, ondoren sakatu **Ireki bereizitako pantaila ikuspegian.**
- 3 Zerrendan, hautatu beste aplikazio bat abiarazteko.

#### **Aplikazioak zuzenean Edge paneletik irekitzea**

- 1 Aplikazio bat erabiltzen ari zarela, irristatu Edge panelaren kontrolagailua pantailaren erdialdera.
- 2 Luze sakatu aplikazio bat, arrastatu ezkerretara, eta, ondoren, **Desliza aquí para abrir** aukera agertzen den posizioan jarri.

Hautatutako aplikazioa bereizitako pantailan abiaraziko da.

Aplikazio bat pantaila zatituaren ikuspegian ireki dadin ezar dezakezu, behin sakatuta. Sakatu ſИ → , eta, **Ireki bereizitako pantaila ikuspegian**, sakatu **Ukitu**. **Azkena erabilitako aplikazioak** etengailua aktibatzeko sakatzen baduzu, azkena erabilitako aplikazioak ireki ditzakezu Edge paneletik bereizitako pantailaren ikuspegian.

#### **Aplikazio-pareak eranstea**

Erantsi Edge panelari maiz erabiltzen dituzun bi aplikazio bereizitako pantailaren ikuspegian aldi berean irekitzeko sakaldi bakarrarekin.

- 1 Bereizitako pantailaren ikuspegian, sakatu aplikazioen leihoen artean dauden zirkuluak.
- 2 Sakatu $\mathbf{H}$ .

Bereizitako pantailaren ikuspegian erabiltzen ari zaren bi aplikazioak aplikazio-bikote gisa gordeko dira Edge panelean.

#### **Leihoaren tamaina doitzea**

Leihoen tamaina doitzeko, eraman zirkuluak, aplikazio-leihoen artean, gora edo behera.

Pantailaren goiko edo beheko ertzera eramandakoan zirkuluak, leihoa maximizatu egingo da.

### **Pantaila gainerakorraren ikuspegia**

- 1 Sakatu Azkena erabilitako aplikazioen tekla, azkena erabilitako aplikazioen zerrenda irekitzeko.
- 2 Irristatu eskuinera edo ezkerrera, sakatu aplikazio baten ikonoa, eta, ondoren, sakatu **Ireki ikuspegi gainerakorrean**.

Pantaila gainerakorraren ikuspegian azalduko da aplikazioen pantaila.

Leiho gainerakor batean zaudela Hasierako botoia sakatzen baduzu, leihoa ikonotu egingo da eta aplikazio-ikono gisa agertuko da. Leiho gainerakorra berriro erabiltzeko, sakatu aplikazioaren ikonoa.

#### **Aplikazioak zuzenean Edge paneletik irekitzea**

- 1 Irristatu Edge edukien kontrolagailua pantailaren erdialdera.
- 2 Luze sakatu aplikazio bat, arrastatu ezkerrera, eta, ondoren, ipini **Desliza aquí para abrir** aukera agertzen den posizioan jarri. Hautatutako aplikazioa pantaila gainerakorraren ikuspegian abiaraziko da.

#### **Leiho gainerakorrak lekuz aldatzea**

Leiho gainerakor bat mugitzeko, sakatu leihoaren tresna-barra, eta mugitu leihoa beste toki batera.

## **Samsung Pay**

### **Sarrera**

ΙK

Erregistratu zure txartelak Samsung Pay-n, ordainketak online eta konexiorik gabe azkar eta seguru egiteko.

Funtzio hori onartzen duten txartelei buruzko informazio gehiago duzu gune honetan: [www.samsung.com/](http://www.samsung.com/samsung-pay) [samsung-pay.](http://www.samsung.com/samsung-pay)

- Samsung Payrekin ordaintzeko, baliteke gailuak sare mugikor baterako edo wifirako konexioa behar izatea, eskualdearen arabera.
	- Baliteke aplikazio hau erabilgarri ez egotea, operadorearen edo modeloaren arabera.
	- Hasierako konfigurazioko prozedura eta txartelaren erregistroa desberdinak izan litezke zerbitzuhornitzailearen edo modeloaren arabera.

### **Samsung Pay konfiguratzea**

Aplikazio hau lehen aldiz edo fabrikako balioak berrezarri ondoren irekitzen duzunean, jarraitu pantailako argibideei, gailua konfiguratzeko.

- 1 Ireki **Samsung Pay** aplikazioa.
- $2$  Hasi saioa Samsung accounten, eta irakurri eta onartu baldintzak.
- 3 Erregistratu zure hatz-aztarna eta PIN bat, ordainketak egiteko garaian erabil ditzazun. PIN hori Samsung Payko ekintzak egiaztatzeko (adibidez, ordainketak egiteko eta aplikazioa desblokeatzeko) erabiliko da.

### **Txartelak erregistratzea**

Ireki **Samsung Pay** aplikazioa, eta segi pantailako jarraibideei, txartelaren erregistroa osatzeko.

### **Ordainketak egitea**

1 Luze sakatu pantailaren behealdeko txartelaren irudia eta arrastatu gorantz. **Samsung Pay** aplikazioa ere ireki dezakezu. Ondoren, txartelen zerrendan, irristatu hatza ezkerrera edo eskuinera, eta hautatu erabili nahi duzun txartela.

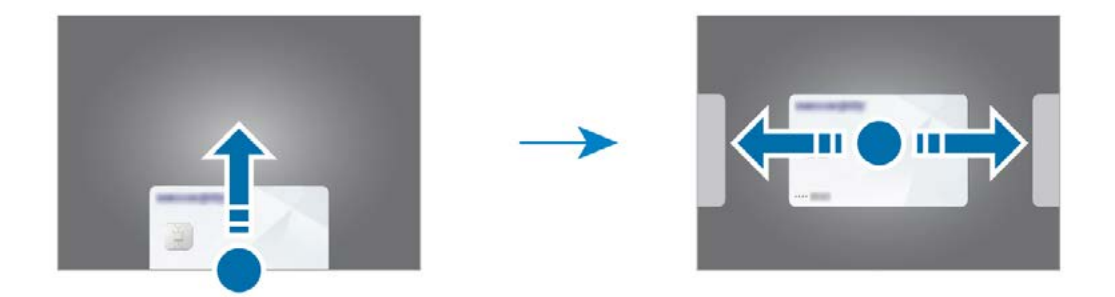

- 2 Eskaneatu zure hatz-aztarna edo idatzi ezarri zenuen PINa.
- 3 Jarri gailuaren atzealdea etiketa-irakurgailuaren gainean. Txartel-irakurgailuak txarteleko informazioa ezagutzen duenean prozesatuko da ordainketa.
	- Baliteke ordainketa batzuk ez prozesatzea, sare-konexioaren arabera.
		- Ordainketak egiaztatzeko metodoa desberdina izan daiteke txartel-irakurgailuen arabera.

#### **Ordainketak bertan behera uztea**

 $\boldsymbol{\mathscr{C}}$ 

Ordainketak bertan behera utz ditzakezu, ordainketa egindako gunera joanda.

Txartelen zerrendan, irristatu hatza ezkerrera edo eskuinera, eta hautatu erabili zenuen txartela. Segitu pantailan agertuko diren jarraibideei ordainketa bertan behera uzteko.

## **Samsung Health**

### **Sarrera**

ſИ

Samsung Healthek ongizatea eta sasoia kudeatzen lagunduko dizu. Jarri helburuak zeure buruari, kontrolatu egindako aurrerapena, eta egin ongizatearen eta sasoiaren segimendua. Halaber, pauso-kontaketako erregistroak Samsung Healthen beste erabiltzaile batzuenekin konpara ditzakezu eta osasunari buruzko aholkuak ikusi.

Sartu [www.samsung.com/samsung-health](http://www.samsung.com/samsung-health) webgunean informazio gehiago eskuratzeko.

### **Samsung Health erabiltzea**

Ireki **Samsung Health**. Aplikazio hau lehen aldiz martxan jarri edo fabrikako datuak berrezarri ondoren berrabiarazten duzunean, jarraitu pantailako argibideei, gailua konfiguratzeko.

Samsung Healthen pantaila nagusiko elementuak editatzeko, sakatu **Kudeatu elementuak** erregistroen zerrendako beheko aldean.

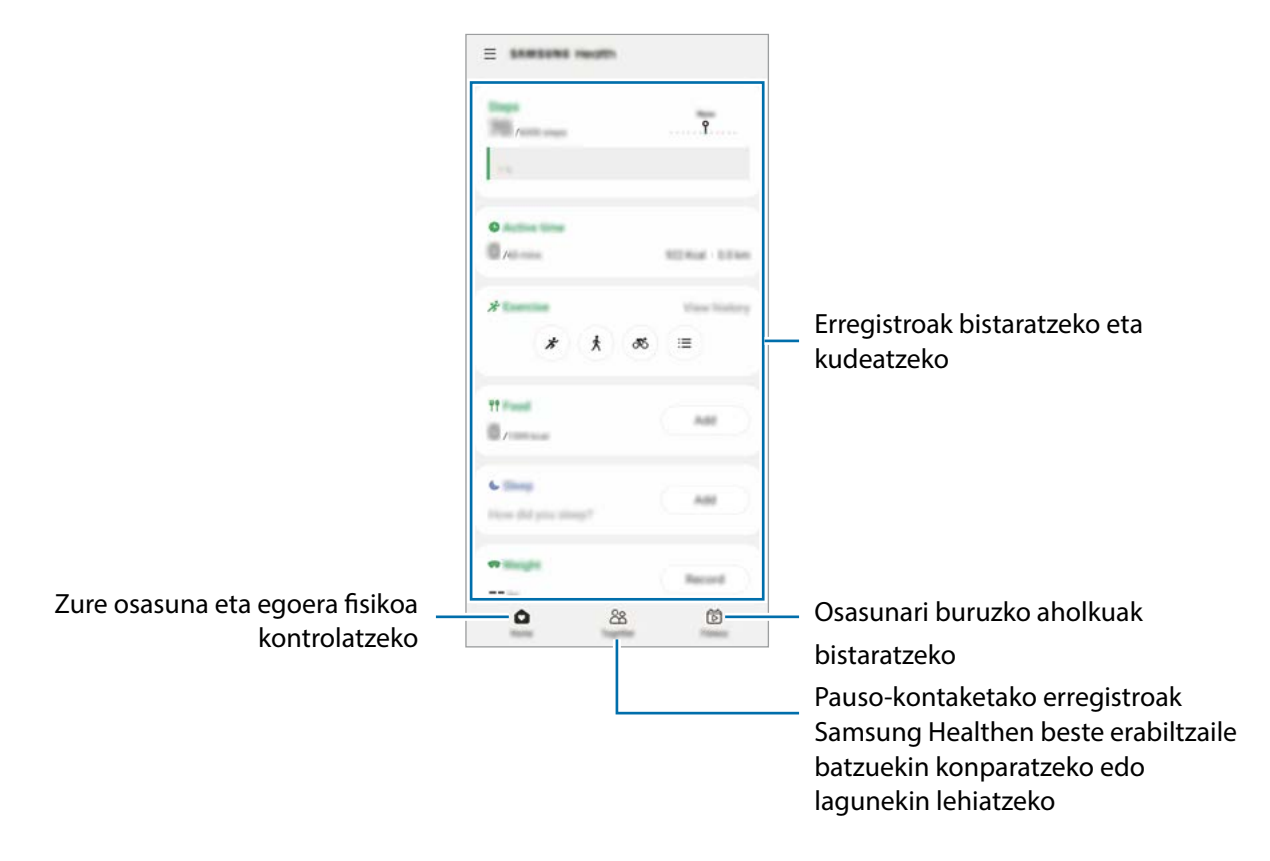

- Baliteke funtzio batzuk erabilgarri ez egotea eskualdearen arabera.
	- Autoan edo trenean zoazela pauso-kontagailua erabiltzen baduzu, baliteke bibrazioak pausokontaketaren guztizkoan eragitea.

## **Samsung Oharrak**

Sortu oharrak testua teklatu bidez idatziz edo pantailan eskuz idatziz edo marraztuz. Irudiak edo ahotsgrabazioak ere txerta ditzakezu oharretan.

#### **Oharrak sortzeko**

1 Ireki Samsung Oharrak aplikazioa, sakatu **b**, eta, gero, sortu ohar bat. Sakatu  $(\mathbb{A})$ edo  $(\mathbb{B})$ , idazteko metodoak aldatzeko.

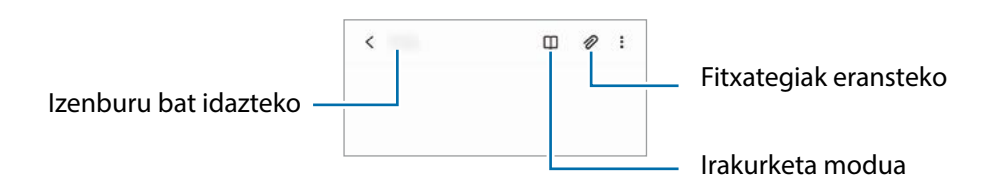

2 Oharra sortzen bukatzen duzunean, sakatu Atzera tekla, gordetzeko. Oharra beste fitxategi-formatu batekin gorde nahi baduzu, sakatu • → Gorde fitx.

#### **Oharrak ezabatzea**

Luze sakatu ezabatu nahi duzun oharra, eta sakatu **Ezabatu**.

## **Samsung Members**

**Samsung Members**ek laguntza teknikoko zerbitzuak ematen dizkie bezeroei —besteak beste, gailuen arazoak diagnostikatzea—, eta erabiltzaileei aukera ematen die galderak eta errore-txostenak bidaltzeko. Galaxyren erabiltzaile-komunitateko beste pertsona batzuekin ere partekatu ahalko duzu informazioa edo azken albisteak eta aholkuak ikusi. **Samsung Members**ek gailua erabiltzen duzun bitartean izan ditzakezun arazoak konpontzen lagundu diezazuke.

## **Galaxy Shop**

Sartu Samsung-en webgunean, eta kontsultatu produktuei buruzko informazioa. Ireki **Galaxy Shop** aplikazioa.

## **Galaxy Wearable**

Galaxy Wearable aplikazio bat da gailu wearableak kudeatzeko balio duena. Zure gailua wearablera konektatzen duzunean, haren konfigurazioa eta aplikazioak pertsonalizatu ahal izango dituzu.

Ireki **Galaxy Wearable** aplikazioa.

Sakatu **Hasi** zure gailua wearablera konektatzeko. Segitu pantailan agertuko diren jarraibideei konfigurazioa osatzeko. Ikusi wearablearen erabiltzaile-eskuliburua, zure gailura konektatzeari eta hura erabiltzeari buruz informazio gehiago jasotzeko.

## **Egutegia**

Kudeatu zure agenda, datozen gertaerak egutegian sartuta.

#### **Gertaerak sortzea**

- 1 Ireki **Egutegia** aplikazioa eta sakatu **eta** edo sakatu bi aldiz data bat. Egun horretan gertaera edo zereginen bat gordeta badago, sakatu eguna, eta, gero,  $\Box$ .
- 2 Idatzi gertaeraren xehetasunak, eta hautatu **Gorde**.

#### **Gertaerak zure kontuekin sinkronizatzea**

- 1 Ireki **Ezarpenak** aplikazioa, sakatu **Kontuak eta babeskopiak** → **Kontuak**, eta hautatu sinkronizatu nahi duzun kontua.
- 2 Sakatu **Sinkronizatu kontua** eta arrastatu **Egutegia** etengailua, aktibatzeko.

Sinkronizatu nahi dituzun kontuak gehitzeko, ireki **Egutegia** aplikazioa eta sakatu  $\frac{\textbf{p}}{\textbf{q}}$  →  $\bullet$  → Gehitu **kontua**. Gero, aukeratu sinkronizatu nahi duzu kontu bat, eta hasi saioa. Kontu bat gehitzen duzunean, zirkulu urdin bat bistaratuko da izenaren alboan.

### **Reminder**

Erregistratu egin beharreko zereginak ohartarazpen gisa, eta jaso jakinarazpenak konfiguratzen duzun baldintzaren arabera.

- Iلا
- Jakinarazpen zehatzagoak jasotzeko, konektatu gailua wifi-sare batera edo sare mugikor batera.
- Lekuetako gogorarazpenak erabiltzeko, GPS funtzioak aktibatuta egon behar du. Ereduaren arabera, baliteke lekuetako gogorarazpenak erabilgarri ez egotea.

#### **Reminder abiaraztea**

Horretarako, ireki **Egutegia** eta sakatu **<del>** $\equiv$  **→ Reminder</del>.** Aplikazioa irekiko da, eta aplikazioaren ikonoa **△** aplikazioen pantailan gehituko da.

#### **Ohartarazpenak sortzea**

- 1 Ireki **Reminder** aplikazioa.
- 2 Sakatu **Sortu abisua**, edo  $+$ , sartu informazioa eta sakatu **Gorde**.

#### **Ohartarazpenak amaitzea**

Ohartarazpenen zerrendan, hautatu haietako bat, eta sakatu **Osatu**.

**Ohartarazpenak leheneratzea**

Leheneratu amaituta dauden ohartarazpenak.

- 1 Ohartarazpenen zerrendan, sakatu → **Osatuta**.
- 2 Hautatu ohartarazpen bat, eta sakatu **Editatu**.
- 3 Markatu leheneratu nahi dituzun elementuak, eta sakatu **Berrezarri**. Ohartarazpenak zerrendan gehituko dira, eta berriro jasoko dituzu.

#### **Ohartarazpenak ezabatzea**

Ohartarazpen bat ezabatzeko, hautatu ezazu, eta sakatu **Ezabatu**. Ohartarazpen bat baino gehiago ezabatzeko, luze sakatu bat, markatu ezabatu nahi dituzun ohartarazpenak, eta sakatu **Ezabatu**.

## **Irratia**

#### Ireki **Irratia**.

ΙK

Aplikazio hau erabili aurretik, entzungailuak konektatu behar dituzu gailura, irrati-antena gisa funtzionatzen baitute.

FM irratiak eskuragarri dauden irrati-kateak bilatu eta gordeko ditu lehen aldiz martxan jartzen denean.

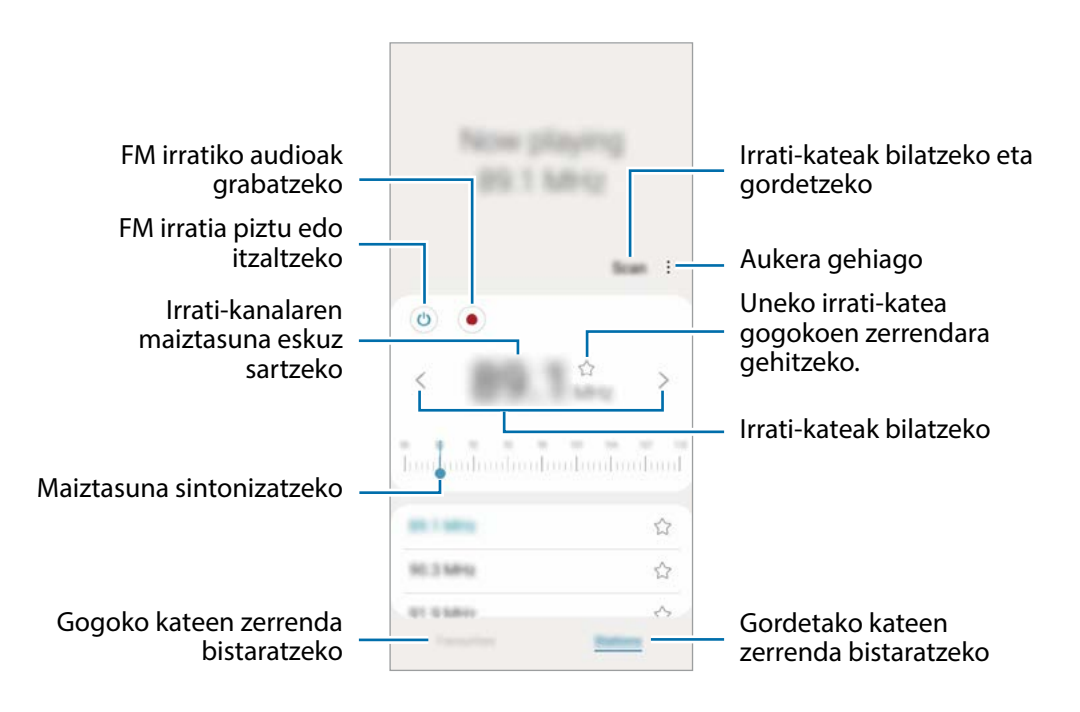

Baliteke aplikazio hau erabilgarri ez egotea, operadorearen edo modeloaren arabera.

#### **Edukia bozgorailu bidez erreproduzitzea**

Irratia bozgorailuen bidez entzun dezakezu konektatutako entzungailuaren bidez entzun beharrean.

#### Sakatu  $\stackrel{\bullet}{\bullet}$  → **Erreproduzitu bozgorailuan**.

## **Ahots-grabagailua**

Grabatu edo erreproduzitu ahots-grabazioak.

- 1 Ireki **Ahots-grabagailua** aplikazioa.
- 2 Sakatu grabatzen hasteko, eta hitz egin mikrofonotik gertu.
	- Sakatu  $($ II), grabazioa gelditzeko.
	- Ahots-grabazio bat egitean, sakatu **LASTER-MARKA**, markagailu bat txertatzeko.
- 3 Sakatu grabazioa amaitzeko.
- 4 Sartu izen bat fitxategiarentzat eta sakatu **Gorde**.

#### **Grabazio modua aldatzea**

Hautatu modu bat ahots-grabagailuaren pantailaren goiko aldean.

- **Estandarra**: grabatzeko modu arrunta da.
- **Ahotsa testu bihurtu**: gailuak ahotsa grabatzen du, eta, aldi berean, testu bihurtzen du pantailan. Emaitza hobeak lortzeko, joan toki lasai batera, eutsi gailuari ahotik hurbil, eta hitz egin garbi eta ozen.

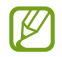

Ahots-oharren sistemaren hizkuntzan ez beste batean hitz egiten baduzu, gailuak ez du zure ahotsa ezagutuko. Funtzio hori erabili aurretik, sakatu uneko hizkuntza, ahots-oharren sistemaren hizkuntza konfiguratzeko.

## **Nire fitxategiak**

Gailuan gordetako fitxategietan sar zaitezke, eta kudea itzazu.

Ireki **Nire fitxategiak** aplikazioa.

Beharrezkoak ez diren datuak daudela egiaztatu eta gailuan biltegiratzeko tokia egiteko, sakatu **Aztertu biltegia**.

Fitxategiak edo karpetak bilatzeko, sakatu  $Q$ .

## **Erlojua**

Alarmak konfiguratzeko, munduko hirietako ordua ikusteko, gertaera bat kronometratzeko edo iraupen jakin bat ezartzeko.

Ireki **Erlojua** aplikazioa.

## **Kalkulagailua**

Kalkulu errazak nahiz konplexuak egiteko.

Ireki **Kalkulagailua** aplikazioa.

- $\bigoplus$ :kalkuluen historia bistaratuko da. Ezabatzeko, sakatu Garbitu historia. Ixteko, sakatu ...
- : unitateak bihurtzeko tresna erabiltzeko. Zenbait balio —eremua, luzera edo tenperatura, adibidez— beste unitate batzuetara bihurtu dezakezu.
- $\cdot$   $\sqrt{\frac{1}{n}}$  : kalkulagailu zientifikoa bistaratzeko.

## **Game Launcher**

**M** 

Game Launcherrek **Play Store** eta **Galaxy Store**tik deskargatutako jokoak toki bakar batean jasotzen ditu erraz atzitzeko. Konfiguratu gailua Jokoak moduan, jokoetan errazago aritzeko.

Ireki **Game Launcher** aplikazioa, eta hautatu nahi duzun jokoa.

- **Game Launcher** aplikazioa agertzen ez bada, ireki **Ezarpenak**, sakatu **Eginbide aurreratuak** eta, ondoren, sakatu **Game Launcher** etengailua, aktibatzeko.
	- **Play Store** eta **Galaxy Store** dendetatik deskargatutako jokoak automatikoki bistaratuko dira Game Launcher pantailan. Jokoak ikusi ezin badituzu, irristatu liburutegiko panela gorantz, eta sakatu  $\frac{•}{•}$  → Gehitu aplikazioak.

#### **Jokoak Game Launcherretik ezabatzea**

Irristatu gorantz liburutegi-panela, luze sakatu joko baten ikonoa, eta, ondoren, sakatu **Kendu Game Launcherretik.**

#### **Errendimendu modua aldatzea**

Jokoen errendimendu modua aldatzeko aukera duzu.

Horretarako, ireki Game Launcher aplikazioa, sakatu **→ Jokoen errendimendua** → Jokoen **errendimendua** eta, gero, hautatu nahi duzun modua.

- **Hobetu errendimendua**: aukera honetan, ahalik eta errendimendurik onena ematen du jokatzen ari zaren bitartean.
- **Orekatua**: orekatu egiten ditu errendimendua eta bateriaren erabilera-denbora.
- **Hobetu bateria kontsumoa**: aukera horrek bateriaren energia aurrezten du jokatzen ari zaren bitartean.

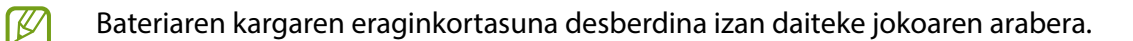

## **Game Booster**

Game Boosterrekin ingurune optimizatu batean jolastuko zara. Jolasten ari zalera, Game Booster erabil dezakezu.

Jolasten ari zarela Game Booster panela irekitzeko, sakatu nabigazio-barran. Nabigazio-barra ezkutatuta badago, irristatu hatza gorantz pantailaren beheko aldetik, bistaratzeko. Baldin eta nabigazio-barra konfiguratu baduzu **Irristatze-keinuak** erabiltzeko, ireki jakinarazpen-panela, eta sakatu **Sakatu Game Booster irekitzeko.**

- : Game Boosterren ezarpenak konfiguratzeko.
- **Modu lehentasuna**: gailua konfiguratzeko, deiak eta jakinarazpenak blokeatzeko (ez, ordea, alarmak), jokoa ez dadin eten.
- **Tenperatura kontrolatzen/**/**Memoria kontrolatzen**: gailuaren ezarpen automatikoen parametroak konfiguratzeko (gehiegi berotu ez dadin), eta memoria hobeto kudeatzearren bigarren mailan ari diren aplikazioak geldiarazteko.
- Nabigazio botoia blok.: nabigazio-barrako botoiak ezkutatzeko. Bistaratzeko, sakatu $\Box$  nabigaziobarran.
- **Pantailaren ukip. blok.**: jokatzen ari zarela ukipen-pantaila blokeatzeko. Ukipen-pantaila desblokeatzeko, irristatu blokeo-ikonoa edozein norabidetan.
- **Pantaila kaptura**: pantaila-irudiak ateratzeko.
- Game Booster-en panela nabigazio-barratik irekitzeko konfigura dezakezu, nabigazio-barra  $\llbracket \mathscr{G} \rrbracket$ **Irristatze-keinuak** moduan konfiguratuta dagoenean. Game Booster-en panelean, sakatu ↔ → **Blokeatu jokoetan**, eta irristatu **Nabigazio keinuak** etengailua, hura aktibatzeko.
	- Erabilgarri dauden aukerak aldatu egin daitezke jokoaren arabera.

#### **Jokatzen ari zarela, aplikazioak leiho gainerakorretan irekitzea**

Jokatzen ari zarela, aplikazioak leiho gainerakorretan ireki ditzakezu.

Sakatu , eta hautatu aplikazio bat aplikazio-zerrendan.

## **Samsung Kids**

Aplikazio jakin batzuetarako sarbidea mugatu dezakezu umeak sar ez daitezen, aplikazioen erabileradenbora konfiguratu dezakezu eta ezarpenak konfiguratu ditzakezu haurrek inguru dibertigarri eta seguru bat izan dezaten, gailua erabiltzen duten bitartean.

Ireki jakinarazpen-panela, irristatu hatza panelean behera, eta, ondoren, sakatu **Samsung Kids** hura aktibatzeko. Samsung Kids lehen aldiz irekitzen duzunean edo fabrikako datuak berrezartzen dituzunean, jarraitu pantailako argibideei, gailua konfiguratzeko.

Samsung Kids-en pantaila nagusian, hautatu erabili nahi duzun aplikazioa.

Pantaila blokeatzeko modu lehenetsia edo sortutako PINa erabiliko dira **Guraso kontrola** funtzioa  $\varnothing$ aktibatzean edo Samsung Kids ixtean.

#### **Guraso-kontrolaren funtzioak erabiltzea**

Samsung Kids-en ezarpenak konfigura ditzakezu, eta erabilera-historia ikusi.

Samsung Kids-en pantailan, sakatu • → Guraso-kontrola eta idatzi desblokeatze-kodea.

#### **Samsung Kids ixtea**

Samsung Kids ixteko, sakatu atzera egiteko tekla edo → **Itxi Samsung Kids**, eta, ondoren, idatzi desblokeatze-kodea.

## **SmartThings**

Gailu adimendunak eta gauzen Interneteko produktuak (IoT) kontrolatu eta kudeatu ahal izango dituzu zure smartphonearekin. Informazio gehiago ikusteko, ireki **SmartThings** aplikazioa, eta sakatu <del>■ →</del> **Erabilera gida**.

- 1 Ireki **SmartThings** aplikazioa.
- 2 Sakatu  $+\rightarrow$  Gailua.

3 Hautatu zerrendako gailu bat, eta konektatu harekin, pantailako argibideei jarraituz.

- Konektatzeko modua aldatu egin daiteke konektatzen diren gailu-moten edo partekatzen diren I⊬ edukien arabera.
	- Konekta daitezkeen gailuak desberdinak izan daitezke eskualdearen edo operadorearen arabera. Baliteke funtzio desberdinak egotea eskura, konektatutako gailuaren arabera.
	- Samsungen bermeak ez ditu estaltzen konektatutako gailuen akatsak eta okerrak. Konektatutako gailuek akatsak edo okerrak badituzte, jarri harremanetan gailuaren fabrikatzailearekin.

## **Edukiak partekatzea**

Edukia parteka dezakezu erabilera partekatuko zenbait aukera erabilita. Irudiak partekatzearen adibide batzuk dira ekintza hauek.

- 1 Ireki **Galeria**, eta hautatu irudi bat.
- 2 Sakatu  $\mathcal{L}_0$ , eta hautatu partekatzeko erabili nahi duzun metodoa.

M Sare mugikorraren bidez fitxategiak partekatzen dituzunean, baliteke kargu gehigarriak sortzea.

#### **Quick Share**

**Edukia gertuko gailuekin partekatzea**

Edukia partekatu dezakezu gertu dauden gailuekin Wi-Fi Direct edo Bluetooth erabilita, edo SmartThingsekin bateragarriak diren gailuekin.

- 1 Ireki **Galeria**, eta hautatu irudi bat.
- 2 Beste gailuan, ireki jakinarazpen-panela, irristatu hatza beherantz, eta sakatu **Quick Share**, funtzio hori aktibatzeko.
- 3 Sakatu **<** → Quick Share, eta, ondoren, aukeratu gailu bat, irudia hara transferitzeko.
- 4 Onartu artxiboa transferitzeko eskaria beste gailuan.
- Funtzio honek ez du aukerarik ematen bideoak SmartThingsekin bateragarriak diren telebistekin edo ſИ gailuekin partekatzeko. Bideoak telebistan ikusteko, erabili Smart View funtzioa.

**Zure gailua nork aurkitu dezakeen ezartzea**

Zure gailua nork aurkitu edo edukia nork partekatu dezakeen ezar dezakezu.

- 1 Ireki jakinarazpen-panela, irristatu hatza beherantz, eta, ondoren, sakatu **Quick Share**, funtzio hori aktibatzeko.
- 2 Luze sakatu<sup>c</sup> Quick Share. Funtzio horren ezarpenen pantaila bistaratuko da.
- 3 Hautatu aukera bat.
	- **Kontaktuak soilik**: zure kontaktuek bakarrik izan dezaten baimena edukia zure gailuarekin partekatzeko.
	- **Guztiak**: gertuko edozein gailuk izan dezan baimena zure gailuarekin edukia partekatzeko.

#### **Estekak partekatzea**

Partekatu fitxategi handiak. Horretarako, kargatu fitxategiak Samsungen biltegiratze-zerbitzarian, eta partekatu beste pertsona batzuekin, web-esteka baten bidez.

- 1 Ireki **Galeria**, eta hautatu irudi bat.
- 2 Sakatu  $\mathbf{S}^0 \rightarrow \mathbf{Estekak partekatzea}$ . Irudiko esteka sortuko da.
- 3 Hautatu partekatzeko aukera bat.

## **Musika partekatzea**

### **Sarrera**

Musika partekatzeko funtzioaren bidez, zure gailura konektatuta dagoen bluetooth bozgorailua beste batzuekin partekatu dezakezu. Era berean, musika bera entzun dezakezu zure Galaxy Buds-en eta beste pertsona baten Galaxy Buds-etan.

Musika partekatzeko funtzioarekin bateragarriak diren gailuen kasuan bakarrik dago erabilgarri funtzio hori.

### **Bluetooth bozgorailu bat partekatzea**

Zure smartphoneko eta lagun baten smartphoneko musika entzun dezakezu bluetooth bozgorailu bat erabilita.

- 1 Egiaztatu zure smartphonea eta bluetooth bozgorailua konektatuta daudela. Konektatzeko jarraibidek zein diren jakiteko, kontsultatu [Bluetootha darabilten beste gailu batzuetara](#page-95-0)  [konektatzea.](#page-95-0)
- $2$  Ireki zure smartphoneko jakinarazpen-panela, irristatu hatza beherantz, eta, ondoren, egiaztatu $\mathbb Q$ **Musika partekatu** aktibatuta dagoela. Beste funtzio batzuk ere erabil ditzakezu, hau da, gailua norekin partekatuko duzun ezar dezakezu, **Musika partekatu** sakatuta.
- 3 Lagunaren smartphonean, hautatu bozgorailua bluetooth gailuen zerrendan.
- 4 Lagunaren smartphonean, onartu konexio-eskaera. Bozgorailua partekatuko da. Musika lagunaren smartphonean erreproduzitzen ari denean, zure smartphonean erreproduzitzen ari dena gelditu egingo da.

### **Musika elkarrekin entzutea Galaxy Buds erabiliz**

Musika lagun batekin entzun dezakezu zure smartphonetik zure eta zure lagunaren Buds-ak erabilita.

Funtzio hori hauekin bakarrik erabil daiteke: Galaxy Buds, Galaxy Buds Plus eta Galaxy Buds Live.

- 1 Egiaztatu smartphonea eta Buds parea konektatuta daudela. Konektatzeko jarraibidek zein diren jakiteko, kontsultatu [Bluetootha darabilten beste gailu batzuetara](#page-95-0)  [konektatzea.](#page-95-0)
- 2 Lagunaren smartphonean, ireki jakinarazpen-panela, irristatu hatza beherantz, eta, ondoren, sakatu  $\mathbb Q$ **Musika partekatu**, funtzioa aktibatzeko. Beste funtzio batzuk ere erabil ditzakezu, hau da, gailua norekin partekatuko duzun ezar dezakezu, **(k) Musika partekatu** sakatuta.
- 3 Zure smartphonean, ireki jakinarazpen-panela, eta sakatu **Multimedia**.
- 4 Sakatu  $\partial_{x}$ , eta, hautatu lagunaren Buds-ak, detektatutako gailuen zerrendan.
- 5 Lagunaren smartphonean, onartu konexio-eskaera.
- $6$  Zure smartphonean, hautatu zure eta lagunaren Buds-ak audioaren irteera-zerrendan. Musika zure smarphonetik erreproduzitzen duzunean, lagunarekin entzun ahal izango duzu Buds-pare biak erabilita.

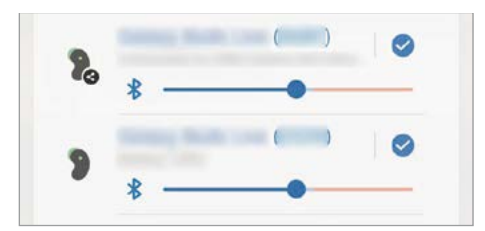

## **Smart View**

Zure gailuko edukia bistaratu ahal izango duzu pantaila handian, gailua Screen Mirroring aktibatua duen monitore edo telebista batera konektatuta.

- 1 Ireki jakinarazpen-panela, irristatu hatza behera, eta, ondoren, sakatu **Smart View**.
- 2 Hautatu zer gailutan nahi duzun bistaratzea zure gailuaren edukia edo beste eduki bat.
- Bideo bat Smart View-rekin erreproduzitzen denean, bereizmena aldatu egin daiteke telebista-[K] modeloaren arabera.

## **Windows-erako konexioa**

Windowsen bidez konekta dezakezu zure gailua PC batera, gailuko fitxategiak unean bertan ordenagailutik atzitu ahal izateko, hala nola argazkiak eta mezuak.

Deiak edo mezuak jasotzean, ordenagailutik erantzun diezaiekezu.

- Funtzio hau Windows 10-en 1803 bertsioan edo berriagoetan bakarrik dago erabilgarri, eta ſℒ bertsiorik berriena erabiltzea gomendatzen da etekinik handiena ateratzeko.
	- Funtzio hau erabiltzeko, Microsofteko kontu bat izan behar da. Microsofteko kontu bat sortzen duzunean, Microsoften gailu eta zerbitzu guztietan has dezakezu saioa, hala nola Microsoft Office eta Windows 10 programetan.

#### **Ordenagailu batera konektatzea**

- 1 Ireki **Ezarpenak** aplikazioa, eta sakatu **Eginbide aurreratuak** →**Windows-erako konexioa**.
- 2 Segitu pantailan agertuko diren jarraibideei konexioa osatzeko.
- $\mathbb{Z}$ Ikusi<https://aka.ms/setupltw> xehetasun gehiagorako.

#### **Gailuko datuak eta jakinarazpenak ordenagailuan ikustea**

Ireki **Zure gailua** aplikazioa ordenagailuan, eta hautatu nahi duzun kategoria.

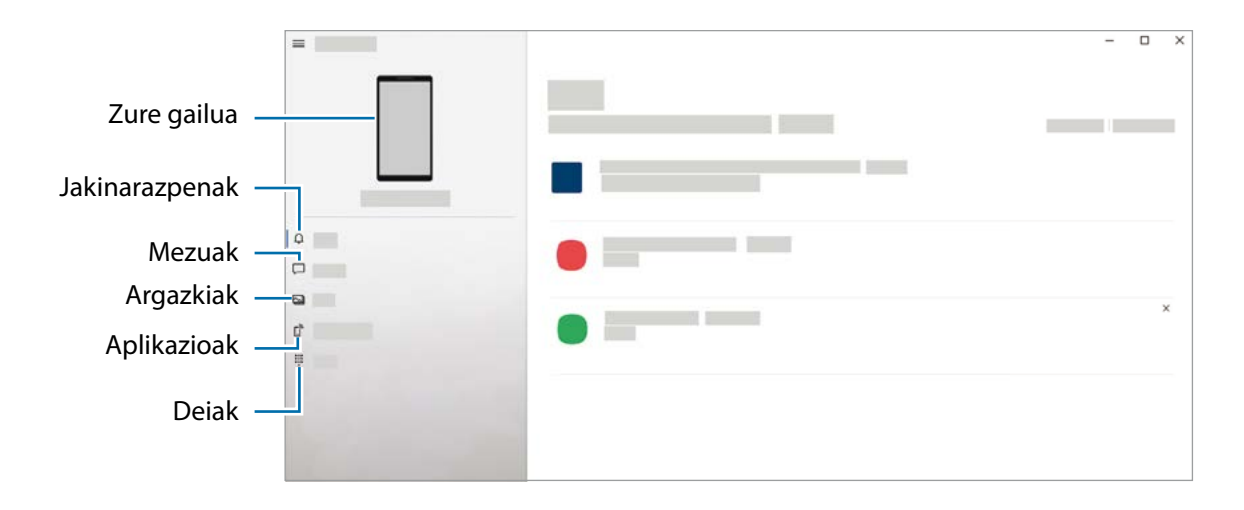

Eskuragarri dauden funtzioak eta menuak aldatu egin daitezke softwarearen bertsioaren edo modeloaren arabera.

## **Samsung Global Goals**

 $\varnothing$ 

2015ean Nazio Batuen Batzar Nagusiak ezarritako Global Goal-ek (garapen jasangarriko helburuak) gizarte jasangarri bat sortzeko helburua dute. Pobrezia desagerrarazi, desberdintasunei aurre egin eta klimaaldaketa geldiarazi nahi dute.

Samsung Global Goal-ei esker, garapen jasangarriko helburu horiei buruzko informazio gehiago jaso dezakezu, eta mugimendu horri batu, etorkizun hobea lortzeko.

## **Google Apps**

Googlek entretenimenduko, negozioetako eta sare sozialetako aplikazioak eskaintzen ditu. Baliteke Googleko kontu bat behar izatea aplikazio batzuetara sartzeko.

Aplikazioei buruzko informazio gehiago behar izanez gero, joan aplikazio bakoitzaren laguntza-menura.

- **Chrome**: informazioa bilatu eta webguneetan nabigatzeko.
- **Gmail**: Google Mail zerbitzuaren bidez mezu elektronikoak bidaltzeko edo jasotzeko.
- **Maps**: mapan zure kokapena aurkitzeko, munduko mapan tokiak aurkitzeko eta zure inguruko zenbait lekuri buruzko kokapen-datuak kontsultatzeko.
- **YT Music**: YouTube Music-ek eskaintzen dizun musikaz eta bideoez gozatzeko. Gailuan gordeak dituzun musika-bildumak ere ikusi eta erreproduzitu ditzakezu.
- **Play Películas**: **Play Store**n bideoak (adibidez, filmak edo telebistako saioak) erosi edo alokatzeko.
- **Drive**: zure edukiak hodeian gordetzeko, haietara edozein lekutatik iristeko eta beste batzuekin partekatzeko.
- **YouTube**: bideoak ikusi edo sortzeko, eta beste batzuekin partekatzeko.
- **Argazkiak**: hainbat jatorritako argazki eta bideoak leku berean bilatu, kudeatu eta editatzeko.
- **Google**: informazioa Interneten edo gailuan azkar aurkitzeko.
- **Duo**: bideo-dei bat erraz egiteko.
- **Mezuak**: bidali eta jaso mezuak zure gailuan edo ordenagailuan, eta partekatu hainbat eduki, hala nola irudiak eta bideoak.
- Baliteke zenbait funtzio erabilgarri ez egotea, operadorearen edo modeloaren arabera. W

# **Ezarpenak**

## **Sarrera**

Gailuko ezarpenak pertsonalizatu ditzakezu.

Horretarako, ireki **Ezarpenak**.

Ezarpenak gako-hitzak erabiliz bilatzeko, sakatu  $Q$ .

### **Samsung account**

Hasi saioa zure Samsung accounten, eta kudeatu kontua.

Ezarpenen pantailan, sakatu **Samsung account**.

## **Konexioak**

### **Aukerak**

Aldatu konexioen ezarpenak, hala nola wifi-funtzioarenak eta bluetooth-konexioarenak. Ezarpenen pantailan, sakatu **Konexioak**.

- **Wi-Fi**: wifi-funtzioa aktibatzen du, wifi-sare batera konektatzeko eta Internetera nahiz sareko beste gailu batzuetara sartzeko. Informazio gehiago eskuratzeko, ikusi [Wifia.](#page-93-0)
- **Blue**t**ooth**: bluetooth funtzioa erabiltzen du bluetootha erabiltzeko gaitutako beste gailu batzuekin datuak edo multimedia-fitxategiak partekatzeko. Informazio gehiago eskuratzeko, Ikusi [Bluetootha.](#page-95-0)
- **NFC eta kontaktu gabeko ordainketak**: gailua konfiguratzeko gailuak hurbileko komunikazio-etiketak (NFC), produktuei buruzko informazioa dakartenak, irakurri ahal izateko. Halaber, funtzio hori erabil dezakezu ordainketak egiteko eta garraio-txartelak eta ikuskizunetako sarrerak erosteko, deskargatu beharreko aplikazioak deskargatuz gero. Informazio gehiago eskuratzeko, ikusi [NFC bidezko ordainketak](#page-96-0)  [eta contactless ordainketak](#page-96-0) atala.
- **Hegaldi modua**: gailua konfiguratzeko gailuan haririk gabeko funtzio guztiak desaktibatzeko. Sarerik gabeko zerbitzuak soilik erabili ahal izango dituzu.
	- Egin kasu hegazkin-konpainien arauei eta hegazkineko langileen jarraibideei. Gailua erabiltzeko aukera ematen dutenean, erabili beti hegazkin moduan.
- <span id="page-93-0"></span>• **Sare mugikorrak**: zure sare mugikorraren ezarpenak konfiguratzeko.
- **Datuen erabilera**: aukera duzu datuen erabilera kontrolatzeko eta erabilera-mugak pertsonalizatzeko. Konfiguratu gailua datu-konexioa automatikoki desaktibatu dezan erabilitako datu mugikorren kantitatea muga jakin batera iritsitakoan.

Datuak aurrezteko funtzioa aktiba dezakezu, bigarren mailan exekutatzen diren aplikazio batzuek datuak bidal edo jaso ez ditzaten. Informazio gehiago behar baduzu, kontsultatu [Datuak aurreztea](#page-97-0) atala.

Halaber, datu mugikorrak soilik zer aplikaziok erabiltzea nahi duzun hauta dezakezu, baita gailua wifisare batera konektatuta dagoenean ere. Informazio gehiago eskuratzeko, ikusi [Datu mugikorrekin](#page-98-0)  [bakarrik ibiltzeko aplikazioak](#page-98-0).

- **SIM txartel kudeatzailea**: zure SIM edo USIM txartelak aktibatzeko eta ezarpenak pertsonalizatzeko. Ikus [SIM txartel kudeatzailea](#page-16-0) informazio gehiago eskuratzeko.
- **Konexio partekatua eta modema:** erabili gailua datu mugikorren konexioa beste gailu batzuekin partekatzeko. Partekatutako konexioari buruzko informazio gehiago lortzeko, begiratu hemen: [Partekatutako konexioa.](#page-98-0)

١K Baliteke gastu gehigarriak ordaindu behar izatea funtzio hau erabiltzeagatik.

• **Konexio ezarpen gehiago**: beste funtzio batzuk kontrolatzeko ezarpenak pertsonalizatzeko. Informazio gehiago eskuratzeko, ikusi [Konexio-ezarpen gehiago](#page-99-0).

### **Wifia**

Aktibatu wifi funtzioa, wifi-sare batera konektatzeko eta Internetera nahiz sareko beste gailu batzuetara sartzeko.

#### **Wifi-sare batera konektatzea**

1 Ezarpenen pantailan, sakatu **Konexioak** → **Wi-Fi**, eta, gero, irristatu etengailua, aktibatzeko.

2 Aukeratu sare bat wifi-sareen zerrendan. Giltzarrapoaren ikonoa duten sareek pasahitza behar dute.

- Gailua wifi-sare bati lotzen zaionean, automatikoki konektatuko da sare horretara eskuragarri IИ dagoen guztietan, pasahitza eskatu gabe. Gailua sarera automatikoki konekta ez dadin, aukeratu sare-zerrendan, eta irristatu **Konektatu berriro autom** desaktibatzeko.
	- Wifi-sare batera ezin bazara behar bezala konektatu, berrabiarazi gailuaren wifi funtzioa edo haririk gabeko bideratzailea.

#### **WiFi sarearen kalitateari buruzko informazioa ikustea**

Lortu wifi-sarearen kalitateari buruzko informazioa; adibidez, abiadura eta egonkortasuna.

Ezarpenen pantailan, sakatu **Konexioak** → **Wi-Fi**, eta, gero, irristatu etengailua, aktibatzeko. Sarearen kalitateari buruzko informazioa wifi-sareen azpian agertuko da. Agertzen ez bada, sakatu → **Aurreratua** eta hautatu **Erakutsi sare kalitatearen info.**etengailua, aktibatzeko.

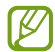

Baliteke wifi-sare batzuen kalitateari buruzko informaziorik ez agertzea.

#### **Wifi-sareen pasahitzak partekatzea**

Babestutako wifi-sare batera konektatutako norbaiti pasahitza partekatzeko eskatzen badiozu, sarera konektatu ahal izango duzu pasahitza idatzi beharrik gabe. Funtzio hori kontaktuetan elkar gordeta dauden gailuen artean erabil daiteke, eta beste gailuko pantailak piztuta egon behar du.

- 1 Ezarpenen pantailan, sakatu **Konexioak** →**Wi-Fi**, eta, gero, irristatu etengailua, aktibatzeko.
- 2 Aukeratu sare bat wifi-sareen zerrendan.
- 3 Sakatu **Pasahitza eskatu**.
- 4 Onartu beste gailuan partekatzeko eskaera. Wifiaren pasahitza zure gailuan sartuko da eta sare-konexioa ezarriko da.

#### **Wi-Fi Direct**

Wi-Fi Direct funtzioak gailuak konektatzen ditu wifi-sare baten bidez, sarbide-puntu baten beharrik gabe.

- 1 Ezarpenen pantailan, sakatu **Konexioak** →**Wi-Fi**, eta, gero, irristatu etengailua, aktibatzeko.
- 2 Sakatu  $\frac{1}{2} \rightarrow$  Wi-Fi Direct.

Detektatu diren gailu guztien zerrenda azalduko da. Zure gailuarekin konektatu nahi duzun gailua ez badago zerrendan, eskatu hari bere Wi-Fi Direct funtzioa aktibatzeko.

3 Hautatu konektatzeko gailu bat.

Beste gailuak Wi-Fi Direct funtzioaren konexio-eskaera onartutakoan konektatuko dira gailuak. Gailuaren konexioa amaitzeko, hautatu deskonektatu nahi duzun gailua zerrendan.

### <span id="page-95-0"></span>**Bluetootha**

Erabili bluetooth funtzioa beste gailu batzuekin datuak edo multimedia-fitxategiak partekatzeko.

- Samsungek ez du bere gain hartzen bluetooth bidez bidalitako edo jasotako datuak galtzearen,  $\mathbf \Omega$ bidean atzematearen edo modu desegokian erabiltzearen ardura.
	- Egiazta ezazu beti segurtasun egokia duten gailu fidagarriekin partekatzen dituzula datuak. Gailuen artean oztopoak badaude, baliteke distantzia operatiboa murriztea.
	- Gerta liteke gailu batzuk (Bluetooth SIG-ek probatu edo baimendu gabekoak batez ere) gailuarekin bateragarriak ez izatea.
	- Ez erabili bluetootha legez kanpoko helburuetarako, hala nola, fitxategien kopiak pirateatzeko edo helburu komertzialetarako elkarrizketak legez kanpo grabatzeko. Samsungek ez du bere gain hartzen bluetootha legez kanpo erabiltzeak ekar litzakeen ondorioen erantzukizunik.

#### **Bluetootha darabilten beste gailu batzuetara konektatzea**

- 1 Ezarpenen pantailan, sakatu **Konexioak** → **Bluetooth**, eta, gero, irristatu etengailua, aktibatzeko. Detektatu diren gailu guztien zerrenda azalduko da.
- 2 Hautatu konektatzeko gailu bat. Zure gailuarekin konektatu nahi duzun gailua ez badago zerrendan, konfigura ezazu bluetooth bidez lotzeko. Kontsultatu beste gailuaren erabiltzailearen eskuliburua.
- Zure gailua beste gailuentzat ikusgai dago bluetootharen konfigurazio-pantaila irekita dagoen ſИ bitartean.
- 3 Onartu bluetooth bidezko konexio-eskaera zure gailuan, berresteko. Beste gailuak bluetooth bidezko konexio-eskaera onartutakoan konektatuko dira gailuak. Desparekatzeko, sakatu desparekatu nahi duzun gailuaren izenaren ondoko (C), eta sakatu **Desparekatu**.

M

#### <span id="page-96-0"></span>**Datuak bidaltzea eta jasotzea**

Aplikazio askok bluetooth bidez datuak transferitzeko aukera ematen dute. Datuak, hala nola kontaktuak edo multimedia-fitxategiak, beste bluetooth gailu batzuekin parteka ditzakezu. Jarraitu urrats hauei, irudi bat beste gailu batera bidaltzeko:

- 1 Ireki **Galeria**, eta hautatu irudi bat.
- 2 Sakatu  $\alpha_0^o \rightarrow$  **Bluetooth**, eta, ondoren, aukeratu gailu bat, irudia hara transferitzeko. Lotu nahi duzun gailua ez badago zerrendan, eskatu gailuak ikusgaitasun-aukera aktiba dezan.
- 3 Onartu bluetootharen baimen-eskaera beste gailuan.

### **NFC bidezko ordainketak eta contactless ordainketak**

Gailuak hurbileko komunikazio-etiketak (NFC), produktuei buruzko informazioa dakartenak, irakur ditzake. Halaber, funtzio hori erabil dezakezu ordainketak egiteko eta garraio-txartelak eta ikuskizunetako sarrerak erosteko, deskargatu beharreko aplikazioak deskargatuz gero.

 $\mathbf U$ NFC antena integratu bat dauka gailuak. Hura honda ez dadin, kontuz erabili gailua.

#### **NFC etiketetako informazioa irakurtzea**

NFC funtzioa erabil dezakezu, NFC etiketetako produktuei buruzko informazioa irakurtzeko.

- 1 Ezarpenen pantailan, sakatu **Konexioak**, eta irristatu **NFC eta kontaktu gabeko ordainketak**  etengailua, aktibatzeko.
- 2 Jarri NFC antenaren eremua (gailuaren atzealdean dago) NFC etiketa batetik hurbil. Etiketaren informazioa bistaratuko da.

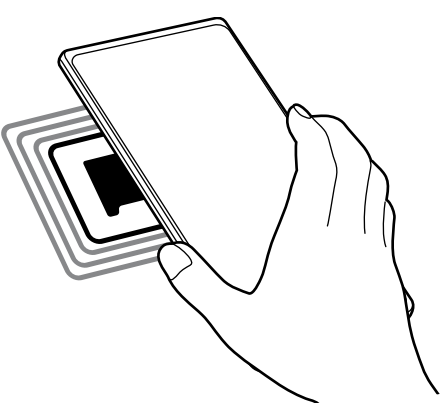

Egiaztatu gailuaren pantaila piztuta eta desblokeatuta dagoela. Bestela, gailuak ez ditu irakurriko NFC etiketak, eta ez du daturik jasoko.

#### <span id="page-97-0"></span>**Erosketa bat egitea NFC funtzioaren bidez**

NFC funtzioa ordainketak egiteko erabili ahal izateko, aldez aurretik ordainketa mugikorretako zerbitzuaren bidez erregistratu beharko duzu. Erregistratzeko edo zerbitzuari buruzko informazio gehiago jasotzeko, galdetu operadoreari.

- 1 Ezarpenen pantailan, sakatu **Konexioak** eta irristatu **NFC eta kontaktu gabeko ordainketak** etengailua, aktibatzeko.
- 2 Jarri NFC antenaren eremua (gailuaren atzealdean dago) NFC txartel-irakurgailuaren gainean.

Ordainketa-aplikazio lehenetsia konfiguratzeko, ireki ezarpen-pantaila, eta sakatu **Konexioak** → **NFC eta kontaktu gabeko ordainketak** → **Kontaktu gabeko ordainketak** → **Ordainketa**; ondoren, hautatu aplikazio bat.

[K] Baliteke erabilgarri dauden ordainketa-aplikazio guztiak ez egotea ordainketa-zerbitzuen zerrendan.

### **Datuak aurreztea**

Murriztu datuen erabilera: galarazi bigarren mailan exekutatzen diren aplikazioek datuak bidaltzea edo jasotzea.

Ezarpenen pantailan, sakatu **Konexioak** → **Datuen erabilera** → **Fondoko datuak** eta irristatu etengailua, aktibatzeko.

Datuak aurrezteko funtzioa aktibatuta dagoenean, egoera-barran **ikonoa bistaratuko da.** 

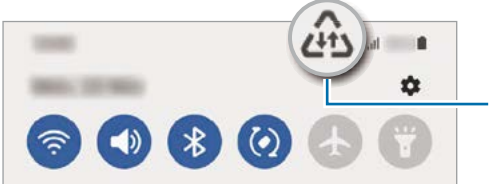

Datuak aurrezteko funtzioa aktibatuta

Datuak murrizketarik gabe erabiltzeko aplikazioak hautatzeko, sakatu **Dat. Erabil ditzake Datu aurr. Aktib. Dag.** eta hautatu aplikazioak.

### <span id="page-98-0"></span>**Datu mugikorrekin bakarrik ibiltzeko aplikazioak**

Datu mugikorrak soilik erabiliko dituzten aplikazioak hauta ditzakezu, baita gailua wifi-sare batera konektatuta dagoenean ere.

Adibidez, seguru eduki nahi dituzun aplikazioek edo deskonekta daitezkeen streaming-aplikazioek datu mugikorrak bakarrik erabiltzea konfigura dezakezu. Wifi-funtzioa desaktibatzen ez baduzu ere, aplikazioak datu mugikorrak erabilita abiaraziko dira.

Ezarpenen pantailan, **Konexioak** → **Datuen erabilera** → **Datu mug. Soilik darabiltz. Apl.**, irristatu etengailua, aktibatzeko, eta, ondoren, sakatu aktibatu nahi dituzun aplikazioen ondoan dauden etengailuak.

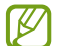

Baliteke gastu gehigarriak ordaindu behar izatea funtzio hau erabiltzeagatik.

### **Konexio partekatua**

Erabili gailua Konexio partekatu eramangarri gisa, beste gailu batzuekin datu-konexioa partekatzeko.

- 1 Ezarpenen pantailan, sakatu **Konexioak** → **Partekatutako konexioa eta Modema** → **Partekatutako konexioa.**
- 2 Sakatu etengailua, aktibatzeko. ikonoa agertuko da egoera-barran. Sakatu **konfiguratu** partekatutako konexioa, segurtasun-maila eta pasahitza aldatzeko.
- 3 Beste gailuaren pantailan, bilatu eta aukeratu zurea wifi-sareen zerrendan. Partekatutako konexioko pantailan **QR kodea** saka dezakezu, eta QR kodea beste gailuarekin eskaneatu.
- Partekatutako konexioa zure gailuan aurkitzen ez baduzu, sakatu **Konfiguratu** eta **Banda 2.4 GHz**  ſИ gisa, sakatu **Aurreratua** eta, ondoren, irristatu **Ezkutuko sarea** etengailua, desaktibatzeko.
	- **Partekatu konexioa automatikoki** funtzioa aktibatzen baduzu, zure gailuko datu mugikorrak Samsung accounten erregistratutako beste gailu batzuekin partekatu ahal izango dituzu.

### <span id="page-99-0"></span>**Konexio-ezarpen gehiago**

Beste konexio-funtzio batzuk zuk kontrolatzeko ezarpenak pertsonalizatzeko.

Ezarpenen pantailan, sakatu **Konexioak** → **Konexio ezarpen gehiago**.

- **Inguruko gailuak bilatzea**: konektatzen denean gertuko gailuak bilatu ditzan konfiguratzeko gailua.
- **Inprimatzea**: konfiguratu instalatutako inprimagailuaren pluginen ezarpenak. Eskuragarri dauden inprimagailuak bila ditzakezu edo bat eskuz gehitu, fitxategiak inprimatzeko. Informazio gehiago eskuratzeko, kontsultatu Inprimatzea.
- **VPN**: sare pribatu birtualak (VPN) konfigura ditzakezu gailuan, enpresa edo ikastetxe baten sare pribatura konektatzeko.
- **DNS pribatua**: gailua konfiguratzeko DNS pribatu optimizatuak erabil ditzan.
- **Ethernet**: sare bidezko sare bat erabiltzeko eta Ethernet egokigailu bat konektatzean sare-ezarpenak konfiguratzeko.

#### **Inprimatzea**

Konfiguratu instalatutako inprimagailuaren pluginen ezarpenak. Konektatu gailua inprimagailu batekin Wi-Fi edo Wi-Fi Direct funtzioa erabiliz, eta inprimatu irudiak edo dokumentuak.

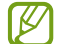

Litekeena da inprimagailu batzuk telefonoarekin bateragarriak ez izatea.

**Inprimagailuko pluginak**

Gehitu inprimagailuko pluginak, gailura konektatu nahi dituzun inprimagailuetarako.

- 1 Ezarpenen pantailan, sakatu **Konexioak** → **Konexio ezarpen gehiago** → **Inprimatzea** → **Deskargatu plugin-a**.
- 2 Aukeratu inprimagailuaren plugina, eta instalatu.
- 3 Hautatu instalatutako plugina. Gailuak gailua bera konektatuta dagoen wifi-sare berera konektatuta dauden inprimagailuak bilatuko ditu automatikoki.
- 4 Hautatu gehitu nahi duzun inprimagailua.
- Inprimagailuak eskuz gehitzeko, sakatu → **Gehitu inprimagailua**.  $\mathbb{Z}$

#### **Edukiak inprimatzea**

Edukiak bistaratzen dituzun bitartean (argazkiak edo dokumentuak adibidez), aukeren zerrendan sartu, sakatu **Inprimatu**  $\rightarrow \blacktriangledown$   $\rightarrow$  **Inprimagailu guztiak** eta, ondoren, hautatu inprimagailu bat.

Eskura dauden inprimatze-moduak edukiaren arabera alda litezke.

## **Soinuak eta bibrazioa**

### **Aukerak**

Aldatu zure gailuko soinuen ezarpenak.

Ezarpenen pantailan, sakatu **Soinuak eta bibrazioa**.

- **Soinu modua**: gailua konfiguratzeko Soinu modua, Bibrazio modua edo Isilik modua erabil dezan.
- **Bibratu eta jo doinua**: gailua konfiguratzeko deiak jasotzean bibratu eta melodia bat erreproduzi dezan.
- **Desakt. Audioa aldi batez:** gailua konfiguratzeko isilik modua aktibo egon dadin denbora-tarte jakin batean.
- **Dei-doinua**: dei-doinua aldatzeko.
- **Jakinarazpen soinua**: jakinarazpenaren soinua aldatzeko.
- **Sistemaren soinua:** ekintza jakin batzuetarako erabiltzen den soinua aldatzeko, hala nola gailua kargatzeko.
- **Bolumena**: gailuaren bolumena doitzeko.
- **Deien bibrazio patroia**: deiaren bibrazio-eredua aldatzeko.
- **Jakinarazpenen bibrazio patroia**: jakinarazpenaren bibrazio-eredua aldatzeko.
- **Dardara intentsitatea**: jakinarazpenen bibrazio-intentsitatea doitzeko.
- **Sistemaren soinuak eta bibrazioa**: gailua konfiguratzeko ekintzak egiten dituenean (hala nola piztea ukipen-pantaila kontrolatzea) hots bat egin dezan.
- **Soinuaren kalitatea eta efektuak**: gailuko soinuen kalitatea eta efektuak konfiguratzeko. Informazio gehiago jasotzeko, kontsultatu Soinuaren kalitatea eta efektuak.
- **Aplikazioaren soinu independentea**: gailua konfiguratzeko multimedia-soinua erreproduzitu dezan aplikazio jakin batetik, bereizita, beste audio-gailuan. Informazio gehiago behar baduzu, kontsultatu [Aplikazioaren soinu independentea.](#page-101-0)
- W Baliteke funtzio batzuk erabilgarri ez egotea modeloaren arabera.

### **Soinuaren efektuak eta kalitatea**

Gailuko soinuen kalitatea eta efektuak konfiguratzeko.

Ezarpenen pantailan, sakatu **Soinuak eta bibrazioa** → **Soinuaren efektuak eta kalitatea**.

- **Dolby Atmos**: hautatu soinu inguratzailearen modu optimizatu bat, audio-mota batzuetarako (filmak, musika eta ahotsa). Dolby Atmos aukerarekin inguruko mugimenduen audio-soinuak senti ditzakezu.
- **Dolby Atmos para juegos**: jolasten ari zaren bitartean, gozatu Dolby Atmosen jokoetarako soinu optimizatuaz.
- <span id="page-101-0"></span>• **Ekualizadorea:** hautatu musika-genero jakin bat, eta gozatu soinu optimizatu batez.
- **UHQ optimizatzailea**: hobetu zure musikaren eta bideoen soinu-bereizmena.
- **Adapt Sound**: egokitu soinua zure lehentasunetara.

ſИ Modeloaren arabera, entzungailuak konektatu beharko dituzu funtzio batzuk erabiltzeko.

### **Soinu independentea**

Gailua konfiguratu dezakezu multimedia-soinua erreproduzitu dezan aplikazio jakin batetik, konektatutako bluetooth bozgorailuan edo entzungailuan.

Adibidez, nabigazioa aplikazioa entzun dezakezu gailuaren bozgorailuan, musika entzuten duzun bitartean ibilgailuko bluetooth bozgorailuaren bidez.

- 1 Ezarpenen pantailan, sakatu **Soinuak eta bibrazioa** → **Soinu independentea** eta irristatu etengailua, aktibatzeko.
- 2 Hautatu aplikazio bat soinuak modu independentean erreproduzitu ditzan, eta sakatu Atzera tekla.
- 3 Hautatu gailu bat hautatutako aplikazioaren multimedia-soinua erreproduzitu dezan.

### **Jakinarazpenak**

Aldatu jakinarazpenen ezarpenak.

Ezarpenen pantailan, sakatu **Jakinarazpenak**.

- **Jakinarazpen gainerakorren estiloa**: jakinarazpen gainerakorren estiloa aukeratzeko eta ezarpenak aldatzeko.
- **Bidalitako azkenak**: jakinarazpenak jaso berri dituzten aplikazioak bistaratzen ditu, eta horien ezarpenak aldatzen. Aplikazio gehiagoren jakinarazpenen ezarpenak pertsonalizatzeko, sakatu **Gehiago**   $\rightarrow \blacktriangledown$   $\rightarrow$  **Guztiak,** eta hautatu zerrendako bat.
- **Ez molestatu**: onartutako salbuespenen kasuan izan ezik, gailuko soinu guztiak isilarazteko konfiguratzeko gailua.
- **Ezarpen aurreratuak**: pribatutasun-ezarpen aurreratuak konfiguratzeko.

## **Pantaila**

### **Aukerak**

Pantailaren eta pantaila nagusiaren ezarpenak aldatzeko.

Ezarpenen pantailan, sakatu **Pantaila**.

- **Argia/Iluna**: modu iluna aktibatzeko edo desaktibatzeko.
- **Modu iluna**: ikusmen-nekea murrizten du, gailua gauez edo toki ilunetan erabiltzen duzunean modu iluna aplikatuta. Modu iluna aplikatzeko ordutegi bat konfigura dezakezu.

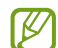

Baliteke aplikazio batzuetan modu iluna ez aplikatzea.

- **Distira:** pantailaren distira doitzeko.
- **Argitasun automatikoa**: gailua konfiguratzeko, distira-ezarpenen segimendu bat egin dezan eta antzeko argi-kondizioetan automatikoki aplika ditzan.
- **Mugimenduen arintasuna**: pantaila eguneratzeko maiztasuna aldatzeko. Eguneratzeko maiztasun handia ezartzen baduzu, pantaila arinago mugituko da. Informazio gehiago eskuratzeko, kontsultatu [Mugimenduen arintasuna.](#page-103-0)
- **Begien erosotasun babesa**: Ikusmen-nekea murrizteko pantailak igortzen duen argi urdin kantitatea murriztuta. Modu hori aplikatzeko ordutegi bat konfigura dezakezu.
- **Pantaila modua**: pantaila modua aldatzeko, pantailaren kolorea eta kontrastea doitzeko. Kontsultatu [Pantaila-modua aldatzea edo bistaratze-kolorea doitzea](#page-103-0) atala informazio gehiago lortzeko.
- **Letra neurri eta estiloa**: letra-tipoaren tamaina eta estiloa aldatzeko.
- **Pantailaren zooma:** pantailako elementuak handitu edo txikitzen ditu.
- **Pantaila osoko aplikazioak**: pantaila osoko itxurarekin erabiliko diren aplikazioak hautatzeko.
- **Pantailaren denbora muga**: pantailaren atzeko argiztapena itzali aurretik zenbat denbora igarotzea nahi duzun aukeratzeko.
- **Modu erraza**: modu errazera aldatzeko, ikonoak handiago bistara daitezen eta pantaila nagusiaren diseinua oinarrizkoagoa izan dadin.
- **Edge edukiak**: Edge panelaren ezarpenak aldatzeko.
- **Nabigazio barra**: nabigazio-barraren ezarpenak aldatzeko. Ikusi [Nabigazio-barra \(botoi](#page-25-0)  [programagarriak\)](#page-25-0) atala, informazio gehiago lortzeko.
- <span id="page-103-0"></span>• **Blokeatu nahi gabeko ukituak**: gailua konfiguratzeko pantailak ez ditzan detektatu ukituak leku ilun batean dagoenean (adibidez, poltsikoan edo poltsan).
- **Ukipen-sentsibilitatea**: pantailaren ukipen-sentsibilitatea areagotu egiten da, pantaila-babesleekin ere erabili ahal izateko.
- **Erakutsi kargatzearen info**: gailua konfiguratzen du kargaren informazioa bistara dezan —adibidez, geratzen den bateriaren ehunekoa—, pantaila itzalita dagoenean.
- **Pantaila babeslea**: gailua konfiguratzeko, pantaila-babesa bistaratu dezan kargatzen ari denean.
- M Baliteke funtzio batzuk erabilgarri ez egotea modeloaren arabera.

### **Mugimenduen arintasuna**

Eguneratze-maiztasuna pantaila segundoko zenbat aldiz eguneratzen den da. Erabili eguneratze-maiztasun handia pantailak keinurik ez dezan egin pantaila batetik bestera aldatzean. Pantaila arinago mugituko da. Eguneratze-maiztasun estandarra hautatzen baduzu, bateriak gehiago iraungo du.

- 1 Ezarpenen pantailan, sakatu **Pantaila** → **Mugimenduen arintasuna**.
- 2 Hautatu eguneratze-maiztasun bat.
	- **Handia**: animazioak eta desplazamenduak arinagoak izateko, egokitu automatikoki pantailaren freskatze-abiadura 90 Hz-era (SM-A525F, SM-A725F) edo 120 Hz-era (SM-A526B).
	- **Estandarra**: erabili eguneratze-maiztasun estandarra egoera normaletan, bateria aurrezteko.

### **Pantaila-modua aldatzea edo bistaratze-kolorea doitzea**

Pantaila-modua alda dezakezu edo bistaratze-kolorea doitu zure lehentasunen arabera.

#### **Pantaila-modua aldatzea**

Ezarpenen pantailan, sakatu **Pantaila** → **Pantaila modua**, eta hautatu nahi duzun modua.

- **Bizia:** pantailaren kolore-gama, -saturazioa eta -argitasuna optimizatzeko. Halaber, bistaratze-kolorearen balantzea doitu dezakezu, kolorearen balioaren arabera.
- **Naturala:** pantaila tonu natural batean doitzeko.
- Bistaratzearen kolorea **Bizia** moduan bakarrik doitu daiteke. IK∕I
	- Baliteke **Bizia** modua bateragarria ez izatea hirugarrenen aplikazioekin.

#### **Pantaila osoaren kolore-balantzea optimizatzea**

Bistaratze-kolorea optimizatu dezakezu, kolore-tonuak zuk nahi bezala doituta.

Ezarpenen pantailan, sakatu **Pantaila** → **Pantaila modua** → **Bizia** eta irristatu **Zurien Balantzea** kolore baxuaren ezarpenen barra.

Barra **Hotza** aldera eramaten baduzu, urdin-tonua areagotuko da. Barra **Beroa** aldera eramaten baduzu, gorri-tonua areagotuko da.

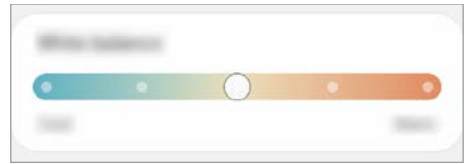

#### **Pantailaren tonua doitzea, kolore-balioen arabera**

Kolore-tonu jakin batzuk handitu edo murriztu, Gorria, Berdea edo Urdina balioak bereizita aldatuta.

- 1 Ezarpenen pantailan, sakatu **Pantaila** → **Pantaila modua** → **Bizia**.
- 2 Sakatu **Ezarpen aurreratuak.**
- 3 Egokitu kolore gorriko barra (**R**) , kolore berdekoa (**G**) edo urdinekoa (**B**) zure lehentasunen arabera. Pantailaren tonua aldatu egingo da.

### **Atzealdeak**

Pantaila nagusian eta blokeo-pantailan alda dezakezu pantaila-atzealdeko irudia.

Ezarpenen pantailan, sakatu **Pantaila atzealdea**.

## **Gaiak**

Konfiguratu gailuko hainbat gai, pantaila nagusiko eta blokeo-pantailako elementuak eta ikonoak aldatzeko.

Ezarpenen pantailan, sakatu **Gaiak**.

## **Pantaila nagusia**

Pantaila nagusiaren ezarpenak konfiguratzeko, hala nola pantailaren banaketa.

Ezarpenen pantailan, sakatu **Pantaila nagusia**.

## **Blokeo-pantaila**

### **Aukerak**

Blokeo-pantailaren ezarpenak aldatzeko.

Ezarpenen pantailan, sakatu **Pan. blokeo**.

- **Pantaila blokeo mota**: pantaila blokeatzeko modua aldatzeko.
- **Smart Lock**: gailua konfiguratzeko, blokeo-pantaila desblokeatzeko konfiantzazko gailuak edo kokapenak detektatzen direnean. Informazio gehiago eskuratzeko, ikusi Smart Lock atala.
- **Segurtasun blokeoaren ezarpenak**: Hautatutako blokeatze-moduaren pantaila blokeatzeko ezarpenak aldatzeko.
- **Always On Display**: gailua konfiguratzeko informazioa bistaratu dezan pantaila itzalita dagoenean. Informazio gehiago nahi baduzu, ikusi [Always On Play](#page-106-0).
- **Horma paperen zerbitzuak**: gailua konfiguratzeko pantaila-atzealdearen zerbitzuak erabil ditzan blokeo-pantaila dinamiko gisa.
- **Erloju estiloa**: pantaila blokeatuta dagoela bistaratzen den erlojuaren kolorea eta mota aldatzeko balio du.
- **Ibiltaritza erlojua**: desplazamenduan zaudenean, bai zure ohiko eremuko ordua, bai une horretan zauden tokikoa bistaratzeko modua aldatzeko balio du.
- **Widgetak**: pantaila blokeatuta dagoela bistaratzen diren elementuetako ezarpenak aldatzeko.
- **Harremanetarako informazioa**: gailua konfiguratzeko, bistara dezan kontaktuari buruzko informazioa (adibidez, helbide elektronikoa), pantaila blokeatuta dagoela.
- **Jakinarazpenak**: blokeo-pantailan jakinarazpenak nola bistaratu nahi dituzun konfiguratzeko.
- **Lasterbideak**: blokeatutako pantailan zer aplikazioren lasterbideak bistaratzea nahi duzun hautatzeko.
- **Blokeo-pantailari buruz**: blokeo-pantailan lege-informazioa eta pantailaren bertsioa bistaratzeko.
- Eskuragarri dauden aukerak aldatu egin litezke, pantaila desblokeatzeko aukeratutako moduaren W arabera.

### **Smart Lock**

Gailua konfigura dezakezu blokeo-pantaila desblokeatzeko eta desblokeatuta edukitzeko konfiantzazko gailuak edo kokapenak detektatzen direnean.

Adibidez, zure etxea konfiantzazko leku gisa konfiguratua baldin baduzu, etxera iristen zarenean gailuak detektatu egiten du eta automatikoki desblokeatzen da.

<span id="page-106-0"></span>Ezarpenen pantailan, sakatu **Blokeo pantaila** → **Smart Lock**, eta jarraitu pantailako argibideei, konfigurazioa osatzeko.

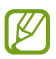

ſØ

lℒ

- Funtzio hori erabilgarri dago pantaila blokeatzeko modua konfiguratzen duzunean.
- Zure gailua lau ordu erabiltzen ez baduzu edo gailua piztu egiten baduzu, pantaila desblokeatu egin beharko duzu eredua, PINa edo pasahitza erabilita.

### **Always On Display**

Pantaila itzalita dagoela erlojua eta egutegia ikusi dezakezu, edo musika-erreprodukzioa pantailan kontrolatu.

Horrez gainera, mezu berrien edo dei galduen jakinarazpenak kontsultatu ahal izango dituzu.

Always On Display pantaila sakatzean bakarrik agertzeko konfiguratuta dago. Ezarpenak aldatzeko eta etengabe edo denbora jakin batez agertzeko, ireki **Ezarpenak**, sakatu **Blokeo-pantaila** → **Always On Display**, eta, ondoren, hautatu nahi duzun modua.

Always On Display pantailaren distira aldatu egin daiteke automatikoki argi-kondizioen arabera.

#### **Always On Display pantailan jakinarazpenak irekitzea**

Mezuak, dei galduak edo aplikazioen jakinarazpenak jasotzen dituzunean, Always On Display pantailan jakinarazpen-ikonoak bistaratuko dira. Sakatu bi aldiz ikonoetako bat, haren edukia ikusteko.

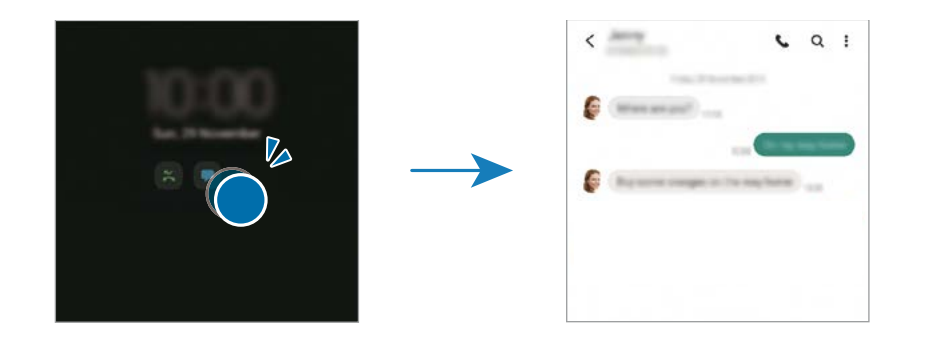

Pantaila blokeatuta badago, desblokeatu egin beharko duzu jakinarazpenak ikusteko.

#### **Always On Display funtzioa desaktibatzea**

Ireki jakinarazpen-panela, irristatu hatza panelean behera, eta, ondoren, sakatu **Always On Display** hura desaktibatzeko. Edo ireki **Ezarpenak** aplikazioa, sakatu **Pan. Blokeo**, eta, gero, irristatu **Always On Display** etengailua, desaktibatzeko.

## **Datu biometrikoak eta segurtasuna**

### **Aukerak**

Aldatu ezarpenak, gailua babesteko.

Ezarpenen pantailan, sakatu **Datu biometrik. eta segurtasuna**.

- **Aurpegi bidezko hautematea**: gailua konfiguratzeko, aurpegia ezagutuz pantaila desblokea dadin. Informazio gehiago eskuratzeko, kontsultatu [Aurpegia ezagutzea](#page-108-0).
- **Hatz-aztarnak**: erregistratu zure hatz-aztarnak, pantaila desblokeatzeko. Ikusi [Hatz-markak ezagutzea](#page-110-0) atala, informazio gehiago lortzeko.
- **Datu biometrik. Ezarpen gehiago**: datu biometrikoen ezarpenak aldatzeko. Segurtasun biometrikoaren berrikuspenaren bertsioa bistara dezakezu, eta eguneraketak bilatu.
- **Google Play Protect**: konfiguratu gailua aplikazio edo jokaera kaltegarririk badagoen egiazta dezan, eta elementu kaltegarrien berri eman eta horiek ezaba ditzan.
- **Segurtasun-eguneratzea**: gailuaren softwarearen bertsioa bistaratzen du, eta eguneraketak bilatzeko aukera ematen.
- **Bilatu nire mugikorra**: gailua aurkitzen lagunduko dizun mugikor-bilatzailearen funtzioa aktibatzeko zein desaktibatzeko. Sartu Find My Mobile ([findmymobile.samsung.com\)](http://findmymobile.samsung.com) webgunean, galdutako edo lapurtutako gailua arakatu eta kontrolatzeko.
- **Samsung Pass**: egiaztatu zure identitatea modu erraz eta seguru batean, datu biometrikoen bidez. Informazio gehiago nahi baduzu, ikusi [Samsung Pass](#page-113-0) atala.
- **Karpeta segurua**: karpeta seguru bat sortzeko, zure eduki eta aplikazio pribatuak babestu ditzan. Informazio gehiago nahi baduzu, ikusi [Karpeta segurua](#page-115-0).
- **Wi-Fi segurua**: gailua konfiguratzeko zure datuak babestu ditzan seguruak ez diren wifi-sareak erabiltzen dituzunean. Informazio gehiago eskuratzeko, ikusi [Wifi Segurua \(Galaxy A52\).](#page-118-0)
- **Private Share**: fitxategiak beste pertsona batzuekin segurtasun osoz partekatzeko, bloke-kateen teknologiari esker.
- **Samsung Blockchain Keystore**: bloke-kateen gako pribatua modu seguruan kudeatzeko.
- **Instalatu aplikazio ezezagunak**: gailua konfiguratzeko, iturri ezezagunetako aplikazioak instala ditzan.
- **Enkriptatu SD txartela**: gailua konfiguratzeko, memoria-txarteleko fitxategiak zifratu ditzan.

Ezarpen hauek aktibatuta daudela balio lehenetsiak jartzen badizkiozu berriro gailuari, gailuak  $\mathbf U$ ezin izango ditu irakurri zifratutako fitxategiak. Desaktiba ezazu berrezarri aurretik.

• **Bestelako segurtasun ezarpenak**: segurtasuneko aukera gehigarriak kontrolatzeko.

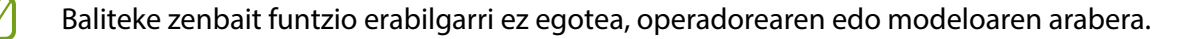
# **Aurpegia ezagutzea**

Gailua konfigura dezakezu, aurpegia ezagutuz gero pantaila desblokea dezan.

- Zure aurpegia erabiltzen baduzu pantaila blokeatzeko modu gisa, ezingo duzu pantaila  $\mathbb{Z}$ desblokeatzeko erabili lehen aldiz gailua piztean. Gailua erabiltzeko, pantaila desblokeatu behar duzu aurpegia erregistratu zenuenean konfiguratu zenuen patroia, PINa edo pasahitza erabilita. Ez ahaztu zurea.
	- Pantaila blokeatzeko modu gisa **Mugitu** edo **Batere ez** hautatzen baduzu (aukera horiek ez dira seguruak), datu biometriko guztiak ezabatu egingo dira. Aplikazio edo funtzio batzuetan datu biometrikoak erabili nahi badituzu, berriro erregistratu beharko dituzu.

### **Aurpegia ezagutzeko funtzioa erabiltzean hartu behar diren neurriak**

Gailua desblokeatzeko aurpegia ezagutzeko aukera erabili aurretik, kontuan hartu neurri hauek:

- Zure antza duen norbaitek edo zerbaitek gailua desblokea dezake.
- Aurpegia ezagutzeko funtzioa ez da eredua, PINa eta pasahitza bezain segurua.

#### **Aurpegia hobeto ezagutzeko**

Kontuan izan puntu hauek, aurpegia ezagutzeko funtzioa erabiltzen duzunean:

- Erregistroaren baldintzak; adibidez, betaurrekoak, txapela, maskara, bizarra edo makillaje asko zenuen..
- Erregistratzean, ziurtatu argi askoko eremu batean zaudela eta kameraren lentea garbia dagoela.
- Ziurtatu zure irudia ez dela lausoa, bat-etortzearen emaitzak hobetzeko.

#### **Aurpegia erregistratzea**

Aurpegia hobeto ezagutzeko, erregistratu aurpegia leku estaliren batean, zuzeneko eguzki-argitik urrun.

- 1 Ezarpenen pantailan, sakatu **Datu biometrik. eta segurtasuna** → **Aurpegi bidezko egiaztapena**.
- 2 Irakurri pantailako argibideak, eta sakatu **Jarraitu**.
- 3 Definitu pantaila blokeatzeko modua.
- 4 Hautatu betaurrekoak dituzun ala ez, eta sakatu **Jarraitu**.
- 5 Jarri aurpegia pantailako markoaren barruan. Kamerak zure aurpegia eskaneatuko du.
- Aurpegia ezagutuz pantaila desblokeatzeko moduak ondo funtzionatzen ez badu, sakatu **Kendu**  ſИ **aurpegiaren datuak** erregistratutako aurpegia ezabatzeko eta berriro erregistratzeko.
	- Aurpegia hobeto ezagutzeko, sakatu **Gehitu ordezko itxura**, eta gehitu bat.

#### **Pantaila aurpegiaren bidez desblokeatzea**

Pantaila aurpegia ezagututa desblokea dezakezu patroiarekin, PINarekin edo pasahitzarekin egin beharrean.

- 1 Ezarpenen pantailan, sakatu **Datu biometrik. eta segurtasuna** → **Aurpegi bidezko egiaztapena**.
- 2 Desblokeatu pantaila aurrez finkatutako metodoa erabiliz.
- 3 Irristatu **Aurpegi bidezko desblokeoa** etengailua, aktibatzeko.
- 4 Blokeatutako pantailan, begiratu pantailara. Aurpegia ezagutzen duenean, pantaila desblokeatu ahal izango duzu beste modurik erabili beharrik gabe. Ezagutzen ez badu, erabili blokeatzeko aurrez ezarritako modua.

#### **Erregistratuta dagoen aurpegia ezabatzea**

Erregistratu duzun aurpegia ezabatu dezakezu.

- 1 Ezarpenen pantailan, sakatu **Datu biometrik. eta segurtasuna** → **Aurpegi bidezko egiaztapena**.
- 2 Desblokeatu pantaila aurrez finkatutako metodoa erabiliz.
- 3 Sakatu **Kendu aurpegiaren datuak** → **Ezabatu**.

Erregistratutako aurpegia ezabatu ondoren, hari lotutako funtzio guztiak desaktibatuko dira.

## **Hatz-aztarnak ezagutzea**

Hatz-aztarnak ezagutzeko aukerak funtziona dezan, hatz-aztarnen informazioa gailuan erregistratu eta biltegiratu behar da.

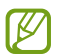

- Baliteke aplikazio hau erabilgarri ez egotea, operadorearen edo modeloaren arabera.
- Hatz-aztarnak ezagutzeko aukerak hatz-aztarna bakoitzaren bereizgarriak erabiltzen ditu gailuaren segurtasuna hobetzeko. Oso baxua da hatz-aztarnen sentsoreak bi hatz-aztarna desberdin nahasteko probabilitatea. Baina, hatz-markak oso antzekoak baldin badira (oso zaila da hori), gerta daiteke sentsoreak berdintzat jotzea.
- Pantaila-babesa erabiltzen baduzu, ziurtatu ez duela oztopatuko pantailan integratutako hatzmarken sentsorea.
- Zure hatz-aztarna erabiltzen baduzu pantaila blokeatzeko modu gisa, ezingo duzu pantaila desblokeatzeko erabili lehen aldiz gailua piztean. Gailua erabiltzeko, pantaila desblokeatu behar duzu hatz-marka erregistratu zenuenean konfiguratu zenuen patroia, PINa edo pasahitza erabilita. Ez ahaztu zurea.
- Zure hatz-aztarna ez badu ezagutzen, desblokeatu gailua hatz-aztarna erregistratzean ezarri zenuen patroia, PINa edo pasahitza erabilita, eta, gero, berriro erregistratu hatz-aztarna. Patroia, PINa edo pasahitza ahazten bazaizu, ezingo duzu gailua erabili, baldin eta berrezartzen ez baduzu. Samsungek ez du bere gain hartzen ez datuen galera ez desblokeatze-kodeak ahaztu izanagatik sortutako eragozpenak.
- Pantaila blokeatzeko modu gisa **Mugitu** edo **Batere ez** hautatzen baduzu (aukera horiek ez dira seguruak), datu biometriko guztiak ezabatu egingo dira. Aplikazio edo funtzio batzuetan datu biometrikoak erabili nahi badituzu, berriro erregistratu beharko dituzu.

#### **Hatz-marken ezagutza hobetzea**

Hatzak gailuan eskaneatzen dituzunean, kontuan izan funtzioaren errendimenduari eragin diezaioketen egoera hauek:

- Baliteke gailuak hatz-aztarnak ez ezagutzea, zimurrak edo orbainak badituzte.
- Baliteke gailuak ez ezagutzea hatz txiki edo finen markak.
- Hobeto ezagutzeko, normalean gailua erabiltzen duzun eskuko hatz-markak erregistratu.
- Gailuak hatz-aztarnak ezagutzeko sentsore bat du, pantailaren beheko erdiko aldean. Ez pitzatu edo hondatu ukipen-pantaila eta pantaila-babesa metalezko objektuekin (txanponak, giltzak edo lepokoak) sentsorearen eremuan.
- Ziurtatu hatz-aztarnak ezagutzeko sentsorearen eremua (pantailaren beheko erdiko aldean dago) eta zure hatzak garbi eta lehor daudela.
- Sentsorean hatz-punta bakarrik jartzen baduzu edo tolestu egiten baduzu, baliteke gailuak ez ezagutzea zure hatz-markak. Sakatu pantaila, hatz-mamiak hatz-markak ezagutzeko eremu osoa hartzeko moduan.

#### **Hatz-aztarnak erregistratzea**

- 1 Ezarpenen pantailan, sakatu **Datu biometrik. eta segurtasuna** → **Hatz aztarnak**.
- 2 Irakurri pantailako argibideak, eta sakatu **Jarraitu**.
- 3 Definitu pantaila blokeatzeko modua.
- 4 Jarri hatza hatz-markak ezagutzeko sentsorean. Gailuak zure hatza detektatzen duenean, altxa eta jarri berriro sentsorean.

Egin berriro gauza bera, hatz-aztarna erregistratu arte.

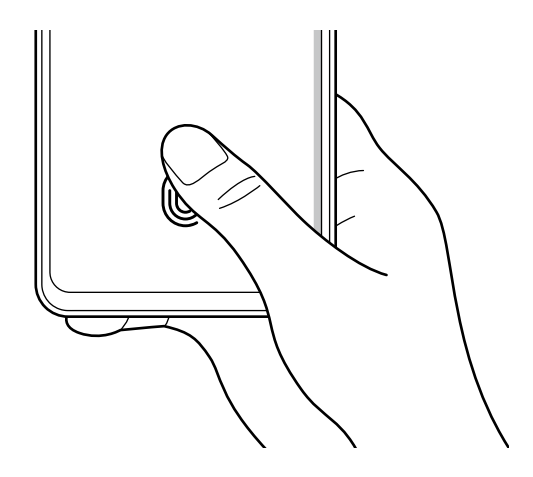

5 Zure hatz-aztarnak erregistratu ondoren, sakatu **Eginda**. Zure aztarna erregistratuta dagoen egiaztatzeko, sakatu **Egiaztatu gehitutako hatz aztarnak**.

#### **Pantaila hatz-aztarnaren bidez desblokeatzea**

Pantaila hatz-aztarnarekin desblokeatu dezakezu patroiarekin, PINarekin edo pasahitzarekin egin beharrean.

- 1 Ezarpenen pantailan, sakatu **Datu biometrik. eta segurtasuna** → **Hatz aztarnak**.
- 2 Desblokeatu pantaila aurrez finkatutako metodoa erabiliz.
- 3 Sakatu **Hatz aztarnen desblokeoa** etengailua, aktibatzeko.
- 4 Pantaila blokeatuta dagoela, jarri hatza hatz-aztarnak ezagutzeko sentsorearen gainean, zure aztarna eskaneatzeko.

#### **Hatz-marken sentsorearen ikonoaren ezarpenak aldatzea**

Gailua konfiguratu dezakezu hatz-markak ezagutzearen ikonoa bistaratu edo ezkutatu dezan pantaila itzalita dagoela pantaila sakatzen duzunean.

- 1 Ezarpenen pantailan, sakatu **Datu biometrik. eta segurtasuna** → **Hatz aztarnak**.
- 2 Desblokeatu pantaila aurrez finkatutako metodoa erabiliz.
- 3 Sakatu **Erak. Ikonoa pant. Itzal. dagoela**, eta hautatu aukera bat.

#### **Erregistratutako hatz-aztarnak ezabatzea**

Erregistratutako hatz-aztarnak ezaba ditzakezu.

- 1 Ezarpenen pantailan, sakatu **Datu biometrik. eta segurtasuna** → **Hatz aztarnak**.
- 2 Desblokeatu pantaila aurrez finkatutako metodoa erabiliz.
- 3 Hautatu ezabatu nahi dituzun hatz-aztarnak, eta sakatu **Ezabatu**.

# **Samsung Pass**

Samsung Pass-en zure datu biometrikoak erregistra ditzakezu, eta zure identitatea erraz egiaztatu, saioa hasteko informazioa edo informazio pertsonala behar duten zerbitzuak erabiltzean.

- W
- Internet aplikazioaren bidez sartzen zaren webguneetan bakarrik dago saioa hasteko funtzioa. Litekeena da webgune batzuk funtzio horrekin bateragarriak ez izatea.
- Datu biometrikoak zure gailuan bakarrik egongo dira, ez dira beste gailu edo zerbitzariekin sinkronizatzen.

#### **Samsung Pass-en erregistratzea**

Samsung Pass erabili aurretik, erregistratu zure datu biometrikoak.

Ezarpenen pantailan, sakatu **Datu biometrik. eta segurtasuna** → **Samsung Pass**. Segitu pantailan agertuko diren jarraibideei konfigurazioa osatzeko.

#### **Samsung accounteko pasahitza egiaztatzea**

Erregistratutako datu biometrikoak erabil ditzakezu zeure burua identifikatzeko, Samsung accounten pasahitza idatzi ordez, adibidez **Galaxy Store**-ko edukiak erostean.

Samsung Pass-en pantaila nagusian, sakatu → **Ezarpenak** → **Kontuak eta sinkronizazioa** eta, ondoren, irristatu **Egiaztatu Samsung Pass erabiliz** etengailua, hura aktibatzeko.

#### **Samsung Pass erabiltzea webguneetan saioa hasteko**

Samsung Pass erabili dezakezu IDa eta pasahitza automatikoki gordetzeko aukera ematen duten webguneetan saioa erraz-erraz hasteko.

- 1 Webgunean saioa hasteko orrian, idatzi zure erabiltzaile-izena eta pasahitza, eta, ondoren, sakatu webgunearen saioa hasteko botoia.
- 2 Saioaren hasierari buruzko informazioa gorde nahi duzun galdetzen duen leiho bat bistaratzen zaizunean, markatu **Hasi saioa** aukera, eta sakatu **Gogoratu**.

#### **Samsung Pass erabiltzea aplikazioetan saioa hasteko**

Samsung Pass erabili dezakezu IDa eta pasahitza automatikoki gordetzeko aukera ematen duten aplikazioetan saioa erraz-erraz hasteko.

- 1 Aplikazioaren saioa hasteko orrian, idatzi zure erabiltzaile-izena eta pasahitza saioa hasi nahi duzun aplikazioan, eta, ondoren, sakatu saioa hasteko botoia.
- 2 Saioaren hasierari buruzko informazioa gordetzea nahi duzun galdetzen duen leihoa bistaratzen denean, sakatu **Gorde**.

### **Saio hasteko informazioa kudeatzea**

Begiratu Samsung Pass erabiltzeko webgune eta aplikazio hautatuen zerrenda, eta kudeatu saioa hasteko informazioa.

- 1 Samsung Pass-en pantaila nagusian, sakatu **Aplikazioak** o **Web guneak** eta hautatu webgune bat edo aplikazio bat zerrendan.
- 2 Sakatu **Editatu**, eta aldatu zure IDa, pasahitza eta webgunearen edo aplikazioaren izena. Saioa hasteko zure informazioa ezabatzeko, sakatu **Ezabatu**.

#### **Samsung Pass webguneetan eta aplikazioetan erabiltzea**

Samsung Pass-ekin saioa erraz hasi ahalko duzu erabiltzen dituzun aplikazio edo webgune bateragarrietan.

Samsung Pass-ekin bateragarriak diren webguneen eta aplikazioen zerrenda ikusteko, sakatu → **Socios** Samsung Pass-en pantaila nagusian. Samsung Pass-ekin bateragarria den aplikaziorik edo webgunerik ez badago, ez da agertuko **Socios** aukera.

- Zerbitzu-hornitzailearen eta modeloaren arabera, webgune eta aplikazio desberdinak egon daitezke erabilgarri.
	- Samsungek ez du bere gain hartzen Samsung Pass bidez webguneetan edo zenbait aplikaziotan saioa hasteak ekar litzakeen galera edo eragozpenen ardurarik.

#### **Zure informazio pertsonala automatikoki sartzea**

Samsung Pass erabili dezakezu zure datu pertsonalak erraz sartzeko, hala nola helbidea edo ordainketatxartelaren datuak, informazio pertsonala automatikoki eransteko aukera ematen duten aplikazioetan.

- 1 Samsung Pass-en pantaila nagusian, hautatu aukera bat **Informazio pribatua** atalean.
- 2 Idatzi informazioa eta sakatu **Gorde**.

Orain, Samsung Pass-en erregistratutako datu biometrikoak erabili ahal izango dituzu aplikazio bateragarrietan informazio pertsonala automatikoki sartzeko.

#### **Samsung Pass-eko datuak ezabatzea**

Aukera duzu zure datu biometrikoak, saioa hasteko informazioa eta Samsung Pass-en erregistratutako aplikazioen datuak ezabatzeko.

Samsung Pass-en pantailan, sakatu • <del>→</del> Ezarpenak → Samsung Pass erab. dituz. gail. guzt. → • → **Irten Samsung Pass-(e)tik**

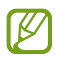

lℒ

- Zure Samsung account aktibo egongo da.
- Zure Samsung accountera konektatutako beste gailuen Samsung Pass-eko datuak ere ezabatu egingo dira.

# **Karpeta segurua**

Karpeta seguruak zure aplikazioak eta eduki pribatuak babesten ditu, hala nola argazkiak eta kontaktuak, beste inork haiek atzitzea galarazteko. Zure aplikazioak eta eduki pribatuak gailua desblokeatuta dagoela ere babestu ditzakezu.

Karpeta segurua biltegiratze-eremu seguru eta independente bat da. Karpeta seguruko datuak ezin  $\mathbf{D}$ dira beste gailuetara transferitu baimendu gabeko erabilera partekatuko metodoen bidez, adibidez, USB edo Wi-Fi Direct bidez. Sistema eragilea pertsonalizatzen edo softwarea aldatzen saiatuz gero, karpeta segurua blokeatu egingo da, eta eskura egoteari utziko dio, automatikoki. Datuak karpeta seguruan gorde aurretik, ziurtatu datuen segurtasun-kopia bat egin duzula beste leku seguru batean.

#### **Karpeta segurua konfiguratzea**

- 1 Ireki ezarpenen aplikazioa, eta sakatu **Datu biometrik. eta segurtasuna** → **Karpeta segurua**.
- 2 Segitu pantailan agertuko diren jarraibideei konfigurazioa osatzeko. Karpeta seguruaren pantaila bistaratuko da, eta **ikonoa aplikazioen pantailan gehituko da. Karpeta seguruaren izena edo** ikonoaren kolorea aldatzeko, sakatu → **Pertsonalizatu**.
	- **Karpeta segurua** irekitzen duzunean, desblokeatu egin behar duzu aurrez ezarritako metodoa erabiliz.
		- Desblokeatzeko kodea ahaztu bazaizu, zure Samsung account kontua erabiliz berrezar dezakezu. Sakatu blokeatutako pantailaren beheko aldean dagoen botoia, eta idatzi Samsumg accounten pasahitza.

#### **Blokeo automatikoa ezartzea karpeta seguruan**

- 1 Ireki **Karpeta segurua** aplikazioa, eta sakatu → **Ezarpenak** →**Blokeatu Karpeta segurua auto**.
- 2 Hautatu blokeo-aukera bat.

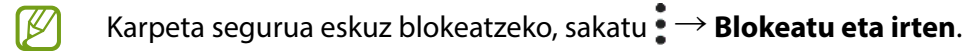

#### **Edukia Karpeta segurura eramatea**

Eraman edukia, hala nola argazkiak eta bideoak, karpeta segurura. Hona hemen adibide batzuk ikusteko nola eraman daitekeen biltegi lehenetsiko irudi bat karpeta segurura.

- 1 Ireki **Karpeta segurua** aplikazioa, eta sakatu → **Gehitu fitxategiak**
- 2 Sakatu **Irudiak**, aukeratu lekuz aldatu nahi dituzun irudiak, eta, ondoren, sakatu **Eginda**.
- 3 Sakatu **Mugitu**.

Hautatutako elementuak ezabatu egingo dira jatorrizko karpetatik, eta karpeta segurura eramango dira. Elementuak kopiatzeko, sakatu **Kopiatu**.

ſØ Edukia mugitzeko metodoa desberdina izan liteke eduki-motaren arabera.

### **Karpeta seguruko edukia lekuz aldatzea**

Karpeta seguruko edukia biltegi lehenetsian dagokion aplikaziora eraman dezakezu. Hona hemen adibide batzuk ikusteko nola eraman daitekeen karpeta seguruko irudi bat biltegi lehenetsira.

- 1 Ireki **Karpeta segurua** aplikazioa, eta sakatu **Galeria**.
- 2 Hautatu irudi bat eta sakatu  $\cdot \rightarrow \cdot$  Karpeta segurutik kanpora mugitu. Hautatutako elementuak Galeria atalera eramango dira (biltegi lehenetsia).

### **Aplikazioak gehitzea**

Gehitu karpeta seguruan erabili nahi duzun aplikazioa.

- 1 Ireki **Karpeta segurua** aplikazioa, eta sakatu
- 2 Markatu gailuan instalatutako aplikazio bat edo gehiago, eta sakatu **Gehitu**.

**Karpeta seguruko aplikazioak ezabatzea**

Luze sakatu ezabatu nahi duzun aplikazioa, eta sakatu **Desinstalatu**.

Ezarpenak

### **Kontuak gehitzea**

Gehitu zure Samsung account, Googleko kontua edo beste kontu batzuk, karpeta seguruko aplikazioekin sinkronizatzeko.

- 1 Ireki **Karpeta segurua** aplikazioa, eta sakatu → **Ezarpenak** → **Kudeatu kontuak** → **Gehitu kontua**.
- 2 Hautatu kontuaren zerbitzua.
- 3 Jarraitu pantailan agertuko diren jarraibideei kontuaren konfigurazioa osatzeko.

### **Karpeta segurua ezkutatzea**

Karpeta seguruaren lasterbidea ezkuta dezakezu aplikazioen pantailan.

Ireki **Karpeta segurua**, sakatu → **Ezarpenak** eta, ondoren, irristatu **Erakutsi ikonoa Aplik. pantailan** etengailua, desaktibatzeko.

Bestela, ireki jakinarazpen-panela, irristatu hatza behera, eta, ondoren, sakatu (**Karpeta segurua**) funtzio hori desaktibatzeko.

Karpeta segurua berriro erakustea nahi baduzu, ireki **Ezarpenak**, sakatu **Datu biometrik. eta segurtasuna** → Karpeta segurua, eta, ondoren, sakatu **Erakutsi ikonoa Aplik. pantailan** etengailua, aktibatzeko.

### **Karpeta segurua desinstalatzea**

Karpeta segurua desinstala dezakezu, haren edukiak eta aplikazioak barne.

Ireki **Karpeta segurua**, eta sakatu → **Ezarpenak** → **Ezarpen gehiago** → **Desinstalatzea**.

Karpeta segurua desinstalatu aurretik edukiaren segurtasun-kopia bat egiteko markatu **Multimediafitx. karpeta segurutik kanpora mugitu**, eta sakatu **Desinstalatu**. Karpeta segurutik segurtasun-kopia egin zaien datuetara sartzeko, ireki **Nire fitxategiak** aplikazioa, eta sakatu **Memoria** → **Secure Folder**.

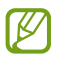

Ez da egingo **Samsung Oharrak-**en gordetako oharren segurtasun-kopiarik.

# **Wifi segurua (Galaxy A52)**

Wifi Segurua wifi-sarearen konexioa babesteko zerbitzu bat da. Datuak zifratzen ditu wifi-sareak erabiliz, eta aplikazioen eta webguneen segimendua desaktibatzen du, wifi-sareak modu seguruan erabil ditzazun. Adibidez, segurua ez den wifi-sare bat erabiltzen denean leku publikoetan, hala nola kafetegietan edo aireportuetan, Wifi Segurua automatikoki aktibatzen da inork ez dezan lapurtu zure saioa hasteko informazioa, ezta jarraitu ere aplikazioetan eta webguneetan duzun jarduera.

Konfigurazioaren pantailan, sakatu **Datu biometrik. eta segurtasuna** →**Wi-Fi segurua**, eta jarraitu pantailako argibideei, konfigurazioa osatzeko.

Wifi Segurua aktibatuta dagoenean, egoera-barran  $\odot$  ikonoa bistaratuko da.

- Funtzio hau erabiltzeak wifi-sarearen abiadura moteldu dezake. ΙB
	- Baliteke aukera hori erabilgarri ez egotea, wifi-sarearen, operadorearen edo modeloaren arabera.

### **Wifi Segurua funtzioaren bidez babestu beharreko aplikazioak hautatzea**

Hautatu zer aplikazio babestu nahi dituzun Wifi Segurua funtzioaren bidez, datuak segurtasunez babesteko (hala nola zure pasahitza edo aplikazioetako jarduera) eta beste norbaitek datuok atzitzea saihesteko.

Konfigurazioaren pantailan, sakatu **Datu biometrik. eta segurtasuna** →**Wi-Fi segurua** → **Babestutako aplikazioak** eta irristatu Wifi Segurua funtzioaren bidez babestu nahi dituzun aplikazioen ondoko etengailuak.

ſØ Litekeena da aplikazio batzuk funtzio horrekin bateragarriak ez izatea.

#### **Babes-plan bat erostea**

Hilero wifi-sareak doan babesteko plan bat eskaintzen dizugu. Halaber, babes-plan ordainduak eros ditzakezu eta banda-zabalera mugagabearen babesa izan denbora mugatu batez.

- 1 Ezarpenen pantailan, sakatu **Datu biometrik. eta segurtasuna** → **Wi-Fi segurua**.
- 2 Sakatu **Babes plana**, eta hautatu nahi duzun plana.
- Babes-plan jakin batzuekin, zure Samsung accounten saioa hasi duen beste gailu bati transferi M diezaiokezu babes-plana.
- 3 Segitu pantailan agertuko diren jarraibideei erosketa amaitzeko.

# **Pribatutasuna**

Pribatutasun-konfigurazioa alda dezakezu.

Ezarpenen pantailan, sakatu **Pribatutasuna**.

- **Baimenen kudeatzailea**: erabiltzeko baimena duten funtzioen eta aplikazioen zerrenda ikusteko. Baimenen ezarpenak ere edita ditzakezu.
- **Samsung**: zure Samsung accountekin erlazionatutako datu pertsonalak kudeatzeko eta pertsonalizaziozerbitzuaren ezarpenak aldatzeko.
- **Google**: pribatutasuneko aukera aurreratuak konfiguratzeko.
- M Baliteke zenbait funtzio erabilgarri ez egotea, operadorearen edo modeloaren arabera.

# **Kokapena**

Kokapen-informazioaren baimenen ezarpenak aldatzeko.

Ezarpenen pantailan, sakatu **Kokapena**.

- **Baimenak**: gailuaren kokapenera sartzeko baimena duten aplikazioen zerrenda ikusteko, eta baimen horien konfigurazioa editatzeko.
- **Hobetu zehaztasuna**: gailua konfiguratzeko wifi funtzioa edo bluetootha erabili dezan zure kokapenari buruzko informazioa zehaztasun gehiagorekin emateko, baita funtzioak desaktibatuta daudenean ere.
- **Azken kokapen-eskaerak**: uneko kokapenari buruzko informazioa zer aplikaziok eskatzen duten erakusten du.
- **Kokapenaren ezarpenak**: gailua erabiltzen ari den kokapen-zerbitzuak ikusteko.

# **Google**

Konfiguratu Googleren funtzioetako batzuen ezarpenak.

Ezarpenen pantailan, sakatu **Google**.

# **Kontuak eta babeskopiak**

# **Aukerak**

Sinkronizatu, berrezarri edo egin zure gailuko datuen segurtasun-kopia bat Samsung Cloud erabiliz. Kontuetan saioa hasi dezakezu, hala nola zure Samsung account edo Googleko kontuan, edo datuak beste gailu batzuetara edo batzuetatik transferitu Smart Switch erabiliz.

Ezarpenen pantailan, sakatu Hodeia eta kontuak.

- **Kudeatu kontuak**: zure Samsung account kontua, Googleko kontua edo beste kontu batzuk gehitzeko, sinkroniza daitezen.
- **Samsung Cloud**: sinkronizatu eta egin datuen eta konfigurazioaren segurtasun-kopia bat, eta eskuratu aurreko gailuko datuak eta sinkronizazioa beste gailu batean. Informazio gehiago nahi baduzu, ikusi Samsung Cloud atala.
- **Google Drive**: gailuan dituzun datu pertsonalak, zure aplikazioen datuak eta ezarpenak babesteko. Informazio konfidentzialaren segurtasun-kopia bat egin dezakezu. Horretarako, saioa hasi behar duzu Googleko kontuan, eta datuen segurtasun-kopia egin.
- **Smart Switch**: abiarazi Smart Switch, lehengo gailutik datuak transferitzeko. Informazio gehiago eskuratzeko, kontsultatu [Beste gailu batetik datuak transferitzea \(Smart Switch\).](#page-21-0)
- Datuen segurtasun-kopia bat egin aldizka leku seguru batean, esaterako Samsung Cloud-en edo M ordenagailuan, berrezarri ahal izateko baldin eta datuak hondatzen badira edo galtzen badira nahi gabe fabrikako datuak berrezarri direlako.

# **Samsung Cloud**

Zure gailuko datuen segurtasun-kopia bat egin dezakezu Samsung Cloud erabiliz, edo geroago berrezarri.

#### **Datuen segurtasun-kopiak egitea**

Samsung Cloud-en, zure gailuko datuen segurtasun-kopia bat egin dezakezu.

- 1 Ezarpenen pantailan, sakatu **Hodeia eta kontuak**, eta, ondoren, sakatu **Egin datuen babeskopia Samsung Cloud-en**.
- 2 Markatu zer elementuren segurtasun-kopia egin nahi duzun, eta sakatu **Babeskopia**.
- 3 Sakatu **Amaituta**.
- Ez da egingo datu batzuen segurtasun-kopia. Zer daturen segurtasun-kopia egin den jakiteko, W ezarpenen pantailan, sakatu **Kontuak eta babeskopiak** eta, ondoren, sakatu **Egin datuen babeskopia Samsung Cloud-en**.
	- Zure Samsung Clouden beste gailu batzuen segurtasun-kopietako datuak ikusteko, ezarpenen pantailan, sakatu **Kontuak eta babeskopiak →Berreskuratu datuak → ▼** eta, ondoren, hautatu nahi duzun gailua.

#### **Datuak berrezartzea:**

Samsung Clouden gordeta dituzun segurtasun-kopien datuak berrezar ditzakezu zure gailuan.

- 1 Ezarpenen pantailan, sakatu **Kontuak eta babeskopiak**.
- 2 Sakatu **Berreskuratu datuak** → eta hautatu nahi duzun gailua.
- 3 Markatu leheneratu nahi dituzun elementuak, eta sakatu **Berrezarri**.

# **Funtzio aurreratuak**

# **Aukerak**

Funtzio aurreratuak aktibatu ditzakezu eta horiek kontrolatzeko ezarpenak aldatu.

Horretarako, sakatu Ezarpenak eta **Eginbide aurreratuak**.

- **Deiak/Mezuak beste gailuetan**: zure gailuko dei- eta mezu-funtzioak erabil ditzakezu zure Samsung accountera konektatutako beste gailu batzuetan.
- **Jarraitu aplikazioekin beste gailuetan**: zure gailuko aplikazioak Samsung account abiarazi duzun beste gailu batean erabiltzeko.
- **Windows-erako esteka**: zure ordenagailuan dituzun datuetara zure gailutik sartzeko. Informazio gehiago eskuratzeko, ikusi [Windowserako konexioa](#page-89-0) atala.
- **Android Auto**: konektatu zure gailua ibilgailu batera, eta kontrolatu gailuaren funtzio batzuk ibilgailuaren pantailan.
- **Funtzio-botoia**: funtzio-botoiarekin ireki nahi duzun aplikazioa edo funtzioa hautatzeko. Ikusi [Funtzio](#page-12-0)[botoia konfiguratzea](#page-12-0) atala, informazio gehiago lortzeko.
- **Mugimenduak eta keinuak**: mugimendu-funtzioa aktibatzeko eta ezarpenak konfiguratzeko. Informazio gehiago eskuratzeko, kontsultatu Mugimenduak eta keinuak atala.
- **Esku bakarreko eragiketa**: aktibatu modu hau, gailua esku bakarrarekin eroso erabiltzeko.
- **Bixby Routines**: errutinak gehitzeko, sarritan erabiltzen dituzun ezarpenak automatizatzeko. Gainera, gailuak errutina erabilgarriak proposatuko dizkizu, maiz gertatzen zaizkizun egoerak kontuan izanda. Informazio gehiago behar baduzu, kontsultatu [Bixbyren errutinak](#page-70-0) atala.
- **Pantaila kapturak eta pantaila grabagailua**: pantaila-argazkien eta pantaila-grabazioen ezarpenak aldatzeko.
- **Erakutsi kontaktuak edukia partekatzean**: gailua konfiguratzeko, erabilera partekatuko aukeren panelean bistaratu dezan norekin jarri zaren harremanetan azkenaldian, hartara, edukia zuzenean partekatu dezazun haiekin.
- **Game Launcher**: Game Launcher aktibatzeko. Informazio gehiago nahi baduzu, ikusi [Game Launcher.](#page-83-0)
- **Mezularitza duala**: instalatu bigarren aplikazioa, eta erabili bi kontu mezularitza-aplikazio bererako. Informazio gehiago eskuratzeko, ikusi [Mezularitza duala](#page-123-0) atala.
- **Bidali SOS mezua**: gailua konfiguratzeko, funtzio-botoia zenbait aldiz sakatutakoan laguntza-mezuak bidal ditzan.
- **M** Baliteke zenbait funtzio erabilgarri ez egotea, operadorearen edo modeloaren arabera.

# **Mugimenduak eta keinuak**

Aktibatu mugimendu-funtzioa eta konfiguratu ezarpenak.

Ezarpenen pantailan, sakatu **Eginbide aurreratuak** → **Mugimenduak eta keinuak**.

- **Hartu esnatzeko**: gailua konfiguratzeko pantaila piztu dezan hartzen duzunean.
- **Ukitu bi aldiz pantaila pizteko**: gailua konfiguratzeko pantaila piztu dezan itzalita dagoela edozein tokitan bi aldiz sakatzean.
- **Ukitu bi aldiz pantaila itzaltzeko**: gailua konfiguratzeko pantaila itzal dadin pantaila nagusiko leku huts bat edo blokeo-pantaila bi aldiz sakatzean.
- **Mantendu pant. Piztuta ikustean**: gailua konfiguratzeko, pantaila ez dadin itzali zu hari begira zauden bitartean.

<span id="page-123-0"></span>• **Abisatu telefonoa hartzean**: gailua konfiguratzeko, gailua hartzean dei galduak edo mezu berriak badaude alerta bat egin dezan.

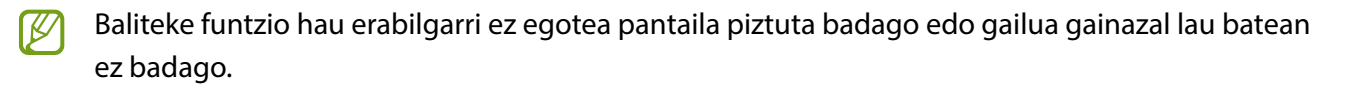

- **Desaktibatu audioa keinuen bidez**: gailua konfiguratzeko, soinu jakin batzuk mugimendu edo keinu bidez isilarazteko.
- **Irristatu esku-azpia kapturatzeko**: gailua konfiguratzeko, pantaila-argazki bat egin dezan eskua pantailan zehar ezkerrera nahiz eskuinera mugituta. Hartutako irudiak ikusteko, zoaz **Galeria** atalera. Zenbait aplikazio eta funtzio erabiltzen ari zaren bitartean ezin dira hartu pantaila-argazkiak.

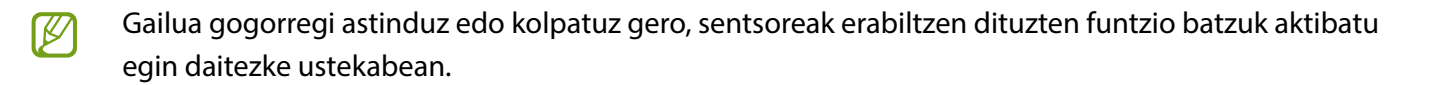

# **Mezularitza duala**

Instalatu bigarren aplikazioa, eta erabili bi kontu mezularitza-aplikazio bererako.

- 1 Ezarpenen pantailan, sakatu **Eginbide aurreratuak** → **Mezularitza duala.** Aplikazio bateragarriak bistaratuko dira.
- $2$  Sakatu aplikazio baten etengailua, bigarren aplikazioa instalatzeko. Instalatu ondoren, ikono hau bistaratuko da: $\odot$ .

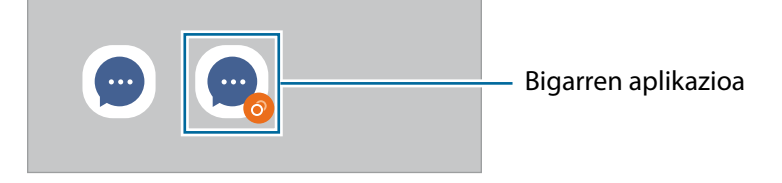

- Baliteke mezularitza dualeko funtzioa ez egotea erabilgarri, aplikazioaren arabera. ſИ
	- Baliteke funtzio batzuk mugatuta egotea bigarren aplikazioan.

#### **Bigarren aplikazioa desinstalatzea**

- 1 Ezarpenen pantailan, sakatu **Eginbide aurreratuak** → **Mezularitza duala**.
- 2 Irristatu desinstalatu nahi duzun aplikazioaren etengailua, eta sakatu **Desinstalatu**. Bigarren aplikazioari lotutako datu guztiak ezabatu egingo dira.

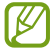

Lehenengo aplikazioa desinstalatzen baduzu, bigarren aplikazioa ere ezabatu egingo da.

# **Osasun digitala eta guraso-kontrola**

Zure gailuaren erabilera-historia ikus dezakezunez, funtzio hauek erabil ditzakezu gailuak zure bizitza eragotz ez dezan. Guraso-kontrolak ere konfigura ditzakezu zure seme-alabentzat, eta gailu digitalak nola erabiltzea nahi duzun kudeatu.

Ezarpenen pantailan, sakatu **Ongizate digitala eta guraso kontrola**.

- **Erabilera den…**: egunez gailua erabiltzeko muga batzuk ezartzeko aukera ematen du.
- **Aplikazioen atzerako kontaketak**: aplikazio bakoitza egunean zenbat denbora erabiliko duzun mugatu dezakezu, tenporizadorea erabilita. Mugara iristen zarenean, aplikazioa desaktibatu egingo da, eta ezingo da erabili.
- **Kontzentrazio modua**: kontzentrazio modua aktiba dezakezu, gailuak eragin diezazkizukeen arreta galtzeak saihesteko eta behar duzun horretan kontzentratzeko. Kontzentrazio moduan erabiltzeko gaitu dituzun aplikazioak erabil ditzakezu.
- **Oheratze modua**: atseden modua aktiba dezakezu, ohera joan aurretik ikusmen-nekea murrizteko, eta lo-arazoak ekiditeko.
- **Guraso kontrola**: zure seme-alabek gailua nola erabiltzea nahi duzun kudeatzeko.

# **Mantentze-lanak eta bateria**

### **Sarrera**

Gailuaren mantentze-lanak egiteko funtzioak hauen egoerari buruzko ikuspegi orokorra ematen du: gailuaren bateria, biltegiratzea, memoria eta sistemaren segurtasuna. Bestalde, gailua automatikoki optimizatzen da ukitze hutsarekin.

# **Gailuaren optimizazioa**

Ezarpenen pantailan, sakatu **Mantentze-lanak eta bateria** →**Optimizatu**.

"Optimizazio bizkorra" funtzioak gailuaren errendimendua hobetzen du, honela:

- Bigarren mailan exekutatzen diren aplikazioak ixten ditu.
- Bateriaren erabilera irregularra kudeatzen du.
- Aplikazio blokeatuak eta malwarea bilatzen ditu.

### **Optimizazio automatikoa funtzioa erabiltzea**

Gailua konfigura dezakezu optimizazioa automatikoki egin dezan gailua erabiltzen ari ez zarenean. Sakatu → **Automatizazioa** → **Optimizatu automatikoki egunero** eta irristatu etengailua, aktibatzeko. Optimizazioa automatikoa egiteko ordu bat hautatu nahi baduzu, sakatu **Ordua**.

### **Bateria**

Egiaztatu bateriaren karga-maila eta gailuari zenbat denbora geratzen zaion hura agortu aurretik. Bateriak karga gutxi duenean, aurreztu bateria energia aurrezteko funtzioak aktibatuta.

Ezarpenen pantailan, sakatu **Mantentze-lanak eta bateria** → **Bateria**.

- **Energia aurrezteko modua**: energia aurrezteko modua aktibatzen du, bateriaren erabilera-iraupena luzatzeko.
- **Atzealdeko erabilera mugak**: normalean erabiltzen ez dituzun aplikazioen bateria-erabilera mugatzen du.
- **Bateria ezarpen gehiago**: bateriaren ezarpen aurreratuak konfiguratzeko.
- Geratzen den erabilera-denborak erakusten du zenbat denbora gelditzen den bateria erabat IØ agortu arte. Kargatze-denbora aldatu egin liteke, gailuaren ezarpenen eta funtzionamendubaldintzen arabera.
	- Litekeena da energia aurrezteko modua erabiltzen duten aplikazioen jakinarazpen batzuk ez jasotzea.

### **Biltegiratzea**

Ikusi zenbat memoria erabil daitekeen eta zenbat dagoen erabilita.

Ezarpenen pantailan, sakatu **Mantentze-lanak eta bateria** → **Biltegiratzea**. Fitxategiak ezabatzeko edo erabiltzen ez dituzun aplikazioak desinstalatzeko, hautatu kategoria bat. Ondoren, luze sakatu edo hautatu elementu bat eta sakatu **Ezabatu** edo **Desinstalatu**.

- Barne-memoriaren gaitasuna zehaztutakoa baino txikiagoa da, sistema eragileak eta lehenetsitako M aplikazioek haren zati bat hartzen baitute. Eskuragarri dagoen gaitasuna aldatu egin liteke gailua eguneratu ondoren.
	- Gailuaren barne-memoriak zer edukiera duen ikusteko, kontsultatu zure gailuaren zehaztapenen atala, Samsungen webgunean.

# **Memoria**

Ezarpenen pantailan, sakatu **Mantentze-lanak eta bateria** → **Memoria**.

Bigarren mailan exekutatzen diren aplikazioak etenez gailuaren funtzionamendua bizkortzeko, markatu aplikazioak aplikazio-zerrendan, eta sakatu **Garbitu**.

# **Gailua babestea**

Ikusi gailuaren segurtasun-egoera. Funtzio honek gailua analizatzen du malware bila.

Ezarpenen pantailan, sakatu **Mantentze-lanak eta bateria** → **Gailuaren babesa** → **Bilatu telefonoan**.

# **Aplikazioak**

Gailuen aplikazioak kudeatzeko eta haien konfigurazioa aldatzeko aukera ematen du. Aplikazioaren erabilerari buruzko informazioa ikus dezakezu, jakinarazpenen do baimenen ezarpenak aldatu edo behar ez dituzun aplikazioak desgaitu.

Ezarpenen pantailan, sakatu **Aplikazioak**.

# **Kudeaketa orokorra**

Gailuaren sistemaren ezarpenak pertsonalizatu ditzakezu, edo jatorrizkoak berrezarri.

Ezarpenen pantailan, sakatu **Kudeaketa orokorra**.

- **Hizkuntza**: gailuaren hizkuntzak hautatzeko. Informazio gehiago nahi baduzu, ikusi [Gailuaren](#page-127-0)  [hizkuntzak gehitzea](#page-127-0) atala.
- **Testurik hizketara**: TalkBack aktibatzen denean testua ahots bihurtzeko erabiltzen diren funtzioen ezarpenak alda ditzakezu (adibidez, hizkuntza, abiadura eta beste hainbat).
- **Data eta ordua**: ezarpen hauetara sartu, eta aldatu egin ditzakezu, zure gailuan eguna eta ordua agertzeko modua konfiguratzeko.

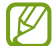

Bateria guztiz deskargatuta badago, eguna eta ordua berrabiarazi egingo dira.

- **Samsung Teklatua ezarpenak:** Samsung teklatuaren ezarpenak aldatzeko.
- **Teklatu zerrenda eta lehenespena**: lehenespenez erabili nahi duzun teklatu-mota aldatzeko eta ezarpenak aldatzeko.
- **Teklatu fisikoa**: teklatu fisiko baten ezarpenak aldatzeko.
- **Sagua eta ukipen panela:** kanpoko sagu edo ukipen-panel baten ezarpenak aldatzeko.
- **Automatikoki betetzeko zerbitzua:** automatikoki betetzeko zer zerbitzu erabili nahi duzun hautatzeko.
- **Berrezarri**: gailuaren ezarpenak berrezartzeko edo fabrikako datuak berrezartzeko.
- **Jarri gurekin harremanetan**: galderak egin ditzakezu, edo sarrien egiten direnak ikusi.

### <span id="page-127-0"></span>**Gailuaren hizkuntzak gehitzea**

Gailuan erabili nahi dituzun hizkuntzak gehi ditzakezu.

- 1 Ezarpenen pantailan, sakatu **Kudeaketa orokorra** → **Hizkuntza** → **Gehitu hizkuntza**. Hizkuntza guztiak ikusteko, sakatu →**Hizkuntza guztiak**
- 2 Hautatu gehitu nahi duzun hizkuntza.
- 3 Hautatutako hizkuntza lehenetsi gisa konfiguratzeko, sakatu **Lehenetsi**. Uneko hizkuntzaren konfigurazioari eusteko, sakatu **Mantendu unekoa**. Hautatutako hizkuntza hizkuntza-zerrendara gehituko da. Hizkuntza lehenetsia aldatu baduzu, zerrendaren goiko aldean gehituko da hautatu duzuna.

Hizkuntza lehenetsia hizkuntzen zerrendatik aldatzeko, hautatu nahi duzun hizkuntza, eta sakatu **Aplikatu**. Aplikazio batek hizkuntza lehenetsia onartzen ez badu, zerrendako hurrengo hizkuntza bateragarria erabiliko du.

# **Irisgarritasuna**

Konfiguratu ezarpen batzuk, gailuaren irisgarritasuna hobetu ahal izateko.

Ezarpenen pantailan, sakatu **Erabilgarritasuna**.

- **Zuri gomendatuak**: erabiltzen ari zaren irisgarritasun-funtzioak eta gomendatutako beste funtzio batzuk ikusteko.
- **TalkBack**: TalkBack aktibatzeko, ahotsezko erantzunak izateko. Funtzio hau erabiltzen ikasteko laguntzainformazioa ikusteko, sakatu **Ezarpenak** → **TalkBack-en tutoriala.**
- **Ikusgaitasun hobekuntzak**: ikusmen urritua duten erabiltzaileek mugikorra errazago erabil dezaten konfigurazioa pertsonalizatzeko.
- **Entzumen hobekuntzak**: entzumen urritua duten erabiltzaileek mugikorra errazago erabil dezaten konfigurazioa pertsonalizatzeko.
- **Gaitasun murriztua eta elkarreragina**: eskuak erabiltzeko zailtasunak dituzten erabiltzaileek mugikorra errazago erabil dezaten konfigurazioa pertsonalizatzeko.
- **Ezarpen aurreratuak**: lasterbideen eta jakinarazpenen ezarpenak konfiguratzeko.
- **Instalatutako zerbitzuak**: gailuan instalatuta dauden irisgarritasun-zerbitzuak ikusteko.
- **Erabilerraztasunari buruz**: erabilgarritasunari buruzko informazioa ikusteko.
- **Jarri gurekin harremanetan**: galderak egin ditzakezu, edo sarrien egiten direnak ikusi.

# **Softwarea eguneratzea**

Eguneratu gailuaren softwarea, Firmware over-the-air (FOTA) zerbitzuaren bidez. Halaber, softwareeguneratzeak programatu ditzakezu.

Ezarpenen pantailan, sakatu **Software eguneratzea**.

- **Deskargatu eta instalatu**: eguneraketak eskuz bilatzeko eta instalatzeko.
- **Deskargatu auto. Wi-Fi bidez**: gailua konfiguratzeko eguneraketak automatikoki deskargatu ditzan, wifi-sare batera konektatuta dagoenean.
- **Azken eguneraketa**: softwarearen azken eguneraketari buruzko informazioa bistaratzen du.

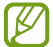

Software-eguneratzeren bat premiazkoa bada zure gailuaren segurtasunerako eta segurtasunmehatxu berriak blokeatzeko, automatikoki instalatuko dira, zure baimenik gabe.

#### **Segurtasun-eguneraketei buruzko informazioa**

Zure gailuaren segurtasuna hobetzeko eta zure informazio pertsonala babesteko egiten dira segurtasuneguneraketak. Zure modeloaren segurtasun-eguneraketei buruzko informazioa lortzeko, ikusi [security.](http://security.samsungmobile.com) [samsungmobile.com.](http://security.samsungmobile.com)

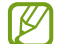

Webgune horrek hizkuntza batzuk soilik onartzen ditu.

# **Telefonoari buruz**

Zure gailuari buruzko informazioa ikus dezakezu.

Ezarpenen pantailan, sakatu **Gailuari buruz**.

Gailuaren izena aldatu nahi baduzu, sakatu **Editatu**.

- **Egoera informazioa**: gailuari buruzko zenbait informazio ematen du: SIM txartelaren egoera, wifikonexioaren MAC helbidea eta serie-zenbakia.
- **Lege-informazioa**: gailuari buruzko lege-informazioa bistaratzen du, hala nola segurtasun-informazioa eta kode irekiaren lizentzia.
- **Softwarearen informazioa**: gailuaren softwareari buruzko informazioa bistaratzen du, hala nola, sistema-eragilearen bertsioa eta firmwarearen bertsioa.
- **Bateriaren informazioa**: gailuko bateriari buruzko informazioa eta egoera bistaratzen du.

# **Eranskina**

# **Arazoak konpontzea**

Samsungen Laguntza Teknikoko Zerbitzuaren zentroarekin harremanetan jarri aurretik, egin proba hauekin: Litekeena da egoerak batzuk zure gailuan ez aplikatzea.

Halaber, Samsung Members erabil dezakezu gailua erabiltzean sor daitezkeen arazoak konpontzeko.

### **Gailua pizten duzunean edo erabiltzen ari zarenean, kode hauetako bat sartzeko eskatzen dizu:**

- Pasahitza: gailua blokeatuta badago, gailuari ezarri zenion pasahitza idatzi behar duzu.
- PINa: gailua lehen aldiz erabiltzean edo PIN kodearen eskaera aktibatuta dagoenean, SIM edo USIM txartelarekin batera emandako PIN kodea sartu behar duzu. Funtzio hori desaktibatzeko, erabili **SIM txartela blokeatu** menua.
- PUKa: SIM edo USIM txartela blokeatuta dago; normalean, PINa behin baino gehiagotan gaizki idazteagatik. Operadoreak emandako PUK kodea sartu behar duzu.
- PIN2: PIN 2 kodea eskatzen duen menu batera sartzen bazara, SIM edo USIM txartelarekin emandako PIN 2 kodea sartu behar duzu. Informazio gehiago lortzeko, jarri harremanetan zure operadorearekin.

### **Zure gailuan sare- edo zerbitzu-errorea ageri da**

- Seinale edo harrera ahula dagoen eremuetan, estaldura gal dezake. Aldatu tokiz eta saiatu berriro. Mugitu bitartean, baliteke errore-mezuak behin baino gehiagotan bistaratzea.
- Aukera batzuetara ezin da sartu harpidetu gabe. Informazio gehiago lortzeko, jarri harremanetan zure operadorearekin.

# **Zure gailua ez da pizten**

Bateria guztiz deskargatuta badago, gailua ez da piztuko. Kargatu bateria erabat gailua piztu aurretik.

# **Ukipen-pantailak geldo edo desegoki erantzuten du**

- Ukipen-pantailan babes-estalki bat edo aukerako osagarriak jartzen badituzu, baliteke ondo ez funtzionatzea.
- Eskularruekin edo esku zikinekin ukipen-pantaila sakatuz gero edo pantaila objektu puntadunekin ukituz gero, baliteke ondo ez funtzionatzea.
- Litekeena da pantailak ongi ez funtzionatzea ingurune hezeetan edo bustitzen denean.
- Berrabiarazi gailua softwarearen behin-behineko erroreak erauzteko.
- Egiaztatu gailuaren softwarea bertsio berrienekin eguneratua dagoela.
- Ukipen-pantaila marratua edo kaltetua badago, jo ezazu Samsungen Laguntza Teknikoko Zerbitzura.

# **Gailuak ez du erantzuten edo errore larri bat du**

Probatu konponbide hauek. Arazoa ez bada konpondu, jarri harremanetan Samsungen Laguntza Teknikoko Zerbitzuarekin (LTZ).

#### **Gailua berrabiaraztea**

Gailua erabat gelditzen bada edo eseki egiten bada, baliteke aplikazioak itxi behar izatea edo gailua itzali eta berriro piztu behar izatea.

#### **Berrabiaraztera behartzea**

Gailua blokeatu egiten bada eta ez badu erantzuten, sakatu funtzio-tekla eta bolumena jaistekoa batera gutxienez 7 segundoz, berrabiarazteko.

### **Gailua leheneratzea**

Arazoa ez bada konpontzen, berrezarri fabrikako balioak.

Ireki **Ezarpenak** aplikazioa, eta sakatu **Kudeaketa orokorra** → **Berrezarri** → **Berrezarri fabrikako datuak** → **Berrezarri gailua** → **Ezabatu guztia.** Fabrikako datuak berrezarri aurretik, gogoan izan gailuan gordetako datu garrantzitsu guztien segurtasun-kopia egin behar dela.

# **Ezin da deirik egin/jaso**

- Ziurtatu sare mugikor egokian sartzen ari zarela.
- Ziurtatu markatu nahi duzun telefono-zenbaki hori ez duzula jarri deiak murrizteko aukeran.
- Ziurtatu sarrerako deiaren telefono-zenbakia ez duzula jarri deiak murrizteko aukeran.

# **Solaskideak ezin dizu entzuten deia egitean**

- Ziurtatu ez zarela ari mugikorraren mikrofonoa estaltzen.
- Ziurtatu mikrofonoa zure ahotik hurbil dagoela.
- Entzungailuak erabiltzen badituzu, ziurtatu behar bezala konektatuta daudela.

# **Deiak egitean oihartzuna entzuten da**

Doitu bolumena, bolumen-tekla sakatuz, edo mugitu lekuz.

### **Sare mugikorrak edo Internet sarri deskonektatzen dira, edo soinua kalitate txarrekoa da**

- Ziurtatu ez duzula blokeatu gailuaren barneko antena.
- Seinale edo harrera ahula dagoen eremuetan, estaldura gal dezake. Baliteke konektatzeko arazoak izatea operadorearen oinarri-estazioan arazoren bat dagoelako. Aldatu tokiz eta saiatu berriro.
- Mugitzen ari zarela gailua erabiliz gero, baliteke haririk gabeko sare-zerbitzuak desgaitzea, operadorearen sareko arazoen ondorioz.

### **Bateria ez da behar bezala kargatzen (Samsungek onartutako baterietarako)**

- Ziurtatu kargagailua ondo konektatuta dagoela.
- Joan Samsungen Laguntza Teknikoko Zerbitzura, bateria ordeztu dezaten.

# **Gailua erosi nuenean baino azkarrago deskargatzen da bateria**

- Gailua edo bateria tenperatura altuegietan edo baxuegietan erabiliz gero, kargagailuaren bizitza erabilgarria murriztu egin liteke.
- Bateria-kontsumoa handitu egiten da funtzioak eta aplikazio jakin batzuk erabiliz gero (adibidez, GPSa, jokoak edo Internet).
- Bateria kontsumitu egiten da; beraz, ohiko kargatzea laburragoa bihurtzen da denborarekin.

## **Errore-mezuak agertzen dira kamera abiaraztean**

Gailuak nahikoa memoria eta bateria izan behar du kameraren aplikazioa erabili ahal izateko. Kamera abiaraztean errore-mezuak agertzen badira, saiatu hau egiten:

- Kargatu bateria.
- Eraman datuak ordenagailu batera edo ezabatu gailutik, memorian toki gehiago egiteko.
- Berrabiarazi ezazu. Iradokizun hauei kasu eginda ere kameraren aplikazioarekin oraindik ere arazoak badituzu, jarri harremanetan Samsungen Laguntza Teknikoko Zerbitzuarekin.

# **Argazkien kalitatea ez da aurrebistarena bezain ona**

- Argazkien kalitatea aldatu egin liteke, ingurunearen eta argazkilaritza-tekniken arabera.
- Leku ilunetan, gauez edo leku itxietan argazkiak ateraz gero, baliteke irudiak zarata izatea edo irudiak fokutik kanpo egotea.

# **Errore-mezuak bistaratzen dira multimedia-fitxategiak irekitzean**

Gailuan multimedia-fitxategiak irekitzean errore-mezuak agertzen badira edo halako fitxategiak ez badira erreproduzitzen gailuan, saiatu hau egiten:

- Eraman datuak ordenagailu batera edo ezabatu gailutik, memorian toki gehiago egiteko.
- Egiaztatu musika-fitxategia ez duela babesten eskubide digitalen kudeaketa-sistema batek (DRM). Babestua badago, egiaztatu fitxategia erreproduzitzeko beharrezkoa den lizentzia edo gakoa duzula.
- Ziurtatu gailuak fitxategi-formatuak onartzen dituela. Fitxategi-formatu bat ez bada bateragarria, hala nola DivX edo AC3, instalatu haiek onartzeko aplikazio bat. Gailuak zer fitxategi-formatu onartzen dituen jakiteko, kontsultatu Samsungen webgunea.
- Gailuarekin ateratako argazkiak eta bideoak onartzen ditu gailuak. Baliteke beste gailu batzuekin egindako argazkiek eta bideoak ondo ez irekitzea.
- Operadoreak edo zerbitzu osagarrien hornitzaileek baimendutako multimedia-fitxategiak onartzen ditu gailuak. Baliteke Internetetik hartutako eduki batzuek (melodiak, bideoak edota pantaila-atzealdeak) ondo ez funtzionatzea.

# **Bluetootha behar bezala ez badabil**

Beste bluetooth gailurik aurkitzen ez bada, konexio-arazoak badaude edo errendimendu baxua badu, saiatu aukera hauekin:

- Ziurtatu zurearekin konektatu nahi duzun gailua bistan edo hari konektatzeko prestatuta dagoela.
- Egiaztatu zure gailua eta bluetootha darabilen beste gailua bluetootharen gehienezko irismen-tartearen barruan daudela (10 metro).
- Ireki gailuan **Ezarpenak**, sakatu **Konexioak** eta, ondoren, irristatu **Bluetootha** etengailua, aktibatzeko.
- Gailuan, ireki **Ezarpenak** aplikazioa, sakatu **Kudeaketa orokorra** → **Berrezarri** → **Berrezarri sare ezarpenak** →**Konfigurazioa berrezarri** → **Berrezarri** sare-ezarpenak berrezartzeko. Berrezarpena egitean, litekeena da erregistratutako informazioa galtzea.

Ohar horiei jarraitu ondoren arazoak bere horretan badirau, jarri harremanetan Samsungen Laguntza Teknikoko Zerbitzuarekin.

### **Pantailaren distira doitzeko barra ez da agertzen ohartarazpenen taulan**

Ireki ohartarazpenen taula egoera-barra beherantz arrastatuz, eta, ondoren, arrastatu ohartarazpenen taula beherantz. Sakatu → **Panel azkarraren diseinua,** eta, ondoren, irristatu **Erakutsi argitasun kontrolak jakinarazpenen gainean** etengailua, hura aktibatzeko.

# **Ez da konexiorik ezartzen gailua ordenagailu bati konektatzean**

- Egiaztatu erabiltzen ari zaren USB kablea gailuarekin bateragarria dela.
- Egiaztatu ordenagailuak behar duen kontrolagailua instalatuta eta eguneratuta dagoela.

# **Gailuak ezin du aurkitu uneko kokapena**

GPS seinaleak ez dira iristen leku batzuetara; adibidez, leku itxietara. Halakoetan, konfiguratu gailua wifia edo sare mugikor bat erabil dezan zure uneko kokapena bilatzeko.

# **Gailuan biltegiratutako datuak galdu egin dira**

Egin beti gailuan gordetako datu garrantzitsu guztien segurtasun-kopiak. Bestela, ezingo dituzu berrezarri kaltetutako edo galdutako datuak. Samsungek ez du bere gain hartzen gailuan gordetako datuak galtzeagatiko erantzukizunik.

### **Hutsune txiki bat dago gailuaren zorroaren kanpoaldearen inguruan**

- Hutsune hori fabrikazioko nahitaezko ezaugarri bat da, eta baliteke zati batzuk mugitzea edo bibratzea eragitea.
- Denborarekin, aldeen kontaktuaren ondorioz, baliteke hutsune hori apur bat handitzea.

# **Ez dago nahiko toki gailuaren biltegian**

Erabili gailuaren mantentze-lanetarako aplikazioa, edo ezabatu eskuz erabiltzen ez dituzun aplikazioak edo fitxategiak, biltegiratzeko lekua egiteko.

# **Hasierako botoia ez da agertzen**

Baliteke hasierako botoia dagoen nabigazio-barra desagertzea aplikazio edo funtzio jakin batzuk erabiltzen ari zaren bitartean. Barra ikusteko, irristatu pantailaren beheko aldea gorantz.

# **Bateria ateratzea**

- **Bateria ateratzeko, jarri harremanetan zerbitzu-zentro baimendu batekin. Bateria ateratzeko jarraibideak ikusteko, zoaz webgune honetara [www.samsung.com/global/ecodesign\\_energy](http://www.samsung.com/global/ecodesign_energy).**
- Zure segurtasunerako, **ez saiatu bateria ateratzen**. Behar bezala ateratzen ez bada, baliteke bateria nahiz gailua hondatzea, eta horrek kalte pertsonalak eragin diezazkizuke edo zure segurtasuna arriskuan jar dezake gailua erabiltzean.
- Samsungek ez du bere gain hartzen ohar edo jarraibide hauek behar bezala ez segitzeagatik sor daitezkeen kalteen edo galeren erantzukizuna (kontratuzko edo kontratuz kanpoko kalteak, arduragabekeria barne). Hemendik kanpo geratzen dira Samsungen arduragabekeriagatik eragindako heriotzak edo lesio pertsonalak.

#### **Adostasun-deklarazioaren laburpena**

SAMSUNGek adierazten du, bere ardurapean, tresna honek Europako Parlamentuaren eta Kontseiluaren 2014ko apirilaren 16ko 2014/53/EE Direktiban finkatutakoa betetzen duela; Direktiba hori maiatzaren 6ko 188/2016 Errege Dekretuaren bidez egokitu zen espainiar estatuko legeriara.

### **Copyrighta**

Copyright © 2021 Samsung Electronics Co., Ltd. Eskuliburu hau egile-eskubideen nazioarteko legeek babesten dute.

Debekatuta dago eskuliburu honen zatiak erreproduzitzea, banatzea, itzultzea edo bidaltzea bitarteko elektroniko edo mekanikoak erabiliz (fotokopiak, grabaketak edo informazioa biltegiratzeko eta berreskuratzeko edozein sistema).

### **Marka komertzialak**

- SAMSUNG eta SAMSUNGen logotipoa Samsung Electronics Co. Ltd-en marka erregistratuak dira.
- Bluetooth SIG, Inc.-en marka komertzial erregistratua da Bluetooth®, mundu osoan.
- WiFi Allianceren marka erregistratuak dira Wi-Fi®, Wi-Fi Direct™, Wi-Fi CERTIFIED™, eta WiFi logotipoa.
- Dolby Laboratories-en lizentziapean fabrikatua. Dolby Laboratories-en marka komertzialak dira Dolby Dolby Atmos eta D bikoitzaren sinboloa.
- Gainerako marka komertzialak eta egile-eskubideak beren jabeenak dira.

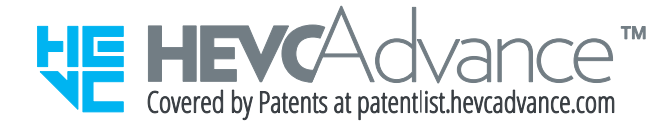